# ThermaCAM™ E2

# Manuel d'utilisation

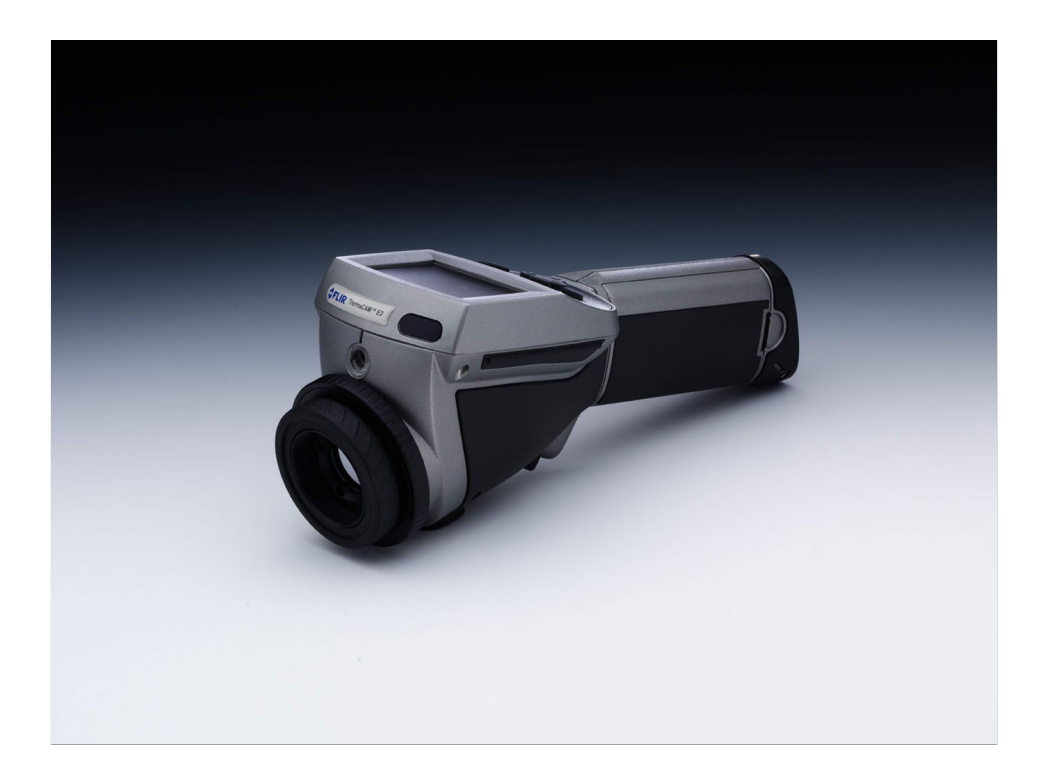

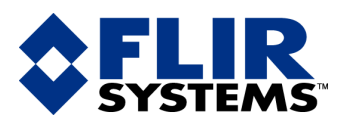

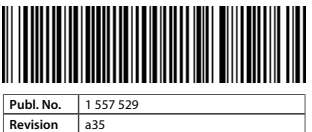

Language French (FR) **Issue date** January 20, 2004

# ThermaCAM™ E2

*Manuel d'utilisation*

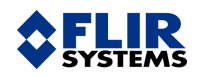

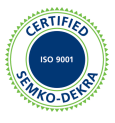

#### **Clause légale**

Tous les produits fabriqués par FLIR Systems AB sont garantis contre les vices de matériaux et de fabrication pour une période d'un an à compter de la date de livraison du produit original, à condition que de tels produits fassent l'objet d'une utilisation, d'une maintenance et d'un conditionnement normaux, en accord avec les instructions de FLIR Systems AB.

Tous les produits qui ne sont pas fabriqués par FLIR Systems AB, et qui sont inclus dans les systèmes fournis par FLIR Systems AB à l'acquéreur initial, sont soumis à la garantie du fournisseur de ces produits, le cas échéant. FLIR Systems AB décline toute responsabilité envers de tels produits.

La garantie ne s'applique qu'à l'acquéreur initial du produit et n'est pas transmissible. Elle ne s'applique pas aux produits ayant fait l'objet d'une utilisation incorrecte, de négligence, d'accident ou de conditions anormales d'exploitation. Les composants d'extension sont exclus de la garantie.

En cas de défaut d'un produit couvert par cette garantie, il convient d'interrompre son utilisation afin d'éviter tout dommage supplémentaire. L'acquéreur doit, dans les meilleurs délais, signaler à FLIR Systems AB tous les défauts, faute de quoi la présente garantie ne s'appliquera pas.

FLIR Systems AB s'engage à réparer ou à remplacer (selon son choix) le produit défectueux, sans frais supplémentaires, si lors de l'inspection il s'avère que le produit présente des vices de matériaux ou de fabrication et à condition qu'il soit retourné à FLIR Systems AB dans ladite période d'un an.

FLIR Systems AB refuse toute prise d'obligation ou de responsabilité pour les défauts autres que ceux indiqués ci-dessus.

Aucune autre garantie n'est exprimée ou implicite. FLIR Systems AB décline toute responsabilité quant aux garanties implicites de qualité marchande ou d'adéquation à un usage particulier.

FLIR Systems AB ne peut être tenu pour responsable des pertes ou dommages directs, indirects, spéciaux ou occasionnels, qu'ils soient basés sur un contrat, un délit civil ou toute autre théorie juridique.

#### **Copyright**

© FLIR Systems AB, 2003 Tous droits réservés dans le monde. Aucune partie du logiciel, notamment le code source, ne peut être reproduite, transmise, transcrite ou traduite dans aucune langue ou langage informatique sous quelque forme ou par quelque moyen que ce soit, électronique, magnétique, optique, manuel ou autre, sans la permission expresse et écrite de FLIR Systems AB.

Aucune partie de ce manuel ne peut être copiée, photocopiée, reproduite, traduite ou transmise vers aucun support électronique ni sous aucun format lisible par une machine sans le consentement écrit de FLIR Systems AB.

Les noms et les marques qui apparaissent sur les produits mentionnés dans ce document sont des marques déposées ou des marques de FLIR Systems AB et/ou de ses filiales. Les autres marques, noms commerciaux et noms de sociétés mentionnés dans ce document et appartenant à d'autres propriétaires, sont utilisés dans un but d'identification uniquement.

#### **Assurance qualité**

Le Système de gestion de la qualité utilisé lors du développement et de la fabrication de ces produits a été certifié ISO 9001.

FLIR Systems AB s'est engagé dans une politique de développement continu. Nous nous réservons par conséquent le droit de modifier et d'améliorer sans préavis les produits décrits dans ce manuel.

#### **Brevets**

Ce produit est protégé par des brevets, des brevets de conception, des brevets en instance ou des brevets de conception en instance.

Brev. en inst. PCT N° PCT/SE01/00983 ; Brev. en inst. PCT N° PCT/SE01/00984 ; Brev. en inst. aux E-U N° 09/849524 ; Brev. en inst. PCT N° PCT/SE02/00364 ; Brev. concept. en Suède N° 68657 ; Brev. concept. aux E-U N° 466540 ; Brev. concep. au Royaume Uni N° 2106017 ; Brev. concept. au Japon N° 1144833 ; Brev. concept. int. N° DM/057692 ; Brev. concept. en Chine N° 235308.

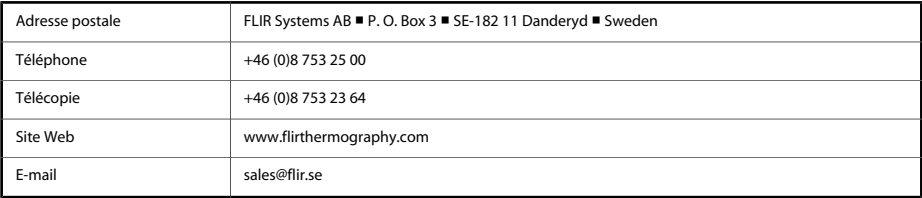

# Tables des matières

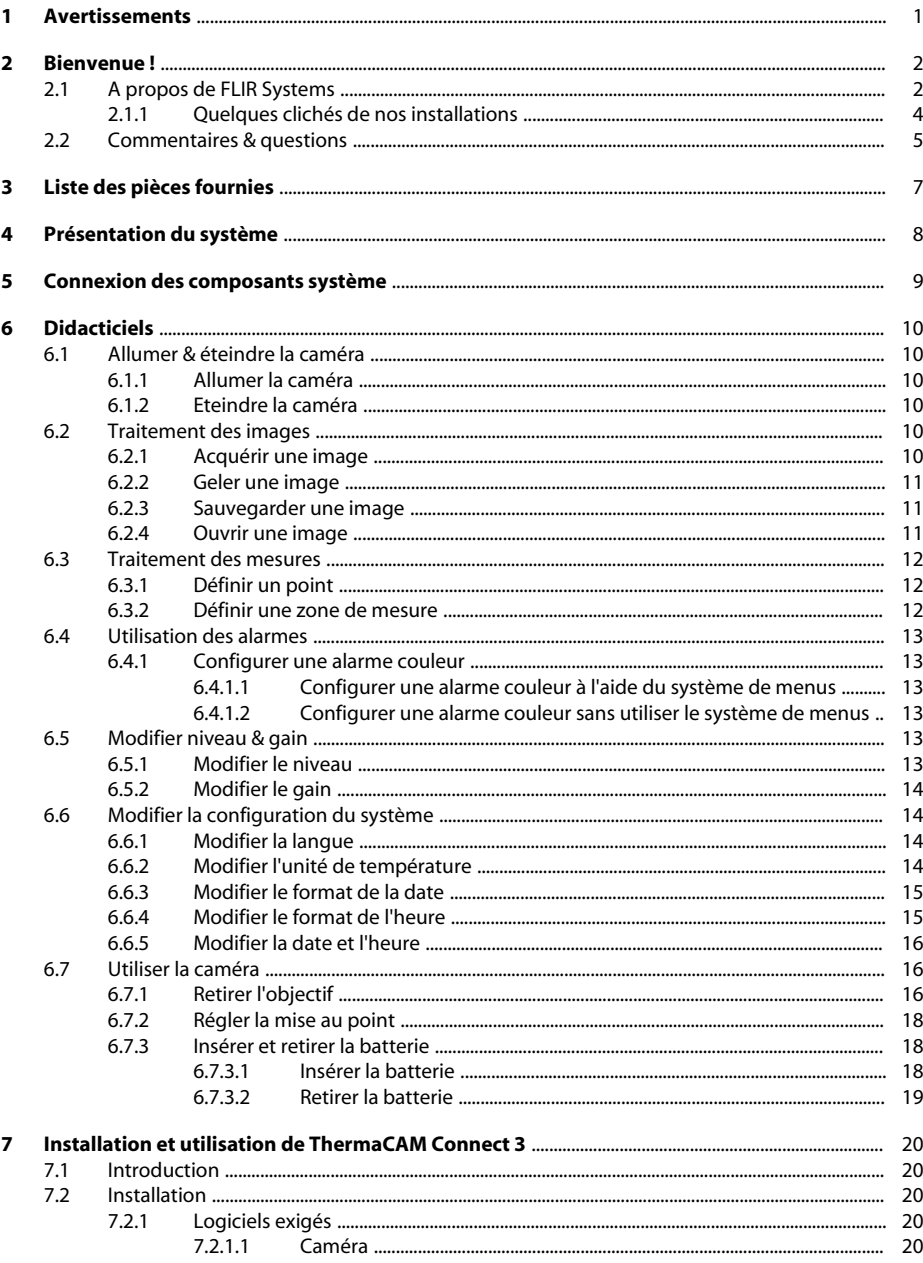

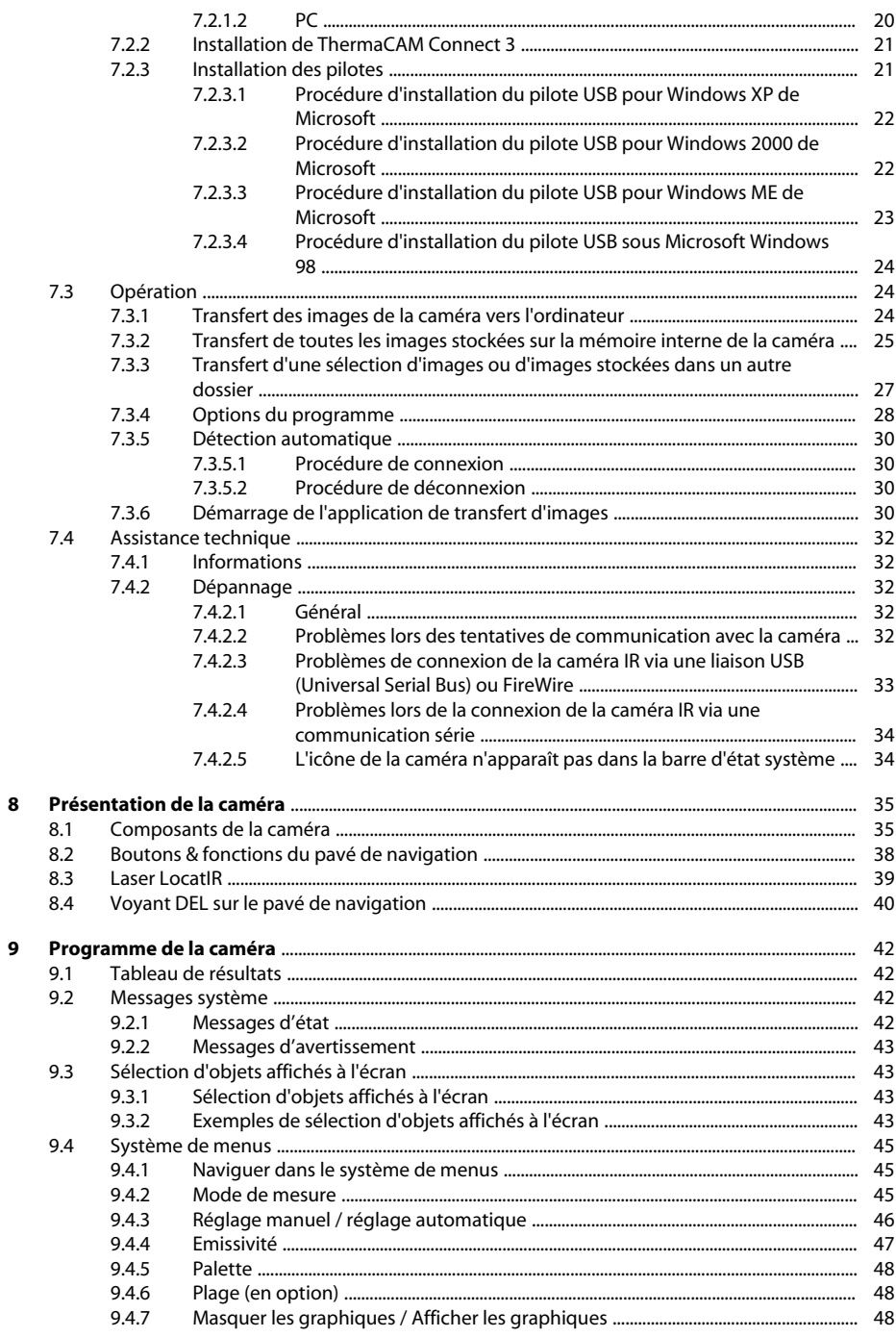

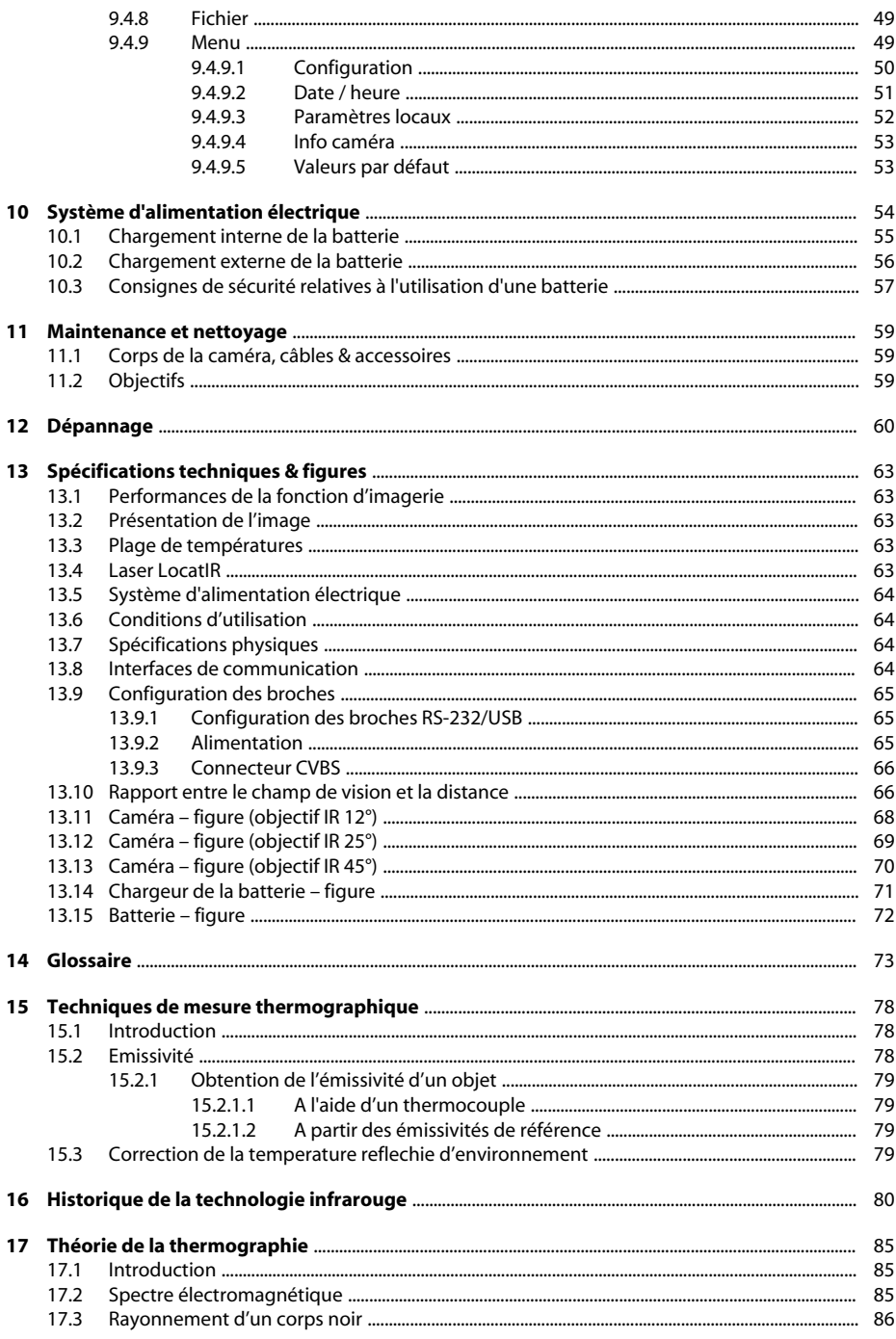

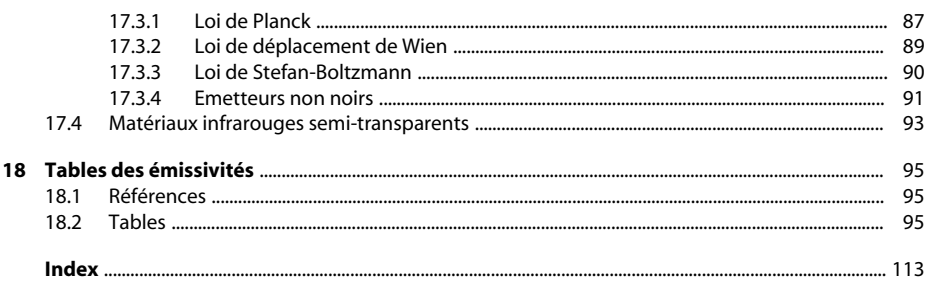

# Table des figures

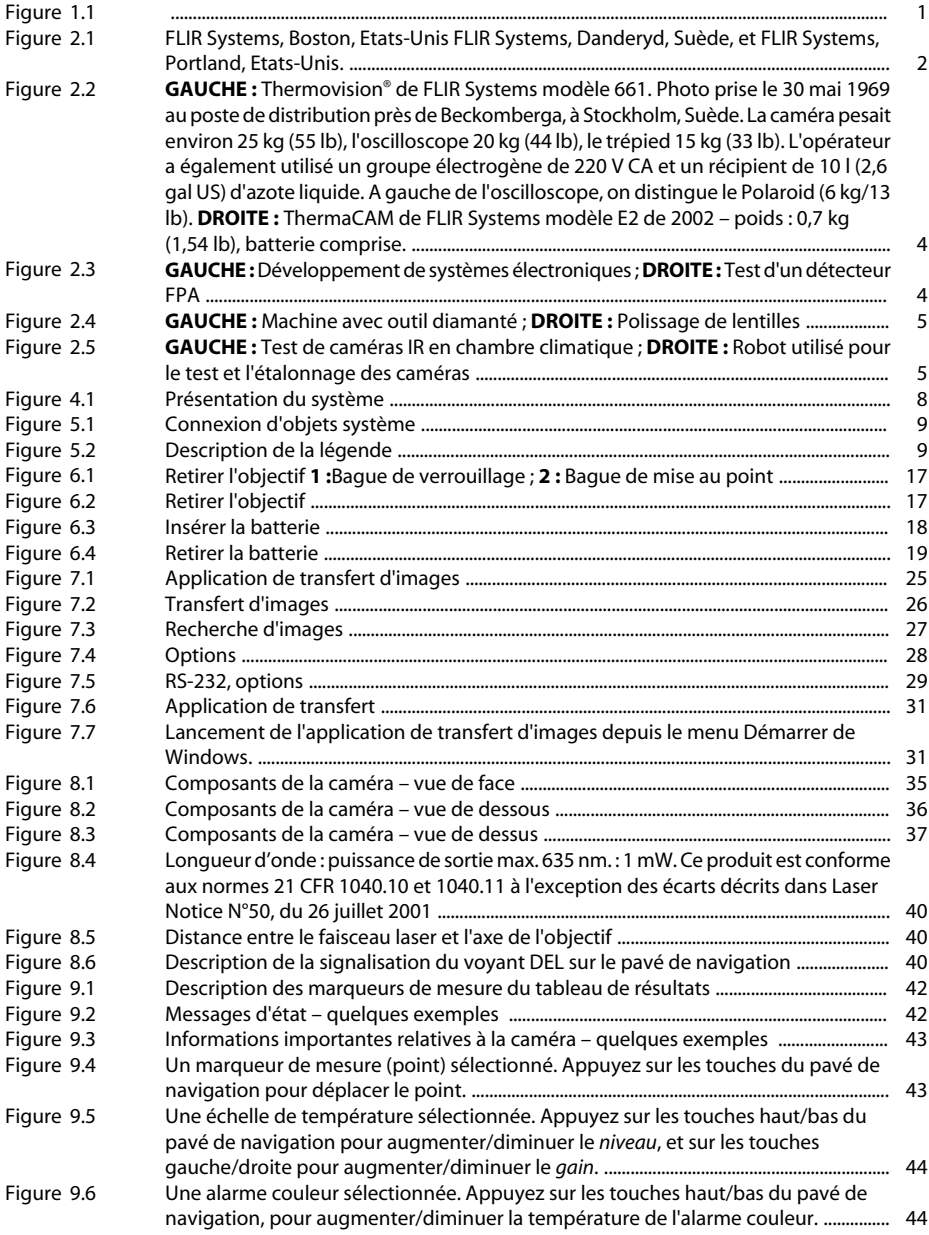

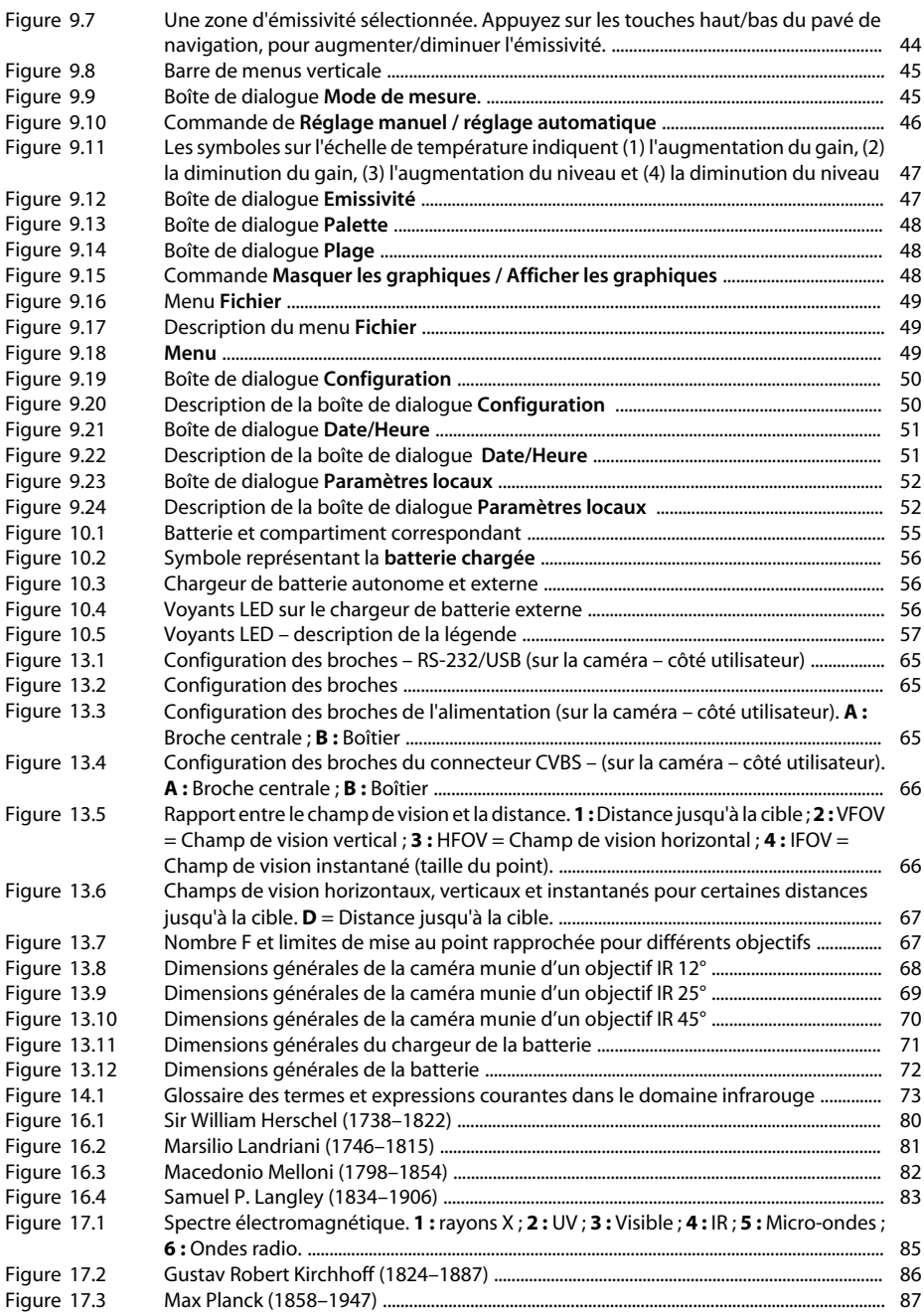

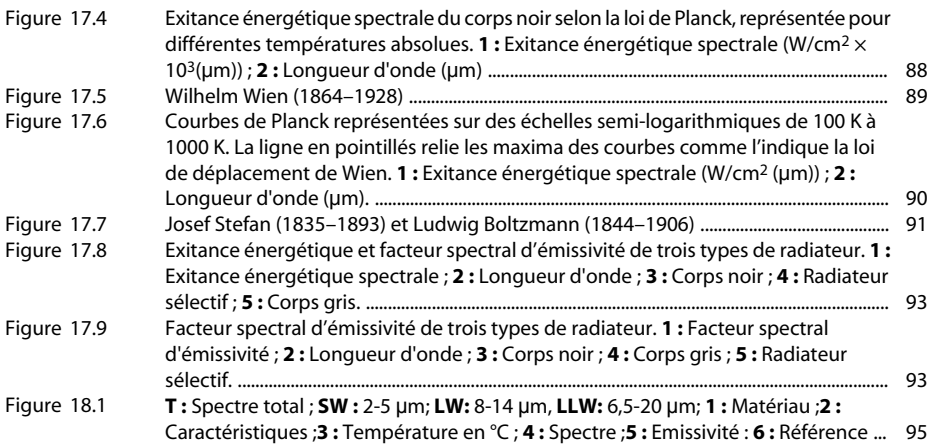

## <span id="page-12-0"></span>1 Avertissements

<span id="page-12-1"></span>10474103;1

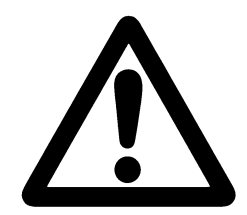

- Cet équipement génère, utilise et peut diffuser de l'énergie de radiofréquence, et s'il n'est pas installé et utilisé conformément aux instructions du manuel, il peut générer des interférences dans les communications radio. Cet équipement a été testé et il est conforme aux limites des appareils informatiques de la Classe A décrites dans la sous-section J de la section 15 des règlements de la FCC, et qui ont été établies pour garantir une protection contre ce type d'interférence dans le cadre d'un fonctionnement dans un environnement commercial. Le fonctionnement de cet équipement dans une zone résidentielle peut générer des interférences. Dans ce cas, l'utilisateur devra prendre toutes les mesures nécessaires pour remédier aux interférences, et ce à ses frais.
- Une caméra infrarouge est un instrument de précision qui utilise un détecteur IR très sensible. Si la caméra est pointée vers une source d'énergie très intense, telle qu'un appareil émettant ou réfléchissant un rayonnement laser, cela peut affecter la précision des mesures de la caméra, ou même endommager de façon irréversible le détecteur. Tenez compte du fait que cette sensibilité persiste également lorsque la caméra est éteinte et que le cache-objectif est placé sur l'objectif.
- L'étalonnage est effectué sur chaque caméra FLIR Systems AB avant sa livraison. Nous vous recommandons de nous envoyer la caméra pour étalonnage une fois par an.
- Pour des raisons de sécurité, l'écran LCD est désactivé si le détecteur de température dépasse + 60 °C (+ 149 °F) et la caméra est mise hors tension si le détecteur de température dépasse + 68 °C (+ 154,4 °F)
- Un temps de pré-chauffage de la caméra de 5 minutes est nécessaire pour obtenir des mesures précises, le cas échéant.

# <span id="page-13-0"></span>2 Bienvenue !

Merci d'avoir choisi la caméra infrarouge ThermaCAM™ E2 !

La caméra IR ThermaCAM™ E2 mesure et visualise le rayonnement infrarouge d'un objet. La caméra peut calculer et afficher cette température, car le rayonnement est une fonction de la température de surface des objets. La caméra comprend un pointeur laser, un écran à cristaux liquides (LCD) couleur 2,5 pouces, un objectif IR une batterie amovible et un ensemble d'accessoires.

La caméra est très simple à utiliser. Ses principales fonctions sont réunies sur quelques boutons placés sur la caméra de telle sorte que l'utilisateur puisse les actionner d'une seule main. Un système de menus intégrés permet d'accéder facilement aux fonctionnalités avancées du logiciel de la caméra.

La mémoire interne de la caméra permet de capturer et d'enregistrer des images de l'objet examiné. Vous pouvez analyser les images sur le terrain à l'aide des fonctions de mesure en temps réel intégrées à la caméra, ou bien ultérieurement sur un PC, en téléchargeant les images de la caméra à l'aide du logiciel ThermaCAM Connect 3 dans l'environnement Windows Explorer.

### <span id="page-13-1"></span>*2.1 A propos de FLIR Systems*

<span id="page-13-2"></span>Avec plus de 30 ans d'expérience dans la conception de systèmes et d'applications dans le domaine de l'infrarouge, et plus de 30 000 caméras infrarouges vendues de par le monde, FLIR est le leader incontesté du marché des caméras infrarouges grand public.

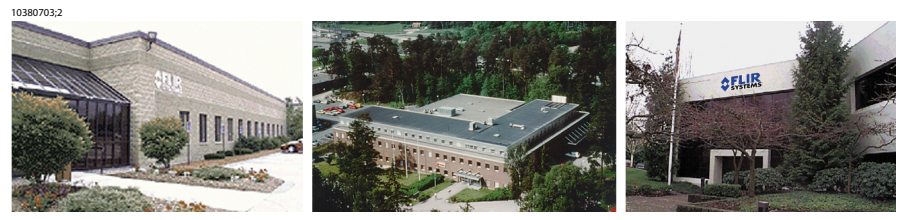

**Figure 2.1** FLIR Systems, Boston, Etats-Unis FLIR Systems, Danderyd, Suède, et FLIR Systems, Portland, Etats-Unis.

En tant que pionnier sur le marché de l'infrarouge, FLIR Systems a posé de nombreux jalons dans le domaine de la thermographie à infrarouge :

- 1965 : 1er système d'imagerie thermique pour la maintenance conditionnelle (modèle 650).
- 1973 : 1er scanneur à infrarouge portable à piles pour les applications industrielles de maintenance conditionnelle (modèle 750).
- 1975 : 1er système TV compatible (modèle 525).
- 1978 : 1er système de scannérisation à double longueur d'onde en mesure d'enregistrer les événements thermiques analogiquement et en temps réel (Modèle 780). Contribution au développement du marché Recherche et développement.
- 1983 : 1er système d'imagerie et de mesure thermique avec mesure de température à l'écran.
- 1986 : 1er système à refroidissement thermo-électrique (TE).
- 1989 : 1er système de caméra infrarouge monobloc avec enregistrement numérique intégré, pour la maintenance conditionnelle (PM) et le marché recherche & développement (R & D).
- 1991 : 1er système d'analyse et de rapport thermographique sous Windows.
- 1993 : 1er système de matrice à plan focal (FPA), pour les applications de maintenance conditionnelle et R& D.
- 1995 : 1er système à infrarouge FPA (ThermaCam) fonctionnel de format caméscope.
- 1997 : 1er : système PM/R & D basé sur un microbolomètre non refroidi.
- 2000 : 1er système thermographique doté simultanément de l'imagerie thermique et vidéo.
- 2000 : 1er système thermographique intégrant un encodage de données thermiques/TV/audios et textes.
- 2002 : 1er système thermographique automatisé (modèle P60) avec écran LCD contrôlable à distance, stockage d'images JPEG, une meilleure connectivité incluant USB et IrDa wireless, encodage de données thermiques/TV/audio et textes.
- 2002 : 1ère caméra thermographique portable ultra compacte et économique (série E). La caméra de mesure IR la plus légère du marché, de conception ergonomique et révolutionnaire.

#### *2.1 – A propos de FLIR Systems*

<span id="page-15-1"></span>10401603;1

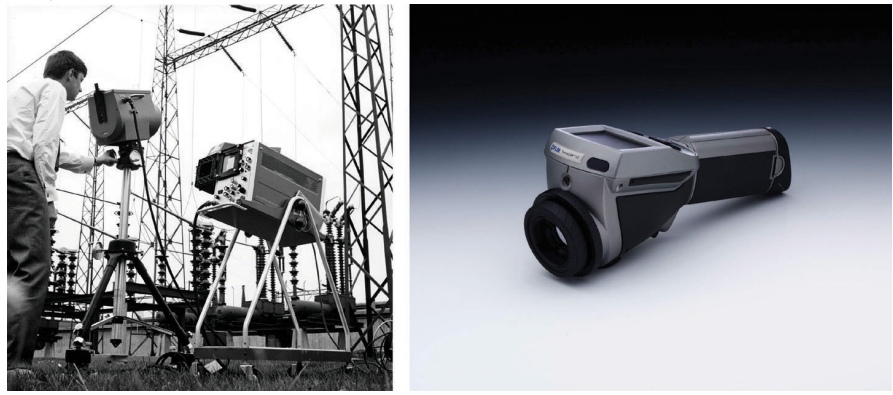

**Figure 2.2 GAUCHE :** Thermovision® de FLIR Systems modèle 661. Photo prise le 30 mai 1969 au poste de distribution près de Beckomberga, à Stockholm, Suède. La caméra pesait environ 25 kg (55 lb), l'oscilloscope 20 kg (44 lb), le trépied 15 kg (33 lb). L'opérateur a également utilisé un groupe électrogène de 220 V CA et un récipient de 10 l (2,6 gal US) d'azote liquide. A gauche de l'oscilloscope, on distingue le Polaroid (6 kg/13 lb). **DROITE :** ThermaCAM de FLIR Systems modèle E2 de 2002 – poids : 0,7 kg (1,54 lb), batterie comprise.

<span id="page-15-0"></span>Dans la droite lignée de son excellente technique et de ses innovations, FLIR continue à développer de nouveaux produits infrarouges, des plates-formes de formation, ainsi que ses compétences afin de satisfaire les besoins des thermographistes du monde entier.

<span id="page-15-2"></span>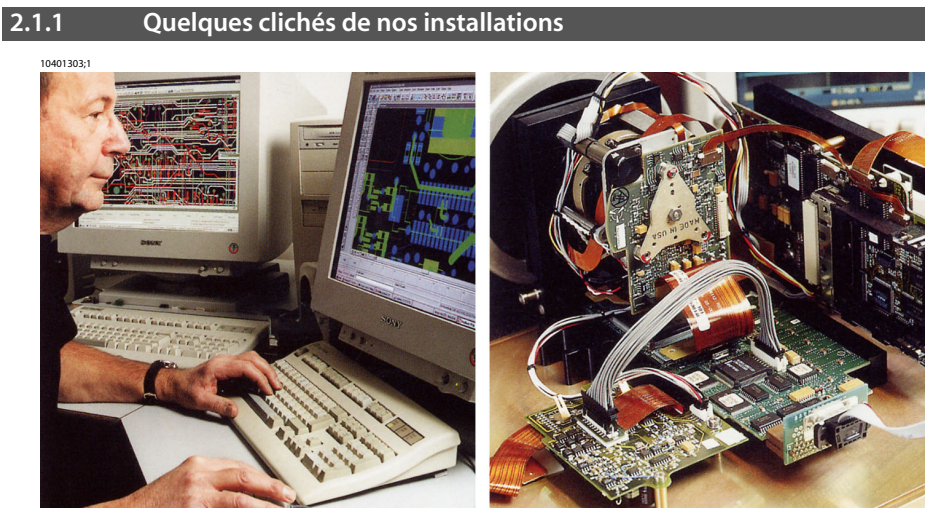

**Figure 2.3 GAUCHE :** Développement de systèmes électroniques ; **DROITE :** Test d'un détecteur FPA

<span id="page-16-1"></span>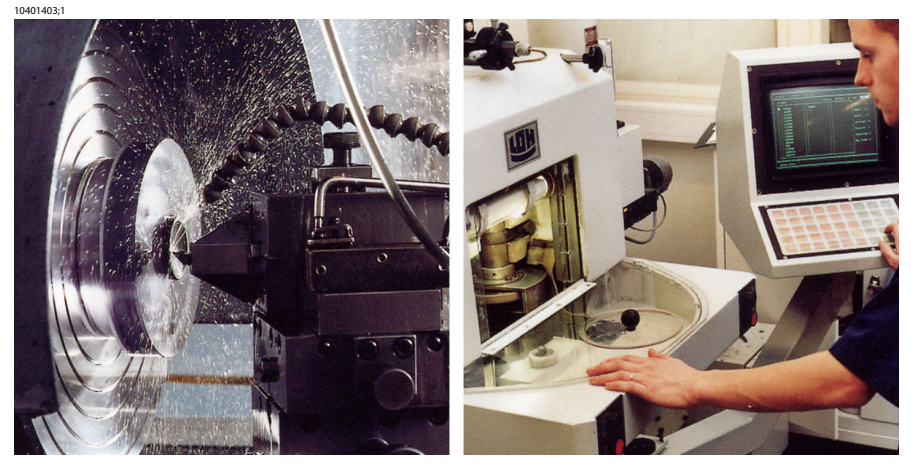

**Figure 2.4 GAUCHE :** Machine avec outil diamanté ; **DROITE :** Polissage de lentilles

<span id="page-16-2"></span>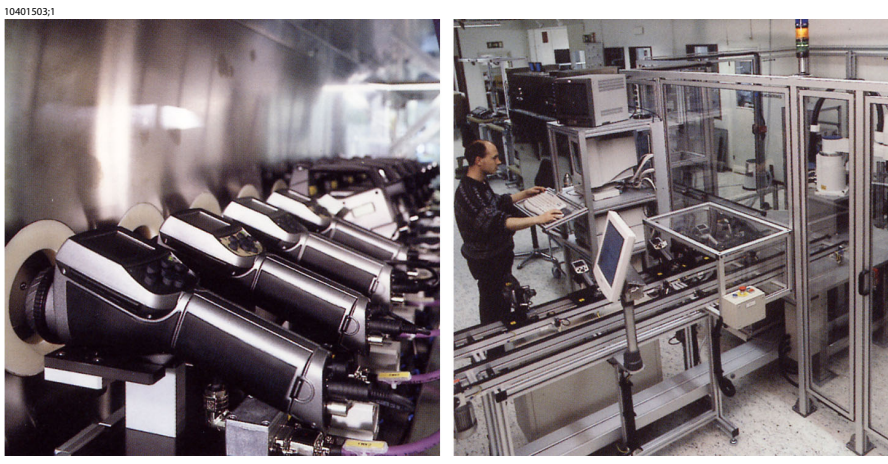

**Figure 2.5 GAUCHE :** Test de caméras IR en chambre climatique ; **DROITE :** Robot utilisé pour le test et l'étalonnage des caméras

### <span id="page-16-0"></span>*2.2 Commentaires & questions*

FLIR Systems AB est attaché à une politique de développement constant, et bien que nous ayons apporté le plus grand soin à la vérification des informations décrites dans ce manuel, il est possible que certaines fonctionnalités aient été modifiées depuis l'impression de ce manuel. Veuillez nous faire parvenir une description des erreurs que vous avez mises à jour ainsi que vos suggestions pour les versions à venir, en nous envoyant un courrier électronique à l'adresse suivante :

*documentation@flir.se*

**REMARQUE:** N'utilisez pas cette adresse pour des questions d'assistance technique. L'assistance technique est prise en charge par les revendeurs FLIR Systems AB.

# <span id="page-18-0"></span>3 Liste des pièces fournies

La ThermaCAM™ E2 et ses accessoires sont fournis dans une malette de transport rigide qui contient les pièces répertoriées ci-dessous. Lors de la réception de votre malette de transport, vérifiez que les pièces sont conformes à celles du bon de livraison. Toutes les pièces endommagées doivent être rapportées immédiatement chez votre revendeur FLIR Systems AB.

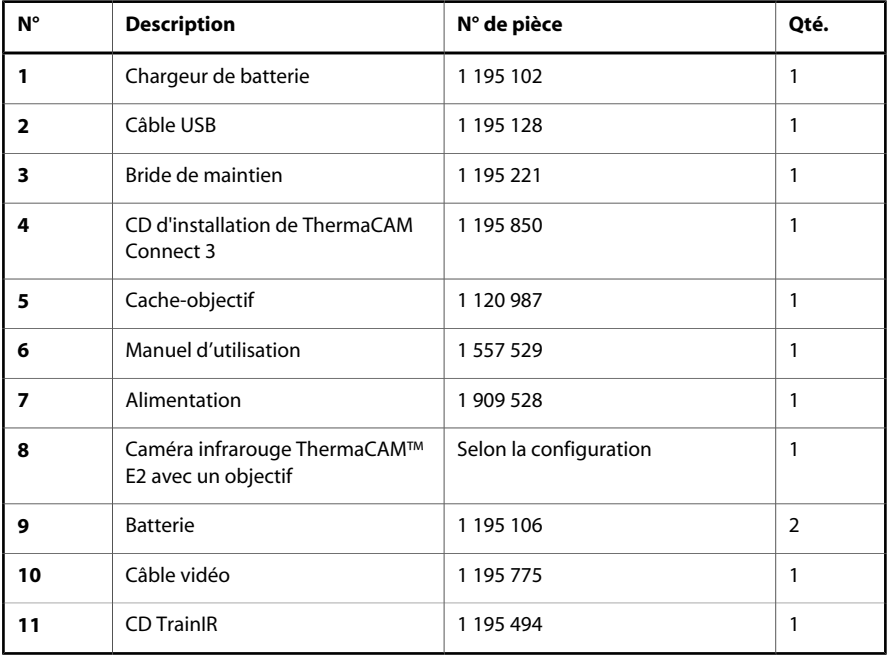

#### **REMARQUE:** Note importante :

- Cette liste de pièces fournies varie selon la configuration choisie par l'utilisateur (plus ou moins de pièces).
- FLIR Systems AB se réserve le droit d'interrompre la fabrication de certains modèles de produits, de pièces, d'accessoires, ou de tout autre composant, ou d'en modifier les spécifications à tout moment et sans préavis.

**VOIR:** Pour plus d'informations sur l'installation de ThermaCAM Connect 3, [voir la section 7](#page-31-0) – Installation [et utilisation de ThermaCAM Connect 3](#page-31-0) page 20.

## <span id="page-19-0"></span>4 Présentation du système

<span id="page-19-1"></span>10396603;2

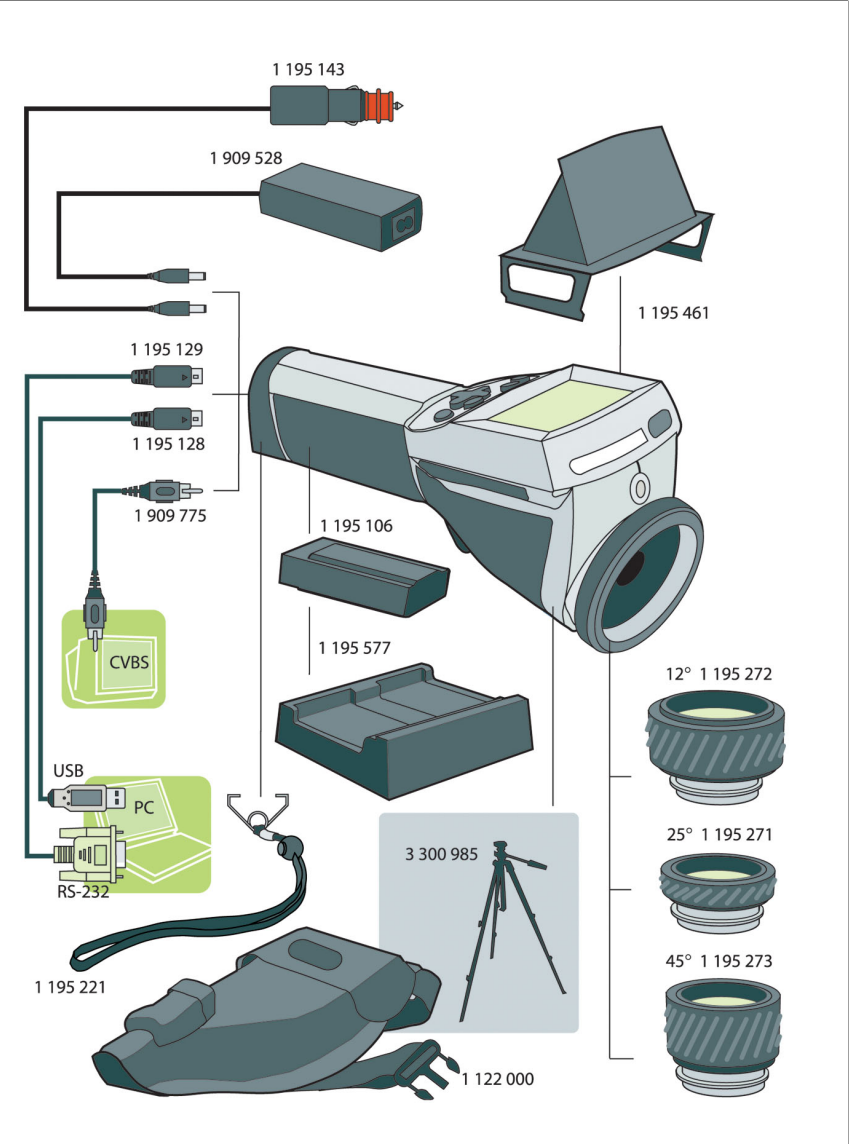

**Figure 4.1** Présentation du système

# <span id="page-20-0"></span>5 Connexion des composants système

<span id="page-20-1"></span>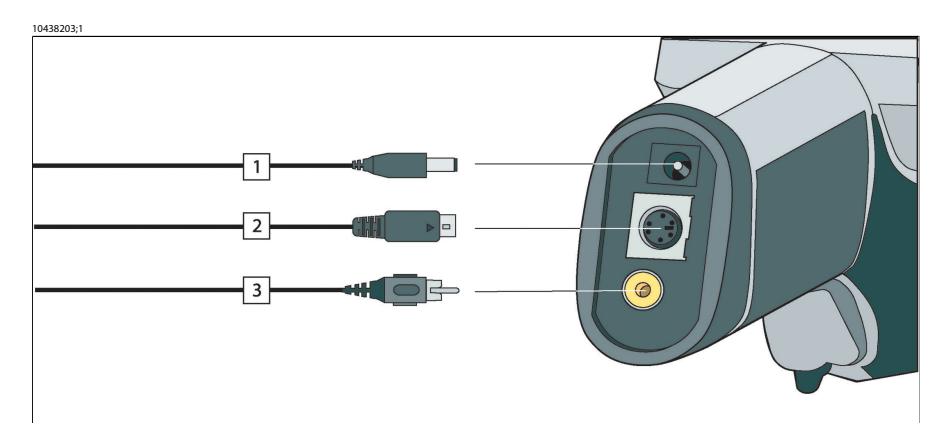

<span id="page-20-2"></span>**Figure 5.1** Connexion d'objets système

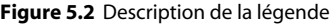

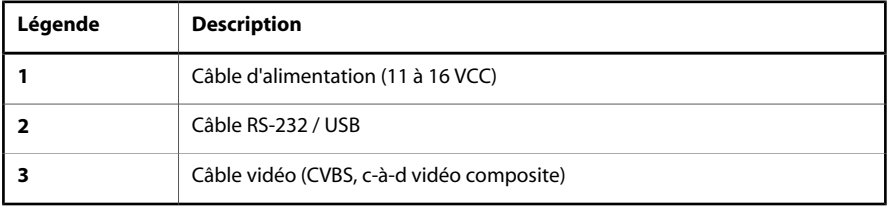

# <span id="page-21-0"></span>6 Didacticiels

<span id="page-21-1"></span>*6.1 Allumer & éteindre la caméra*

### <span id="page-21-2"></span>**6.1.1 Allumer la caméra**

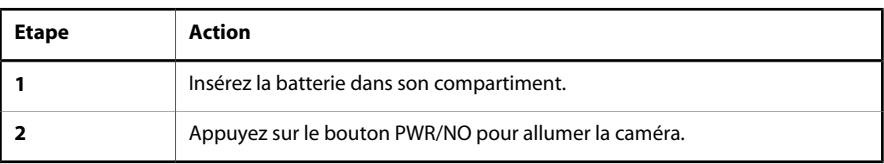

### <span id="page-21-3"></span>**6.1.2 Eteindre la caméra**

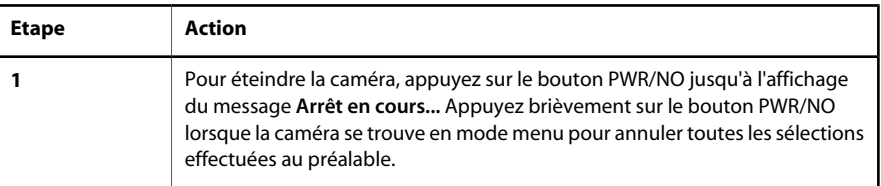

### <span id="page-21-5"></span><span id="page-21-4"></span>*6.2 Traitement des images*

### **6.2.1 Acquérir une image**

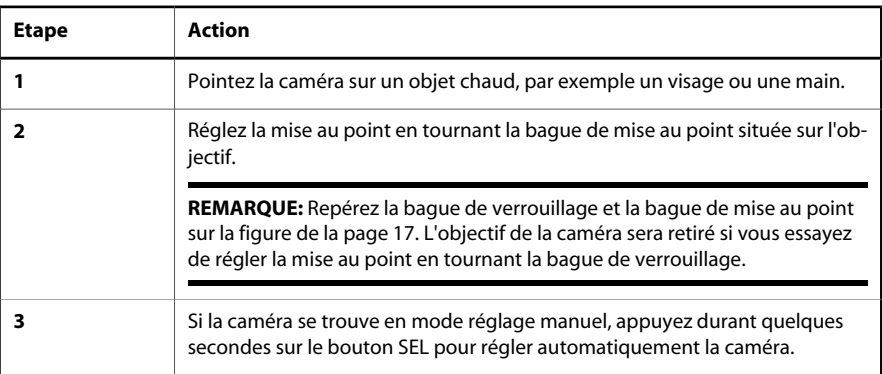

### <span id="page-22-0"></span>**6.2.2 Geler une image**

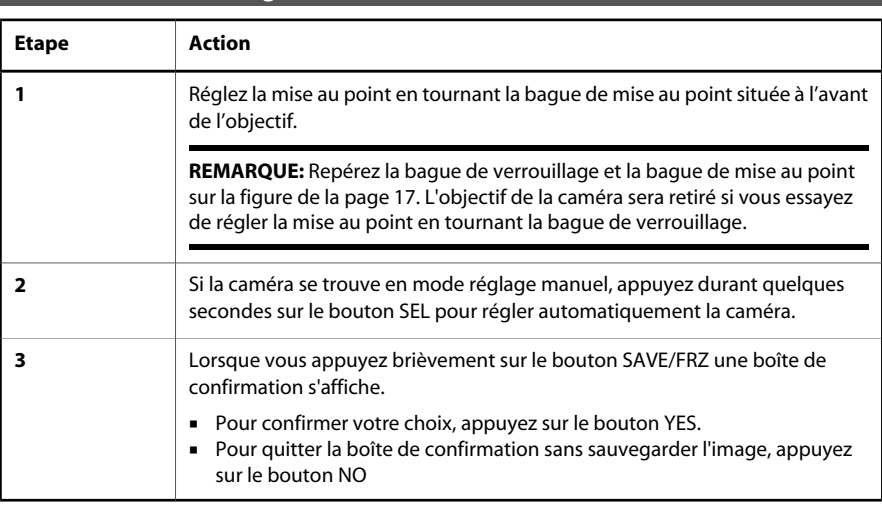

### <span id="page-22-1"></span>**6.2.3 Sauvegarder une image**

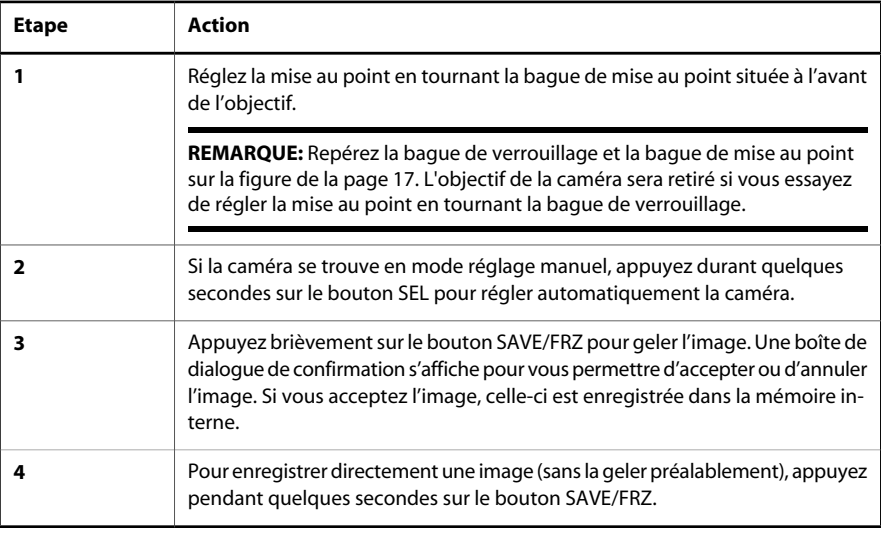

### <span id="page-22-2"></span>**6.2.4 Ouvrir une image**

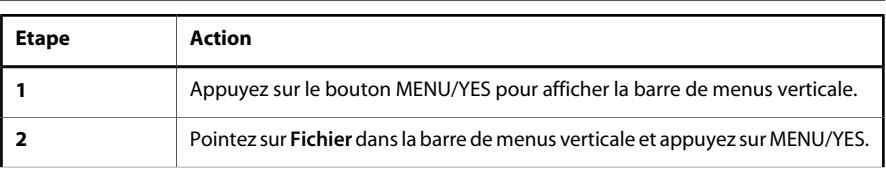

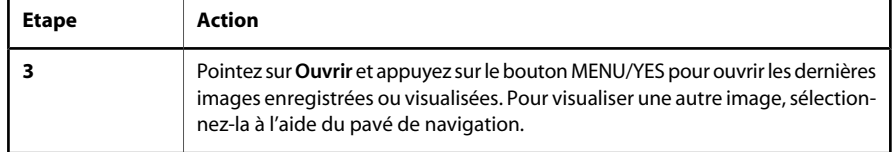

<span id="page-23-1"></span><span id="page-23-0"></span>*6.3 Traitement des mesures*

### **6.3.1 Définir un point**

**REMARQUE:** La caméra requiert un temps de préchauffage de 5 minutes avant de pouvoir effectuer des mesures précises.

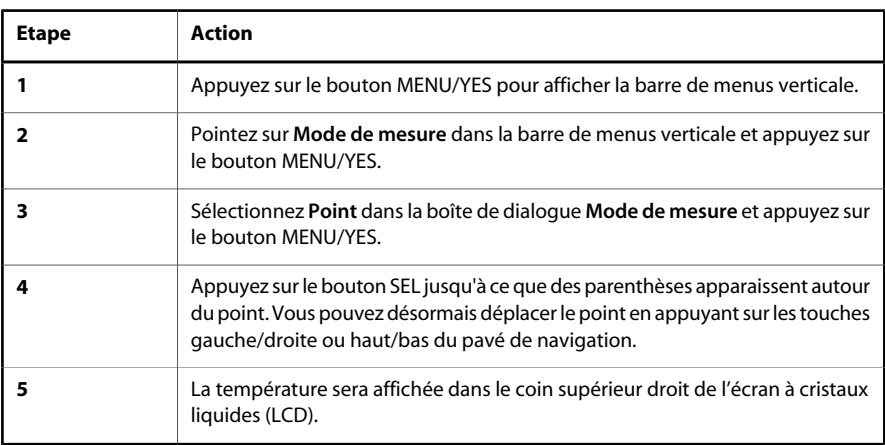

#### <span id="page-23-2"></span>**6.3.2 Définir une zone de mesure**

**REMARQUE:** La caméra requiert un temps de préchauffage de 5 minutes avant de pouvoir effectuer des mesures précises.

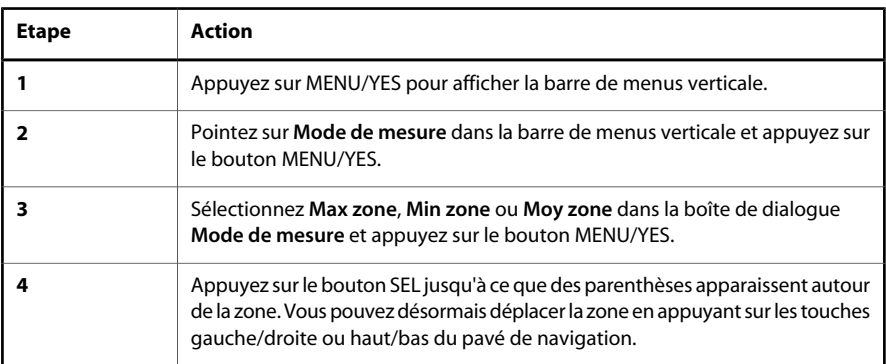

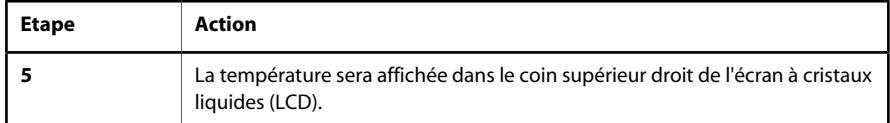

### <span id="page-24-1"></span><span id="page-24-0"></span>*6.4 Utilisation des alarmes*

### <span id="page-24-2"></span>**6.4.1 Configurer une alarme couleur**

#### *6.4.1.1 Configurer une alarme couleur à l'aide du système de menus*

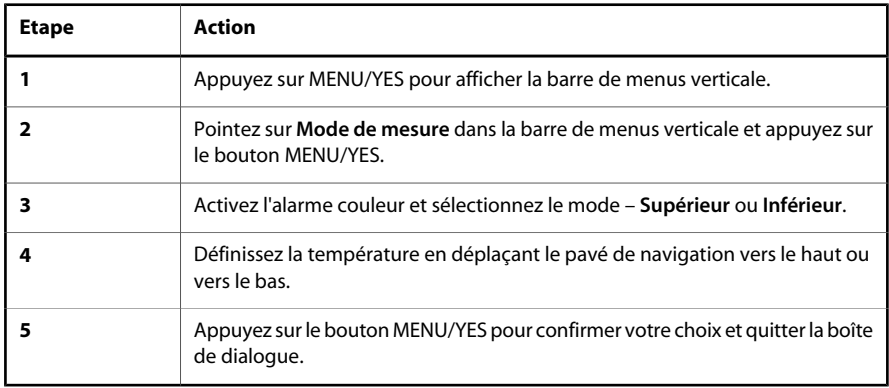

### <span id="page-24-3"></span>*6.4.1.2 Configurer une alarme couleur sans utiliser le système de menus*

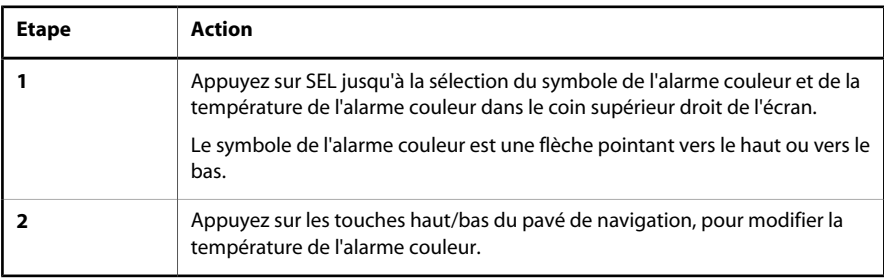

### <span id="page-24-5"></span><span id="page-24-4"></span>*6.5 Modifier niveau & gain*

### **6.5.1 Modifier le niveau**

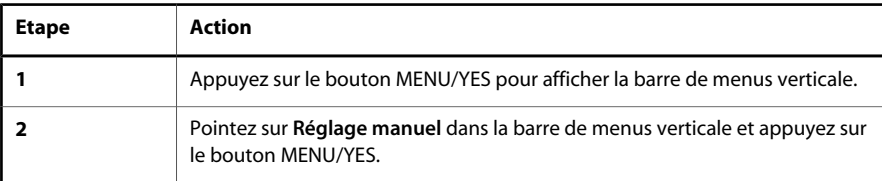

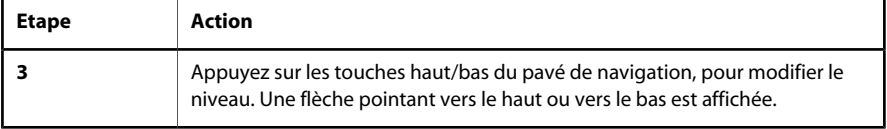

<span id="page-25-0"></span>**VOIR AUSSI:** Pour plus d'informations sur le niveau, voir la section 9.4.3 [– Réglage manuel / réglage](#page-57-0) [automatique](#page-57-0) page 46..

#### **6.5.2 Modifier le gain**

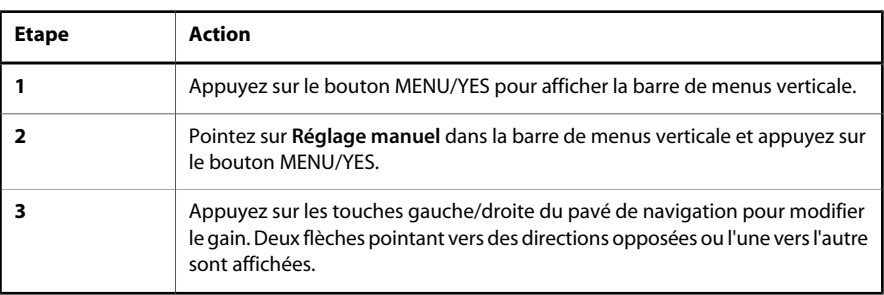

<span id="page-25-1"></span>**VOIR AUSSI:** Pour plus d'informations sur le gain, voir la section 9.4.3 [– Réglage manuel / réglage](#page-57-0) [automatique](#page-57-0) page 46.

### <span id="page-25-2"></span>*6.6 Modifier la configuration du système*

### **6.6.1 Modifier la langue**

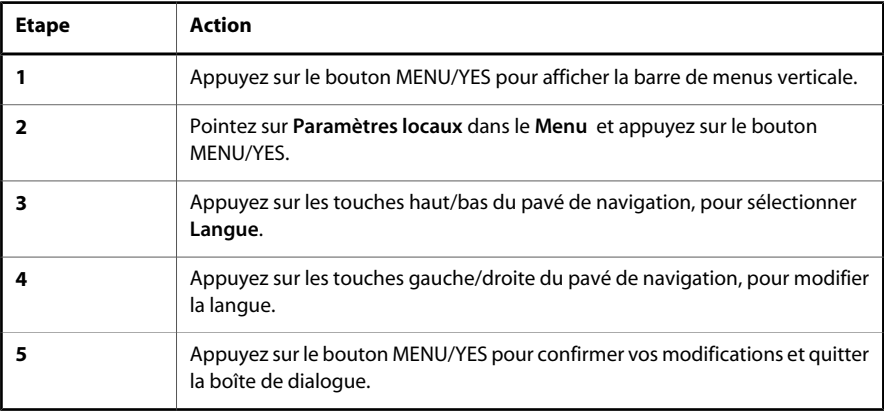

### <span id="page-25-3"></span>**6.6.2 Modifier l'unité de température**

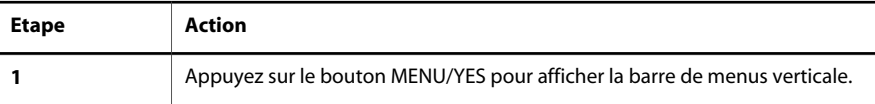

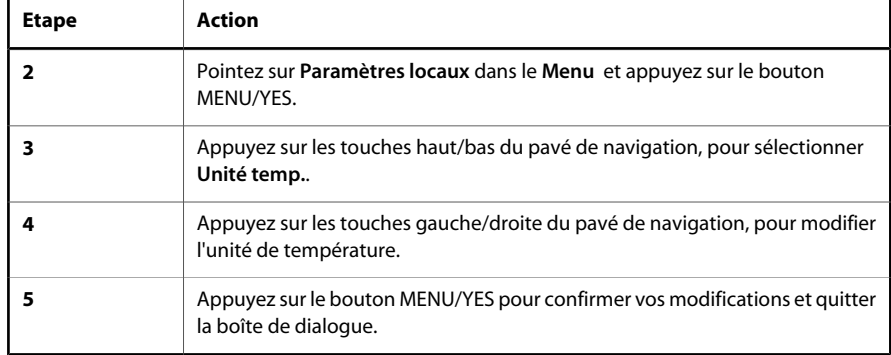

### <span id="page-26-0"></span>**6.6.3 Modifier le format de la date**

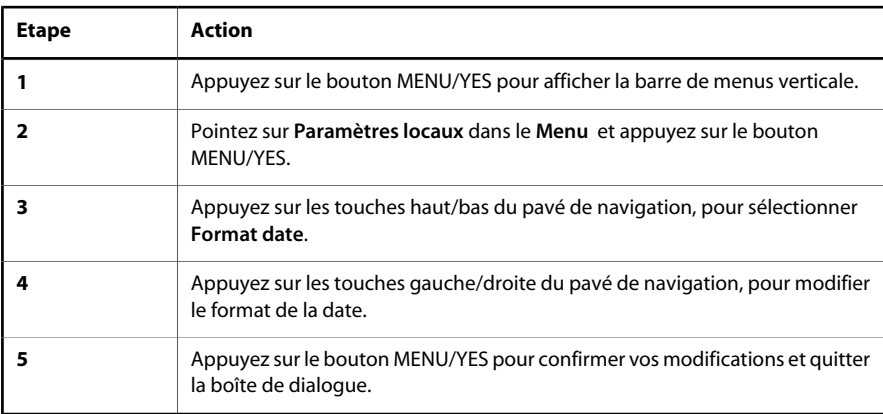

### <span id="page-26-1"></span>**6.6.4 Modifier le format de l'heure**

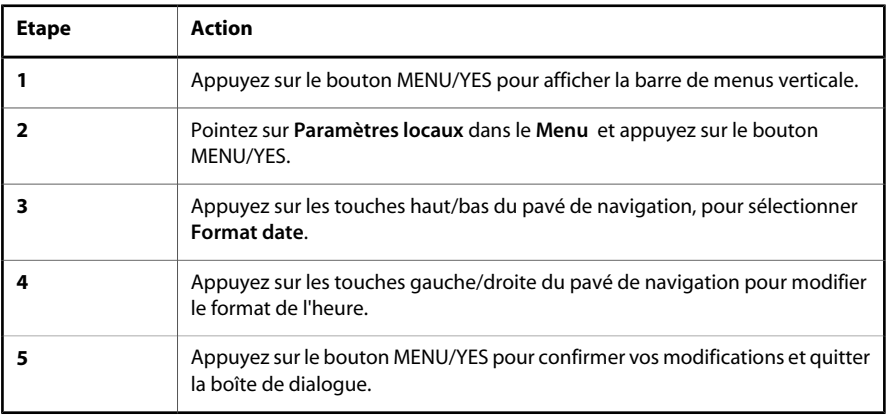

#### <span id="page-27-0"></span>**6.6.5 Modifier la date et l'heure**

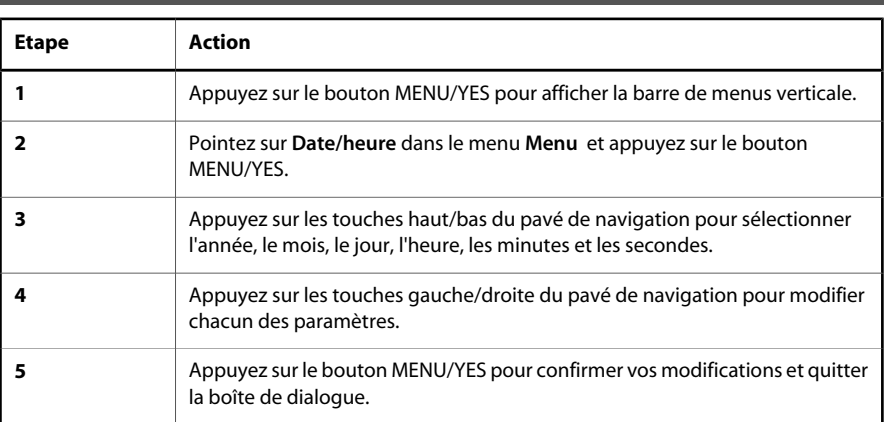

### <span id="page-27-2"></span><span id="page-27-1"></span>*6.7 Utiliser la caméra*

### **6.7.1 Retirer l'objectif**

**REMARQUE:** Note importante :

- Avant de procéder au nettoyage des traces de doigts et autres sur les éléments de l'objectif, [voir](#page-70-2) [la section 11.2](#page-70-2) – Objectifs page 59.
- Le retrait de l'objectif IR expose des pièces très fragiles de la caméra. Ne touchez pas ces pièces.
- Repérez la bague de verrouillage et la bague de mise au point sur la figure ci-dessous. Si vous essayez de retirer l'objectif en tournant la bague de mise au point, l'objectif peut être endommagé.

<span id="page-28-0"></span>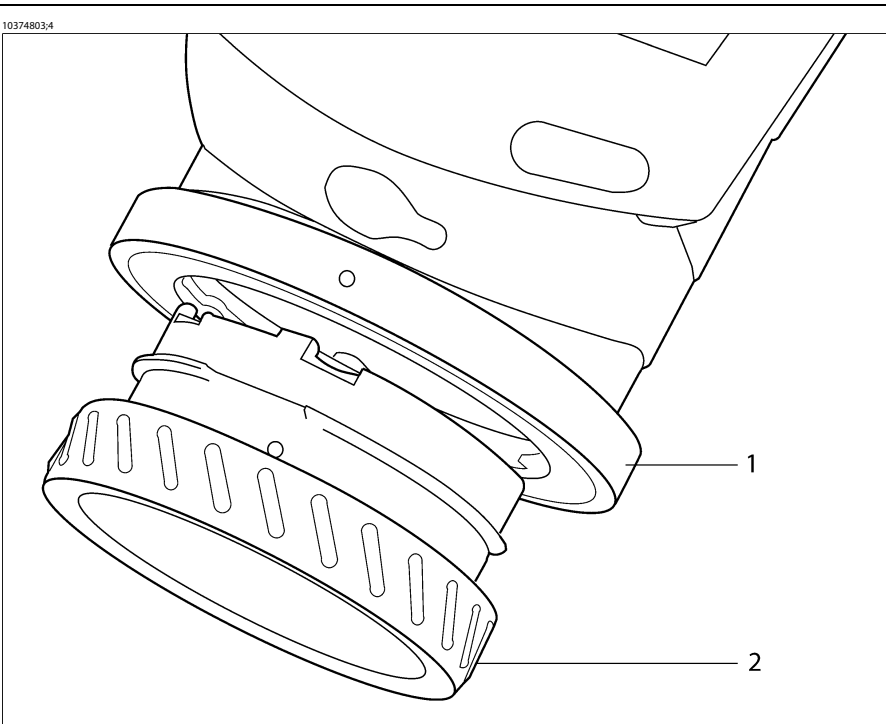

<span id="page-28-1"></span>**Figure 6.1** Retirer l'objectif **1 :**Bague de verrouillage ; **2 :** Bague de mise au point

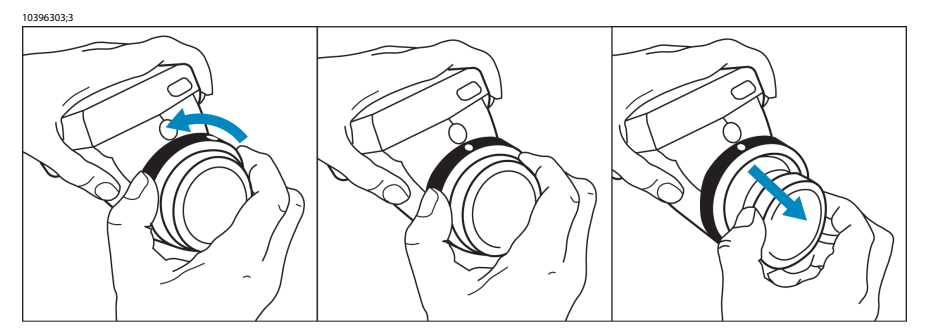

```
Figure 6.2 Retirer l'objectif
```
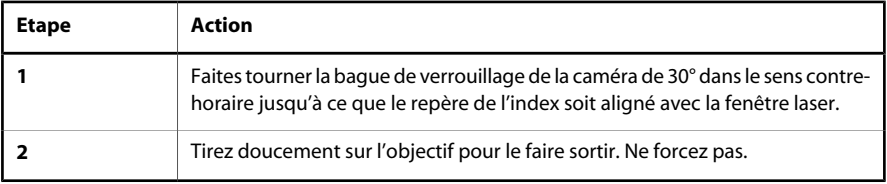

#### <span id="page-29-0"></span>**6.7.2 Régler la mise au point**

**REMARQUE:** Repérez la bague de verrouillage et la bague de mise au point sur [la figure à la page](#page-28-0) [17](#page-28-0).L'objectif de la caméra sera retiré si vous essayez de régler la mise au point en tournant la bague de verrouillage.

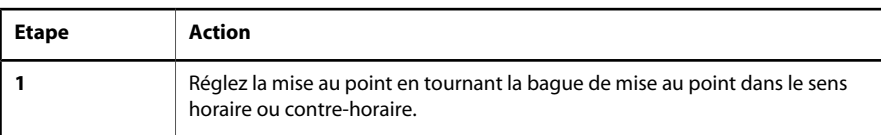

#### <span id="page-29-1"></span>**6.7.3 Insérer et retirer la batterie**

<span id="page-29-2"></span>**REMARQUE:** La caméra est fournie avec des batteries chargées. Pour augmenter la durée de vie de la batterie, déchargez-la entièrement et rechargez-la plusieurs fois. Pour ce faire, utilisez la caméra jusqu'à vider entièrement la batterie.

### <span id="page-29-3"></span>*6.7.3.1 Insérer la batterie*

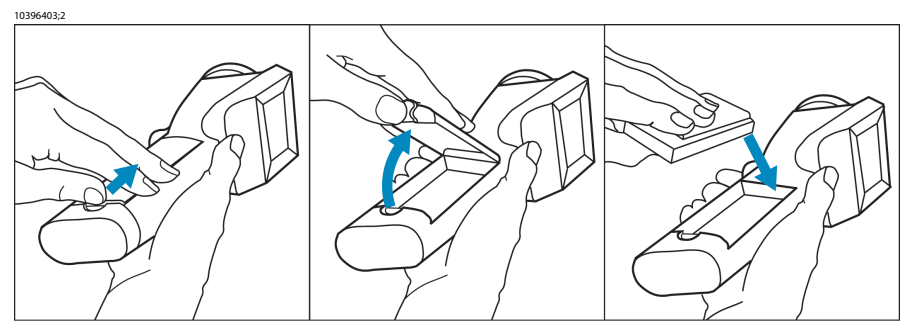

**Figure 6.3** Insérer la batterie

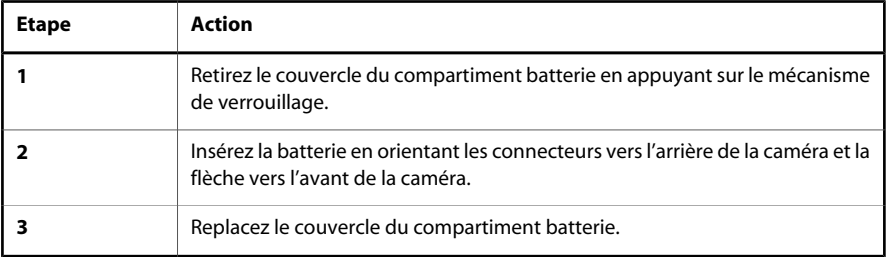

### <span id="page-30-0"></span>*6.7.3.2 Retirer la batterie*

<span id="page-30-1"></span>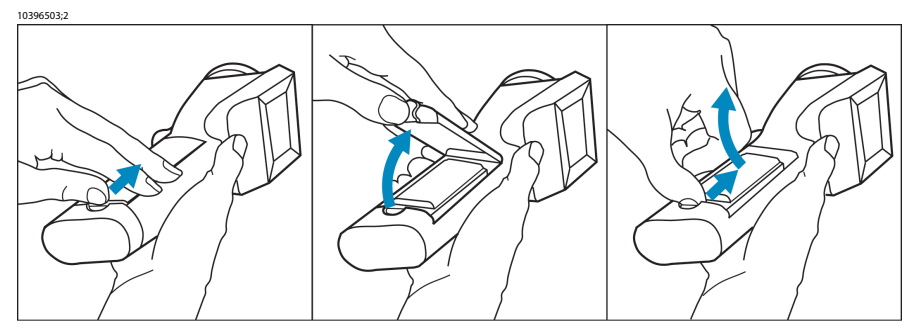

#### **Figure 6.4** Retirer la batterie

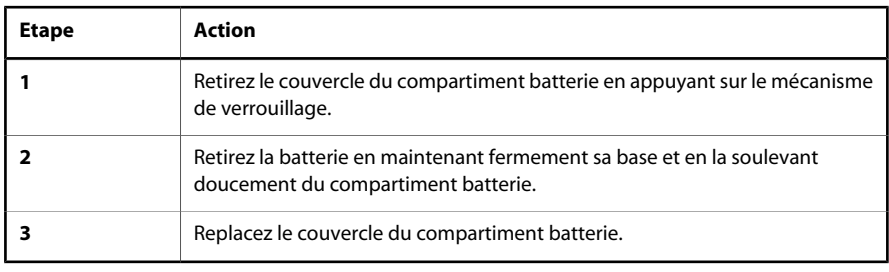

**VOIR AUSSI:** Pour plus d'informations sur le système d'alimentation par batterie, [voir la section 10](#page-65-0) – [Système d'alimentation électrique](#page-65-0) page 54.

# <span id="page-31-0"></span>7 Installation et utilisation de ThermaCAM Connect 3

### <span id="page-31-1"></span>*7.1 Introduction*

Le logiciel de FLIR Systems AB, ThermaCAM Connect 3 permet de télécharger les images prises avec votre caméra infrarouge sur votre poste de travail ou votre ordinateur portable.

### <span id="page-31-2"></span>*7.2 Installation*

<span id="page-31-3"></span>**REMARQUE:** Ce manuel d'installation s'applique uniquement à ThermaCAM Connect 3.

#### <span id="page-31-4"></span>**7.2.1 Logiciels exigés**

#### *7.2.1.1 Caméra*

ThermaCAM Connect 3 fonctionne uniquement avec les configurations de caméra suivantes :

- Caméras de la série E : boot2 version 2.7.2.1 (ou supérieure)
- Caméras de la série E : appl version 1.7.18.1 (ou supérieure)

<span id="page-31-5"></span>Pour déterminer la version de boot2/appl, sélectionnez **Menu** → **Info caméra** sur la caméra. Vérifiez que le numéro de la version du module 'boot2' ou 'appl' correspond à l'un de ceux mentionnés ci-dessus.

#### *7.2.1.2 PC*

La communication série (RS-232) entre le PC et la caméra est prise en charge par les systèmes d'exploitation suivants :

- Windows 98 Deuxième édition
- Windows Me
- Windows NT 4, Service Pack 6
- Windows 2000
- Windows XP

Les connexions USB et FireWire entre l'ordinateur et la caméra sont prises en charge par les systèmes d'exploitation suivants :

- Windows 98 Deuxième édition
- Windows Me
- Windows 2000
- Windows XP

**REMARQUE:** Avant de procéder à l'installation, veuillez fermer tous les programmes. Veillez à installer ThermaCAM Connect 3 sur votre ordinateur avant de brancher la caméra sur un port USB ou FireWire.

#### <span id="page-32-0"></span>**7.2.2 Installation de ThermaCAM Connect 3**

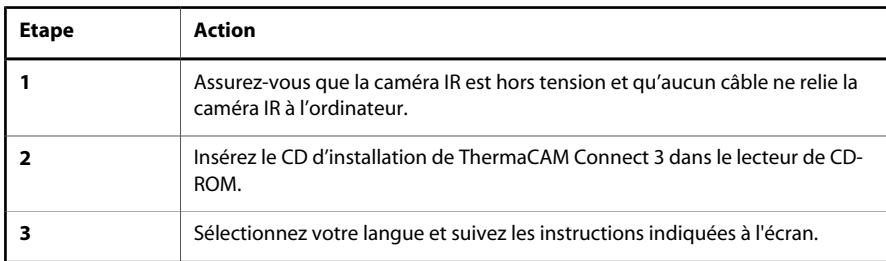

**REMARQUE:** Si le programme d'installation ne démarre pas lorsque vous insérez le CD d'installation, veuillez-le lancer manuellement :

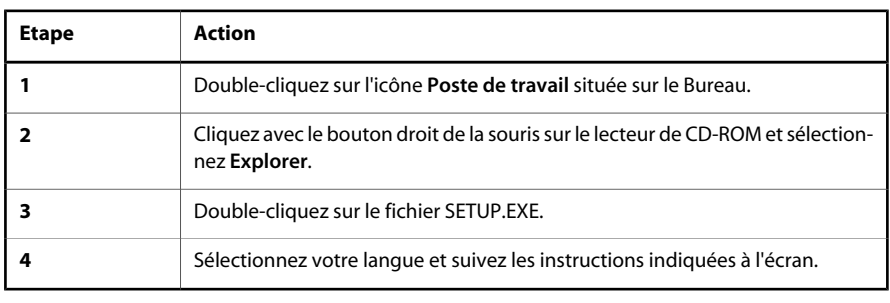

#### <span id="page-32-1"></span>**7.2.3 Installation des pilotes**

Lorsque l'installation de ThermaCAM Connect 3 est terminée, vous devez installer les pilotes en fonction de la façon dont vous souhaitez relier la caméra infrarouge à votre ordinateur. Si vous utilisez une liaison série, ignorez cette section et passez à la section 7.3.1 [– Transfert des images de la caméra vers l'ordinateur](#page-35-2) page 24. Pour continuer l'installation, les CD d'installation de Windows sont nécessaires. Insérez le CD d'installation de ThermaCAM Connect 3 dans le lecteur CD-ROM.

Si vous utilisez la communication USB ou FireWire, branchez la caméra sur votre ordinateur et mettez-la sous tension. Windows va détecter le nouveau matériel.

Les pages suivantes décrivent les procédures d'installation en fonction du système d'exploitation Windows et des protocoles de communication utilisés.

<span id="page-33-0"></span>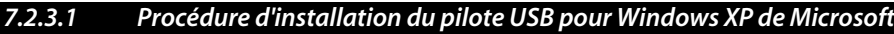

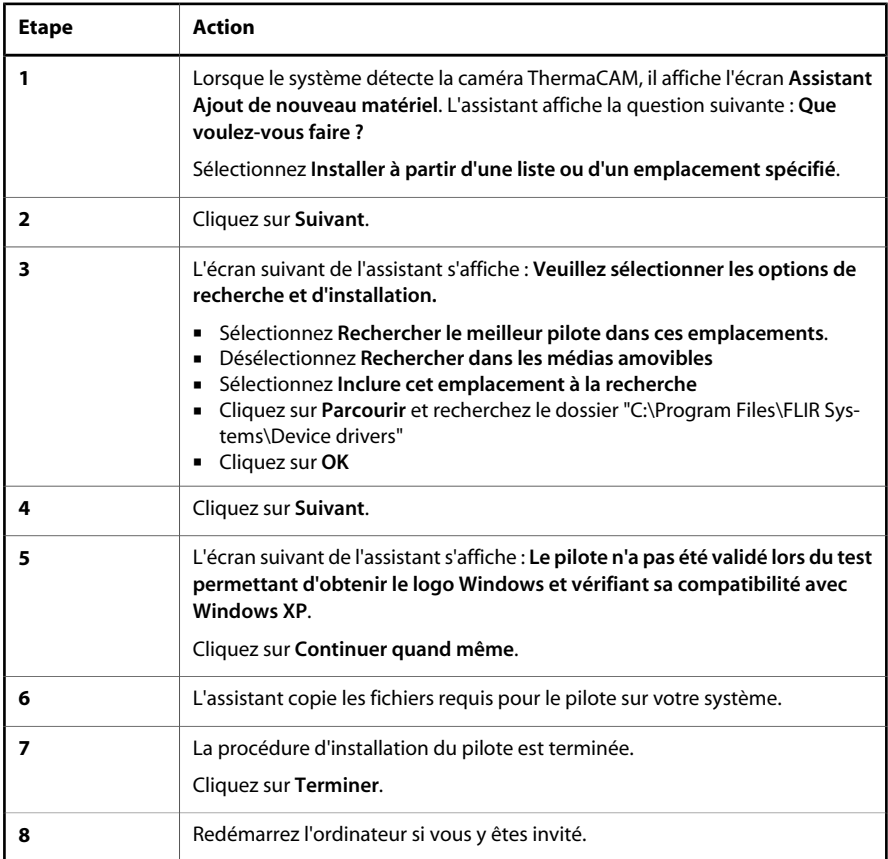

### <span id="page-33-1"></span>*7.2.3.2 Procédure d'installation du pilote USB pour Windows 2000 de Microsoft*

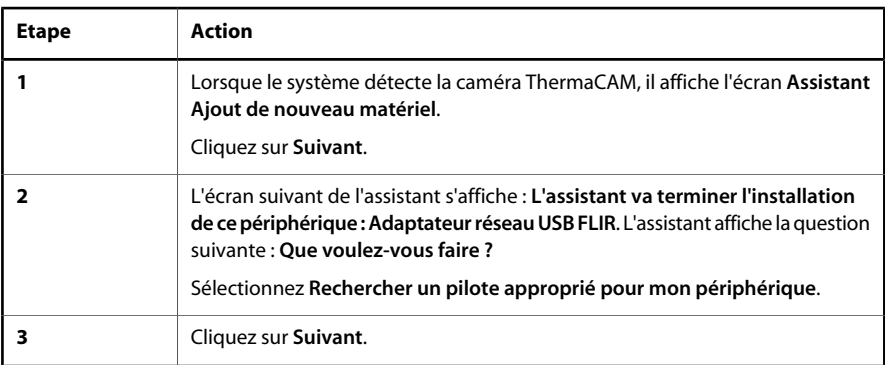

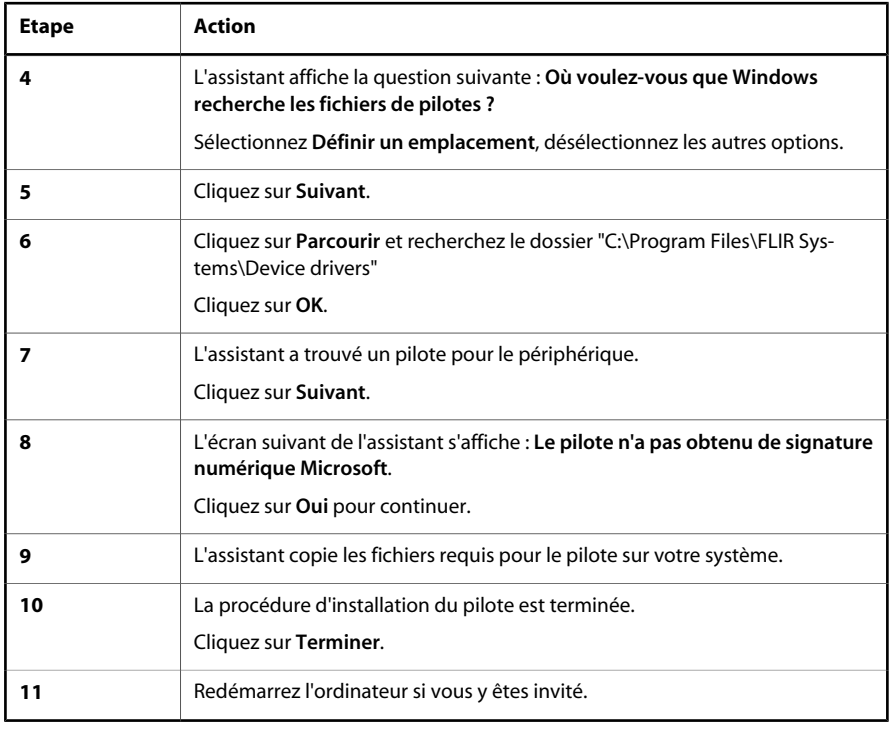

### <span id="page-34-0"></span>*7.2.3.3 Procédure d'installation du pilote USB pour Windows ME de Microsoft*

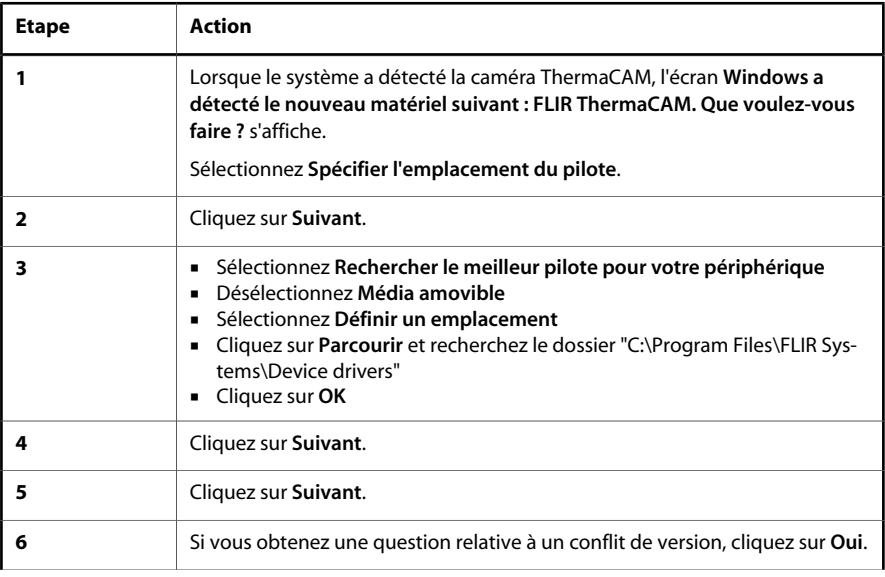

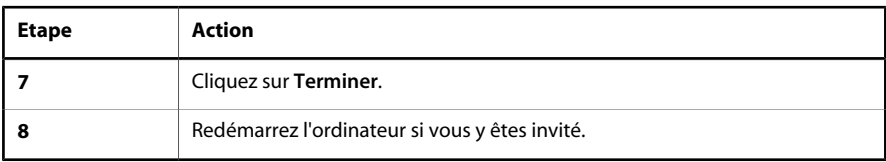

<span id="page-35-0"></span>*7.2.3.4 Procédure d'installation du pilote USB sous Microsoft Windows 98*

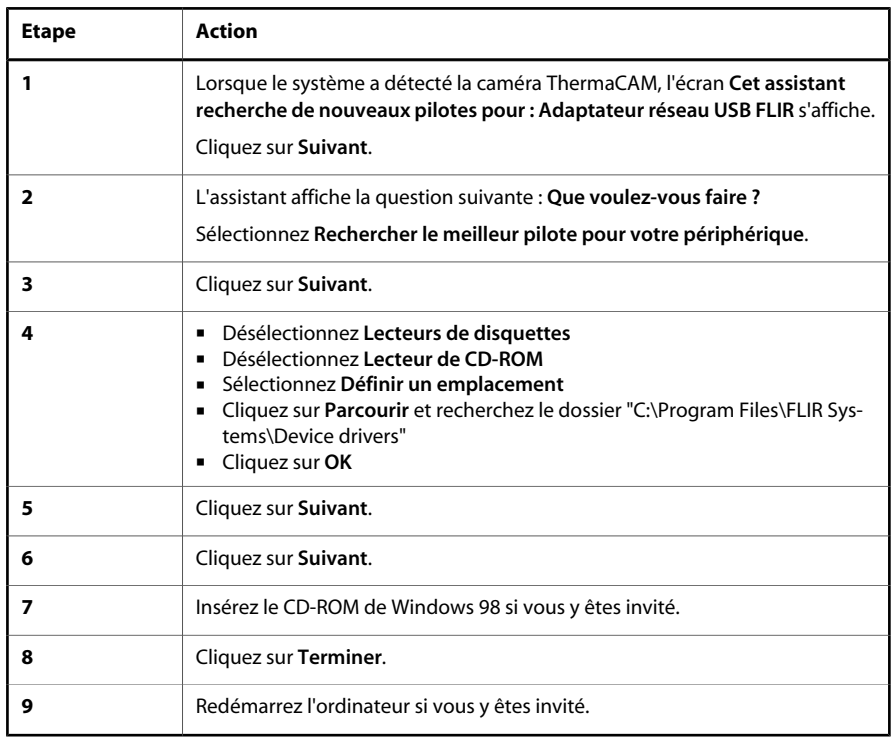

### <span id="page-35-2"></span><span id="page-35-1"></span>*7.3 Opération*

#### **7.3.1 Transfert des images de la caméra vers l'ordinateur**

L'application de transfert d'images de ThermaCAM Connect 3 est automatiquement lancée lorsque vous connectez la caméra infrarouge au port USB ou FireWire de l'ordinateur. Si vous branchez la caméra infrarouge par liaison série (RS-232), vous devrez lancer manuellement l'application de transfert d'images de ThermaCAM Connect 3. Vous trouverez ThermaCAM Connect 3 dans le menu Démarrer.
10434606;1

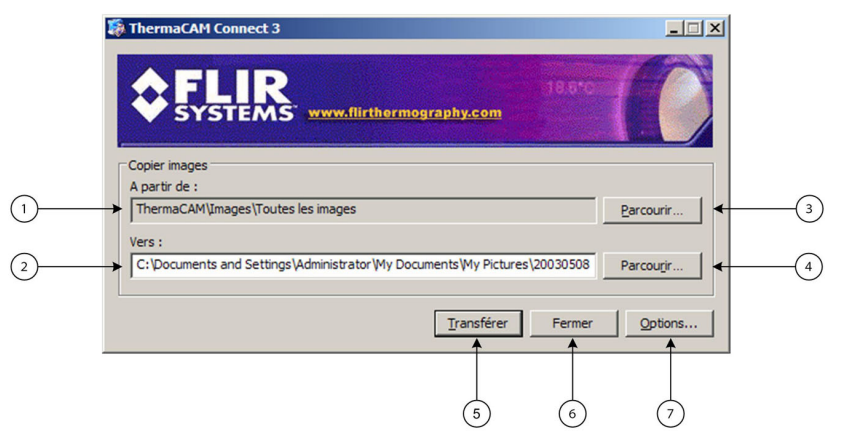

**Figure 7.1** Application de transfert d'images

L'application de transfert d'images ThermaCAM Connect 3 permet de transférer toutes les images stockées sur la caméra en cliquant sur le bouton **Transférer**. Vous trouverez ci-dessous une description détaillée des différentes fonctions.

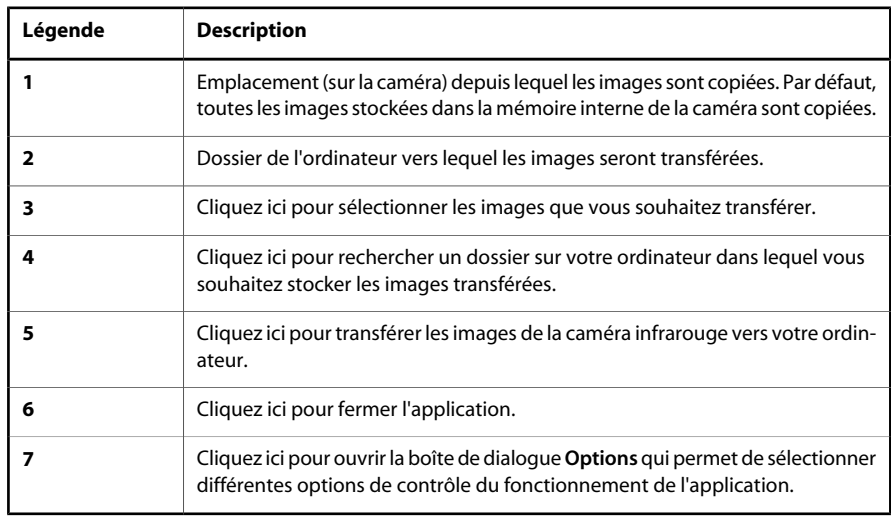

### **7.3.2 Transfert de toutes les images stockées sur la mémoire interne de la caméra**

Lorsque l'application démarre, toutes les images stockées sur la mémoire interne de la caméra (mais pas dans les sous-répertoires) sont sélectionnées pour le transfert.

- Si vous souhaitez transférer toutes les images, il vous suffit de cliquer sur le bouton **Transférer** pour lancer le transfert d'images depuis la caméra infrarouge.
- Si vous souhaitez sélectionner un autre dossier vers lequel copier les images sur votre ordinateur, cliquez sur le bouton **Parcourir**.
- Lorsque vous cliquez sur le bouton **Transférer**, une nouvelle boîte de dialogue affiche la progression du transfert ainsi qu'un aperçu des images transférées.

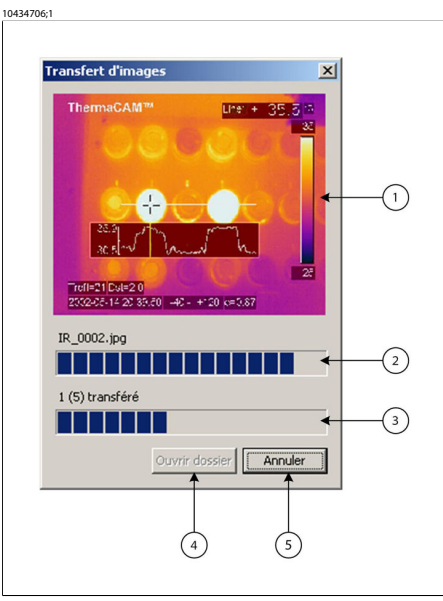

#### **Figure 7.2** Transfert d'images

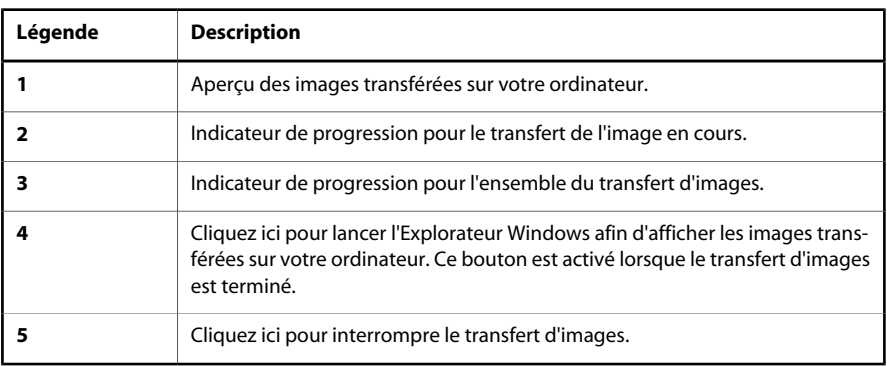

Si vous cliquez sur le bouton **Ouvrir dossier**, l'application se termine et une fenêtre de l'Explorateur Windows affiche un aperçu des images transférées dans ce dossier.

#### **7.3.3 Transfert d'une sélection d'images ou d'images stockées dans un autre dossier**

Si vous souhaitez transférer uniquement une sélection d'images ou des images stockées dans un autre dossier, cliquez sur le bouton **Parcourir** et sélectionnez les images.

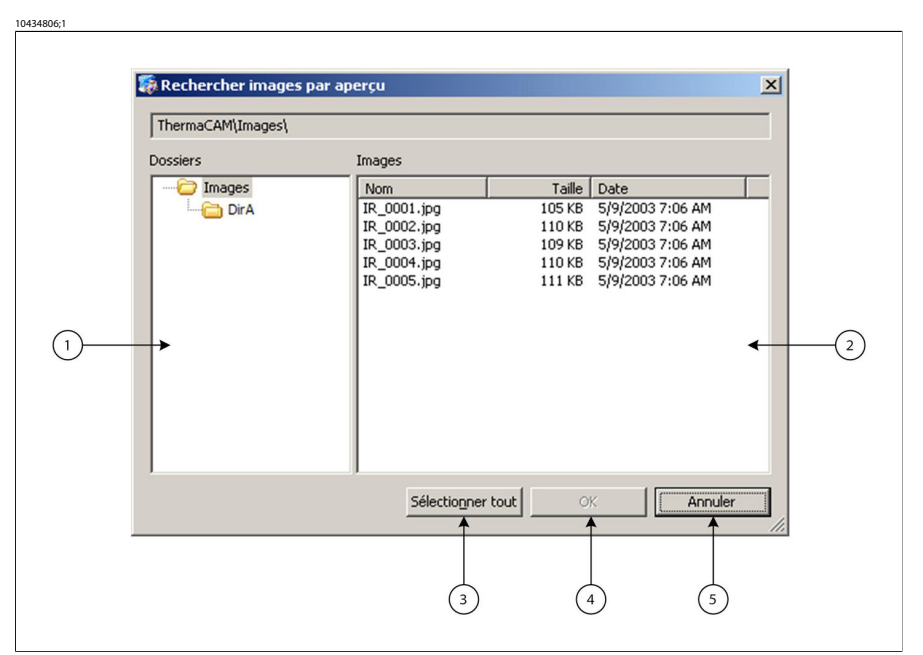

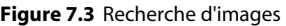

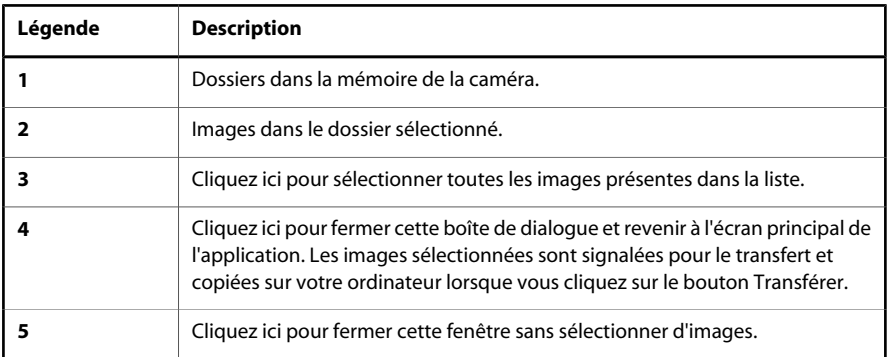

Dans la boîte de dialogue **Rechercher images**, vous pouvez visualiser tous les dossiers de la caméra et sélectionner les images à transférer. Vous pouvez trier les images en cliquant sur les colonnes **Nom**, **Taille** et **Date**.

Pour sélectionner plusieurs images, procédez comme suit :

- Appuyez sur la touche Maj et cliquez avec la souris, ou appuyez sur la touche Maj et sur une touche directionnelle pour étendre votre sélection d'un élément à l'autre.
- Le fait de maintenir la touche CTRL enfoncée tout en cliquant avec la souris vous permet de sélectionner ou désélectionner un élément.

Une fois les images sélectionnées, cliquez sur **OK** pour fermer la boîte de dialogue **Rechercher images**. Vous pouvez cliquer sur le bouton **Transférer** pour lancer le transfert des images sélectionnées.

#### **7.3.4 Options du programme**

Vous pouvez personnaliser quelques options de ThermaCAM Connect 3. Cliquez sur le bouton **Options** dans l'écran principal pour ouvrir la boîte de dialogue **Options**.

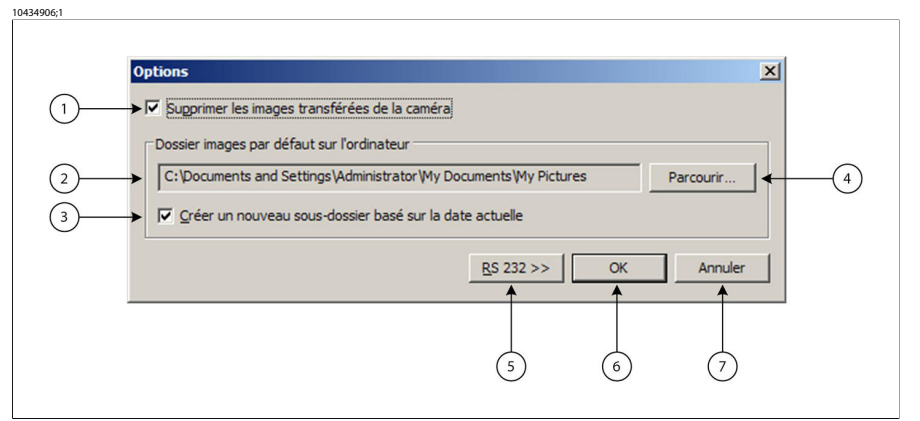

#### **Figure 7.4** Options

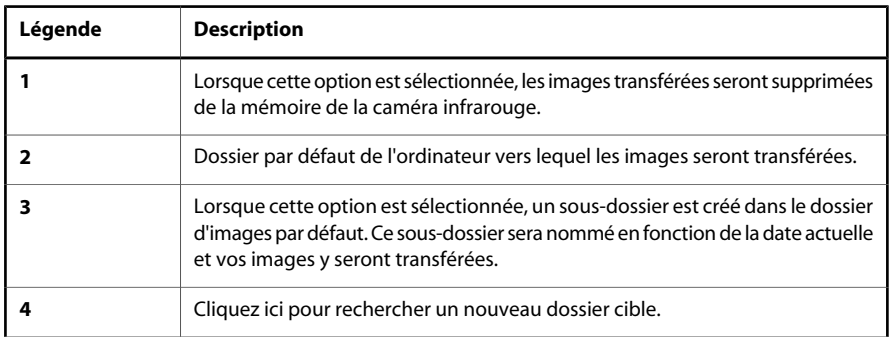

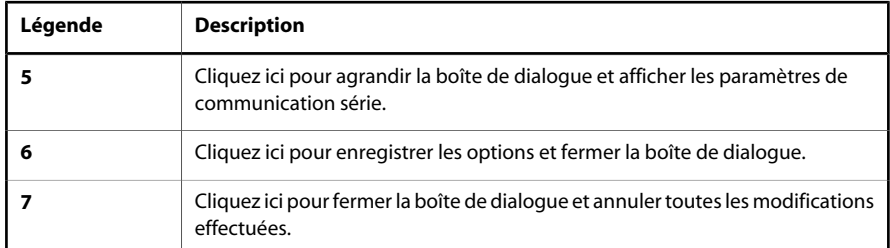

Si vous utilisez la liaison série (RS-232), cliquez sur le bouton RS-232 pour agrandir la boîte de dialogue **Options** et configurer les options de la communication série (RS-232).

10435006;1

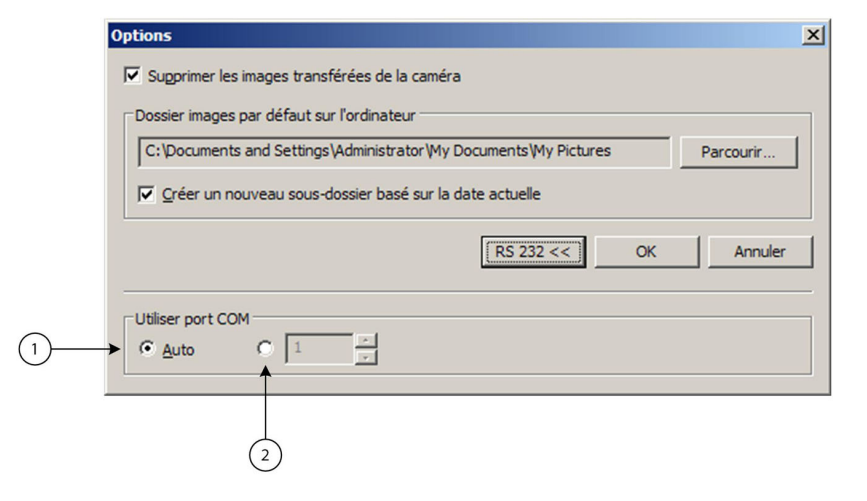

#### **Figure 7.5** RS-232, options

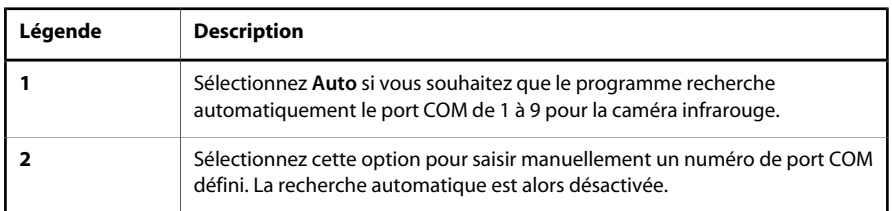

Cliquez une nouvelle fois sur le bouton RS 232 pour réduire la boîte de dialogue.

#### <span id="page-41-0"></span>**7.3.5 Détection automatique**

ThermaCAM Connect 3 détecte automatiquement la connexion de la caméra à l'ordinateur. La détection automatique fonctionne *uniquement* avec les liaisons USB ou FireWire, mais *ne fonctionne pas* avec une liaison série (RS-232).

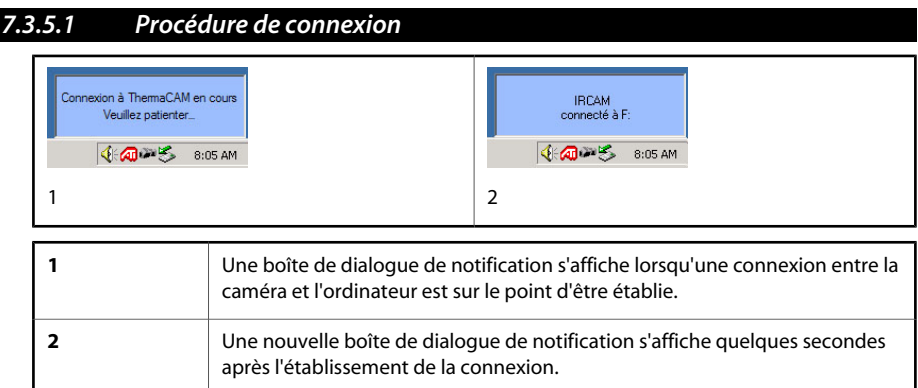

#### *7.3.5.2 Procédure de déconnexion*

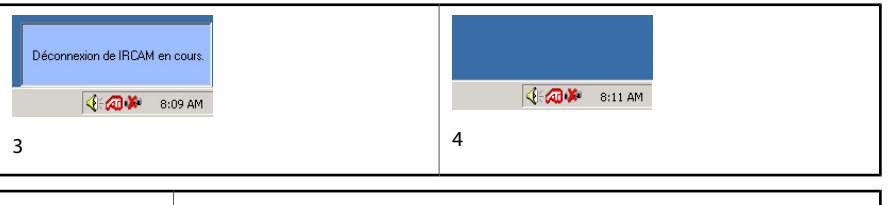

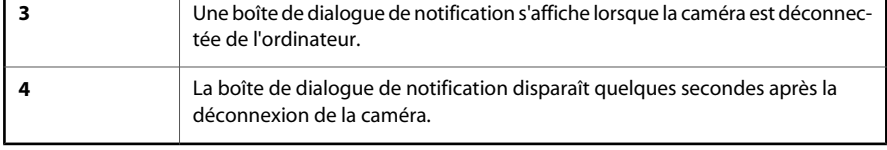

#### **7.3.6 Démarrage de l'application de transfert d'images**

L'application de transfert de ThermaCAM Connect 3 démarre dès que la caméra infrarouge est connectée à l'ordinateur. Cela s'applique uniquement à une liaison USB ou FireWire, et *non* à une liaison série (RS-232). Lorsque l'application de transfert d'images ThermaCAM Connect 3 est fermée, vous pouvez aisément l'ouvrir à nouveau en cliquant avec le bouton droit de la souris sur la petite icône représentant une caméra.

**VOIR AUSSI:** Pour plus d'informations sur l'application de transfert, voir la section 7.3.1 [– Transfert](#page-35-0) [des images de la caméra vers l'ordinateur](#page-35-0) page 24.

10435506;1 ່າ  $4a$ 

**Figure 7.6** Application de transfert

| Léaende | <b>Description</b>                                                                     |
|---------|----------------------------------------------------------------------------------------|
|         | Cliquez ici pour ouvrir l'application de transfert d'images de ThermaCAM<br>Connect 3. |

Vous pouvez également lancer l'application de transfert d'images depuis le menu Démarrer de Windows.

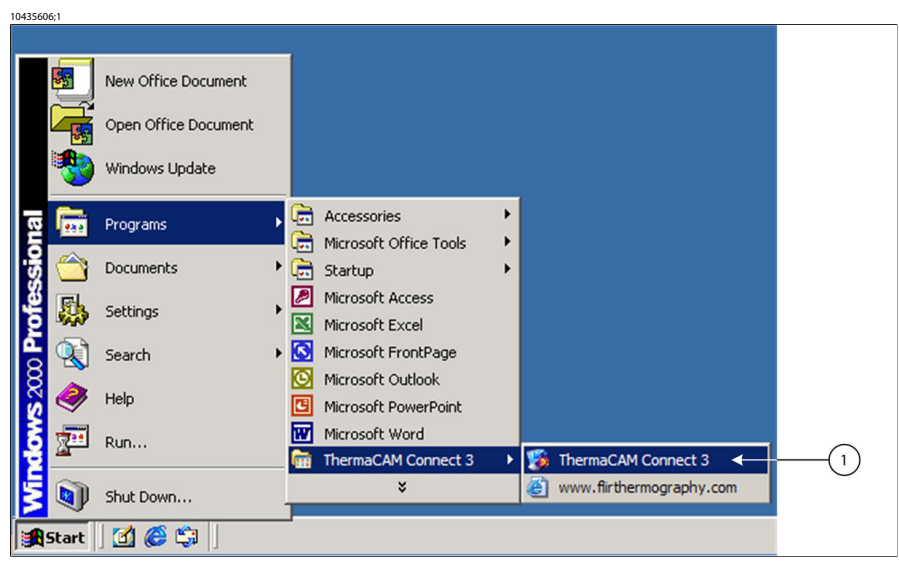

**Figure 7.7** Lancement de l'application de transfert d'images depuis le menu Démarrer de Windows.

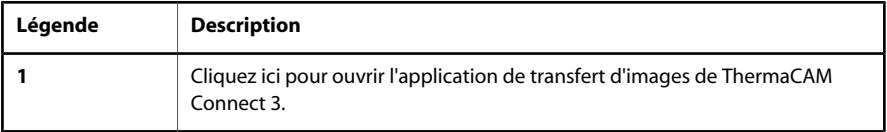

#### *7.4 – Assistance technique*

### *7.4 Assistance technique*

#### **7.4.1 Informations**

Vous pouvez accéder à une foire aux questions (FAQ) actualisée et à des mises à jour de logiciels sur le site Web FLIR :

<span id="page-43-0"></span>http://www.flirthermography.com

#### **7.4.2 Dépannage**

#### *7.4.2.1 Général*

Avant de commencer le dépannage :

- Assurez-vous de disposer des derniers pilotes. Si ce n'est pas le cas, téléchargezles sur notre site Web.
- Redémarrez la caméra et le PC pour voir si le problème persiste.

Pour redémarrer la caméra, procédez de la manière suivante :

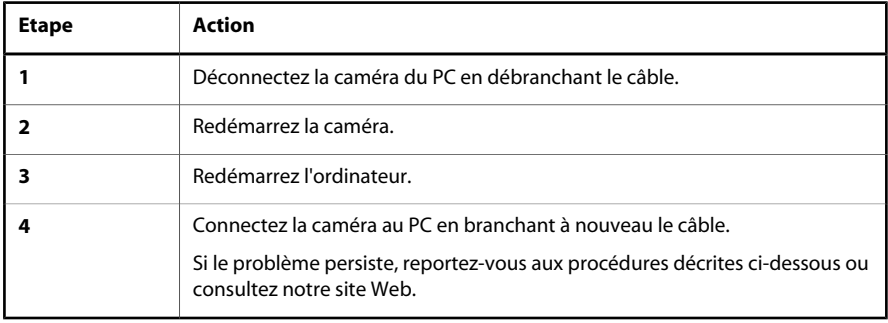

#### *7.4.2.2 Problèmes lors des tentatives de communication avec la caméra*

En cas d'échec de communication entre ThermaCAM Connect 3 et la caméra via une liaison série, USB ou FireWire, les causes possibles sont :

- L'application de transfert d'images affiche le message d'erreur **Connexion à la caméra impossible**. Assurez-vous que la caméra est connectée à votre ordinateur. Si vous utilisez une communication série, assurez-vous que le port COM est disponible.
- Les différentes notifications, mentionnées dans la section 7.3.5  [Détection](#page-41-0) [automatique](#page-41-0) page 30, ne s'affichent pas.

Si le logiciel de la caméra ne remplit pas les conditions de configuration requises décrites dans la section 7.2.1 [– Logiciels exigés](#page-31-0) page 20, vous rencontrerez les problèmes ci-dessus. Vous pouvez résoudre le problème en procédant à la mise à niveau de la caméra.

#### *7.4.2.3 Problèmes de connexion de la caméra IR via une liaison USB (Universal Serial Bus) ou FireWire*

Sous Windows 2000/XP, seuls les administrateurs et les utilisateurs disposant des droits appropriés sont autorisés à charger et décharger des pilotes de périphériques. Pour permettre aux utilisateurs de se connecter à la caméra, vous devez soit leur donner les *droits d'administrateur local*, soit modifier la *Stratégie de sécurité locale*.

### *7.4.2.3.1 Attribution des droits d'administrateur local à un utilisateur*

Vous devez être connecté en tant qu'Administrateur (ou sous un nom d'utilisateur disposant des droits d'administrateur).

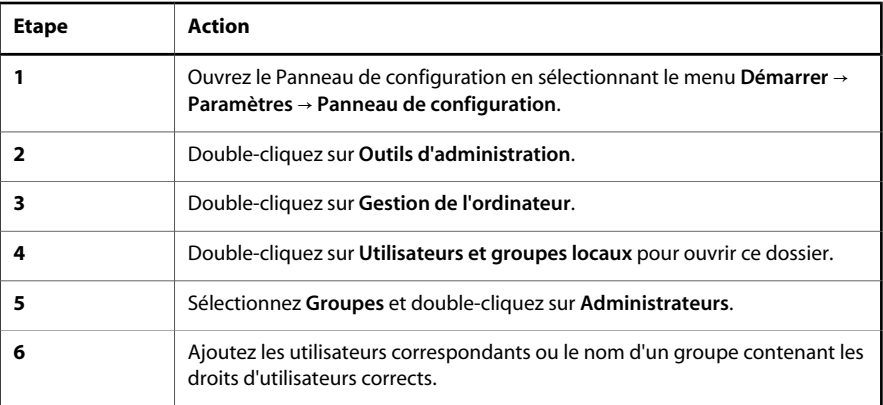

#### *7.4.2.3.2 Attribuez les droits à un utilisateur pour charger et décharger les pilotes de périphérique*

Vous devez être connecté en tant qu'administrateur (ou en tant qu'utilisateur disposant des droits d'administrateur).

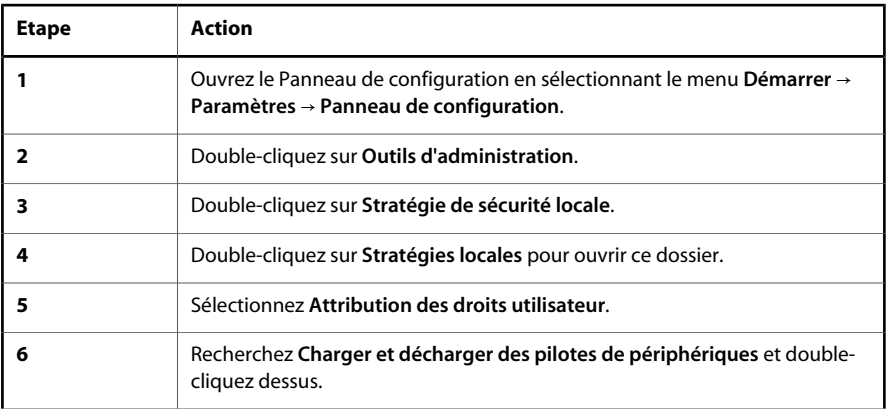

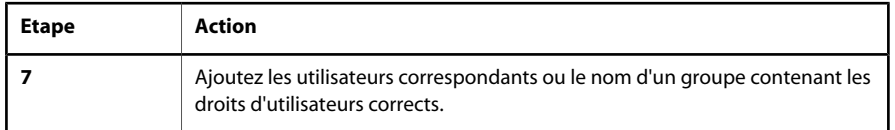

#### *7.4.2.4 Problèmes lors de la connexion de la caméra IR via une communication série*

Si une ou plusieurs applications utilisent le même port de communication série (COM 1–9) lorsque la caméra est connectée au PC, il est possible que le programme ThermaCAM Connect 3 ne puisse pas établir la connexion.

Si l'application de transfert d'images ne peut pas établir de connexion série, le message d'erreur suivant s'affiche : **Connexion à la caméra impossible**. Assurezvous que la caméra est connectée à votre ordinateur. Si vous utilisez une communication série, assurez-vous que le port COM est disponible. Si ce message d'erreur s'affiche, recherchez l'application qui utilise le port COM et désactivez-la.

ActiveSync, utilisé pour synchroniser les données entre un assistant numérique personnel (PDA) et Windows, est un exemple d'application pouvant causer ce type de problèmes.

#### *7.4.2.5 L'icône de la caméra n'apparaît pas dans la barre d'état système*

Après avoir quitté un écran de veille protégé par mot de passe, ou si vous changez d'utilisateur sur votre ordinateur Windows XP/2000, il se peut que l'icône de la caméra n'apparaisse pas sur la barre d'état système. Pour obtenir l'affichage de l'icône, débranchez et rebranchez le câble USB / FireWire.

# 8 Présentation de la caméra

# *8.1 Composants de la caméra*

10308903;4

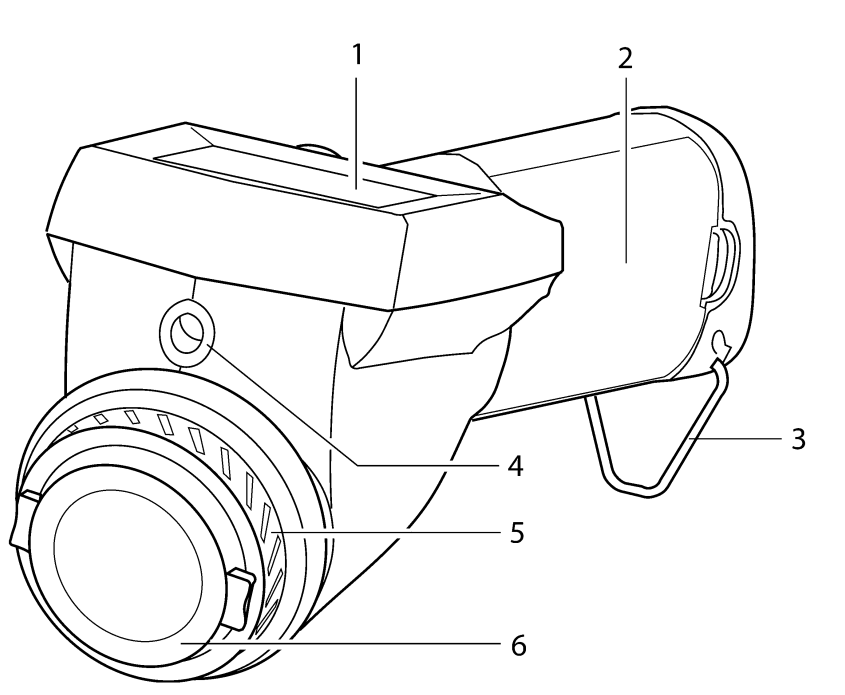

**Figure 8.1** Composants de la caméra – vue de face

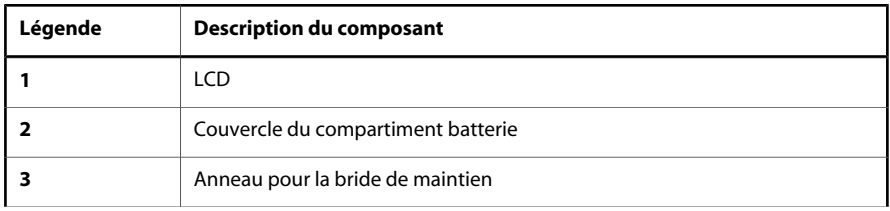

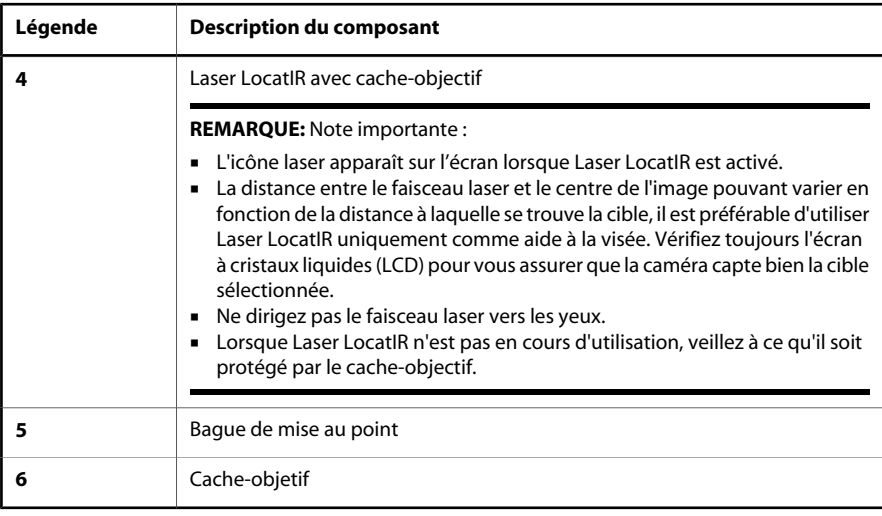

10315803;4

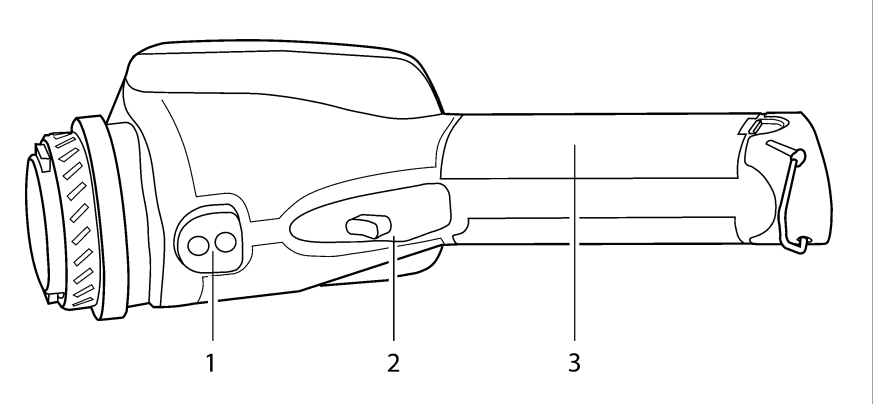

### **Figure 8.2** Composants de la caméra – vue de dessous

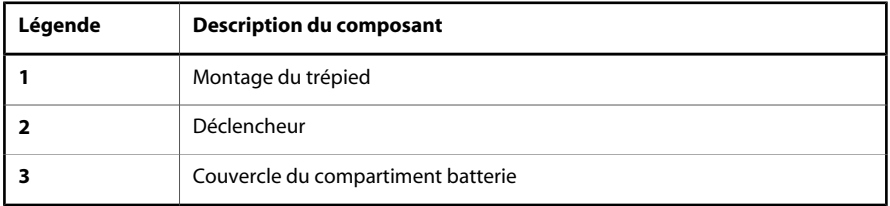

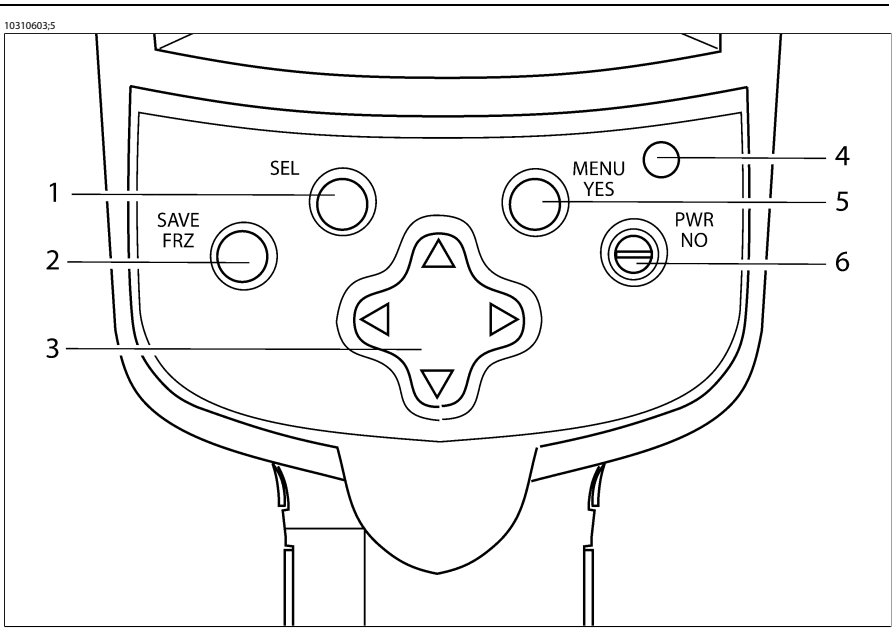

**Figure 8.3** Composants de la caméra – vue de dessus

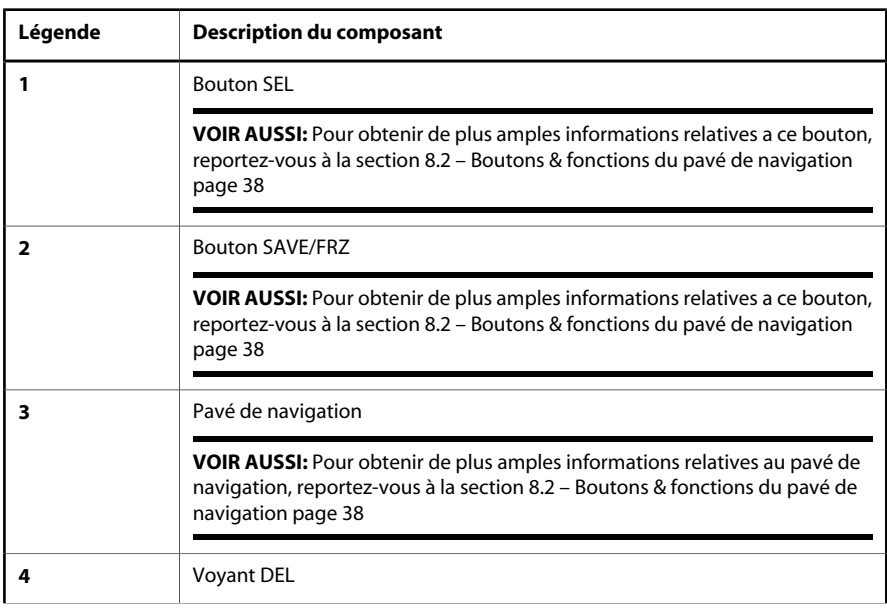

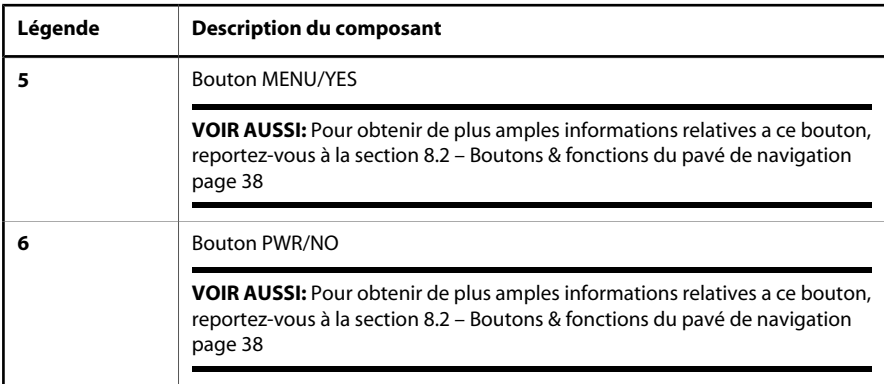

# <span id="page-49-0"></span>*8.2 Boutons & fonctions du pavé de navigation*

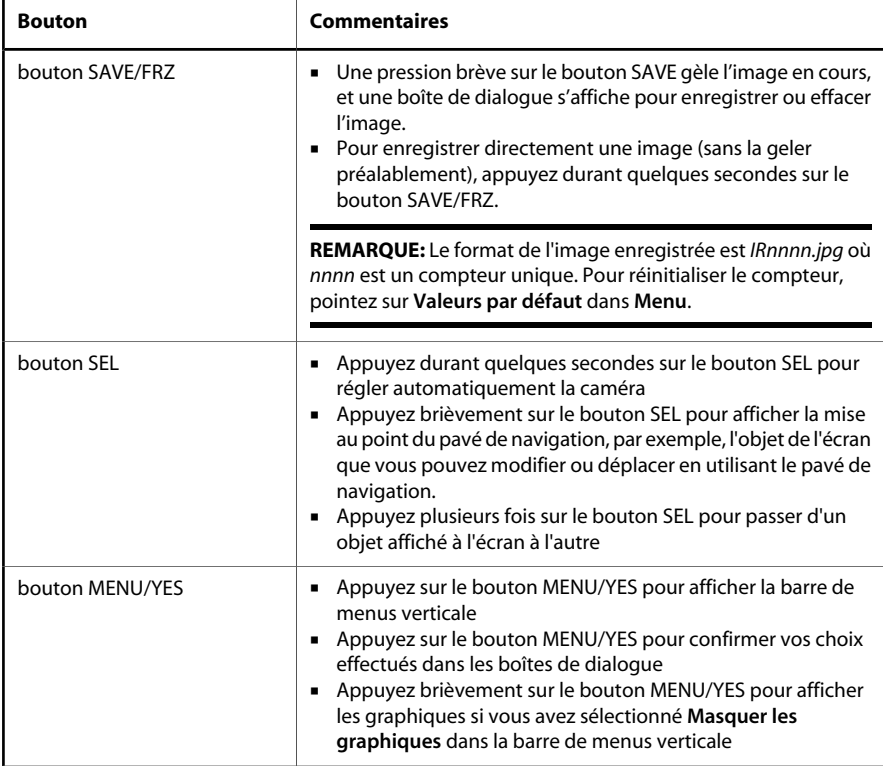

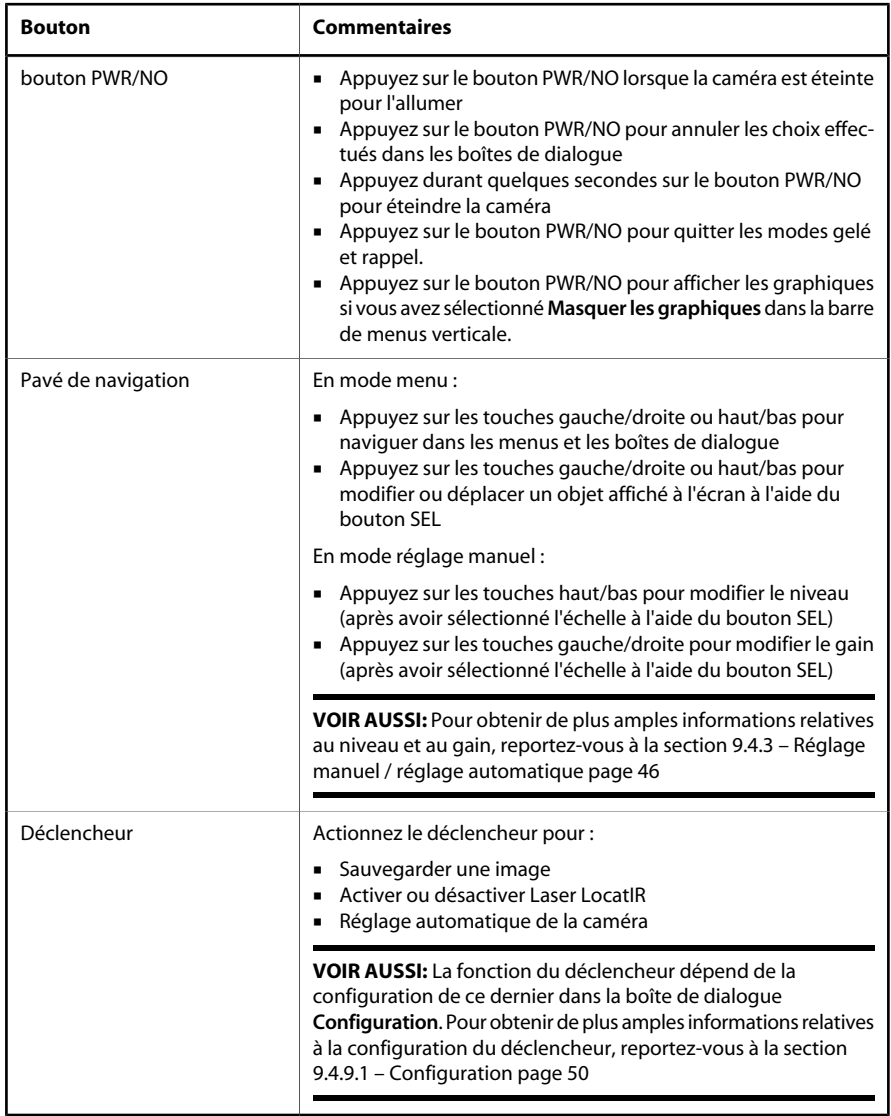

# *8.3 Laser LocatIR*

Lorsque vous actionnez le déclencheur situé sur la partie inférieure de la caméra, un faisceau laser apparaît environ 40 mm/1,57" au-dessus de l'axe de l'objectif.

#### **REMARQUE:** Note importante :

- L'icône laser apparaît sur l'écran lorsque Laser LocatIR est activé.
- La distance entre le faisceau laser et le centre de l'image pouvant varier en fonction de la distance à laquelle se trouve la cible, il est préférable d'utiliser Laser LocatIR uniquement comme aide à la visée. Vérifiez toujours l'écran à cristaux liquides (LCD) pour vous assurer que la caméra capte bien la cible sélectionnée.
- Ne dirigez pas le faisceau laser vers les yeux.
- Lorsque Laser LocatIR n'est pas en cours d'utilisation, veillez à ce qu'il soit protégé par le cache-objectif.

**VOIR AUSSI:** Pour obtenir de plus amples informations relatives à la configuration du déclencheur, [reportez-vous à la section 9.4.9.1](#page-61-0) – Configuration page 50.

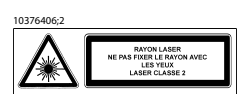

**Figure 8.4** Longueur d'onde : puissance de sortie max. 635 nm. : 1 mW. Ce produit est conforme aux normes 21 CFR 1040.10 et 1040.11 à l'exception des écarts décrits dans Laser Notice N°50, du 26 juillet 2001

10311303;4

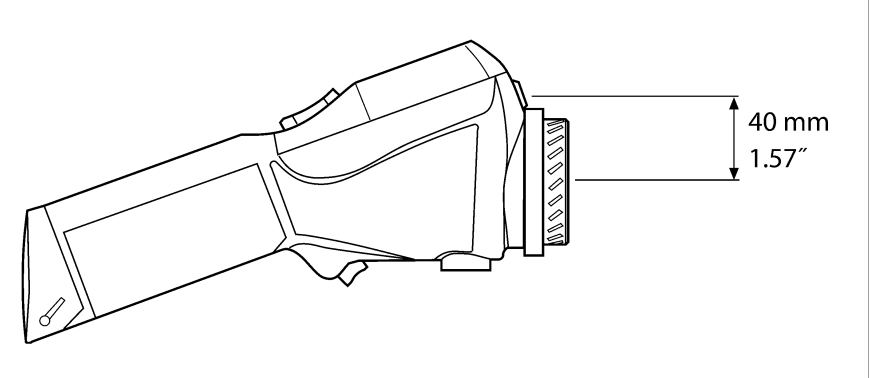

**Figure 8.5** Distance entre le faisceau laser et l'axe de l'objectif

# *8.4 Voyant DEL sur le pavé de navigation*

**Figure 8.6** Description de la signalisation du voyant DEL sur le pavé de navigation

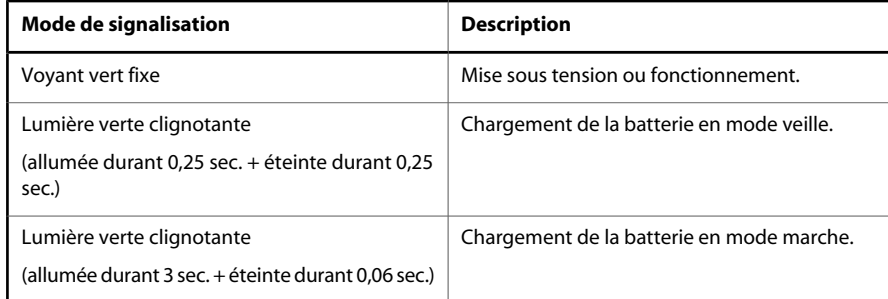

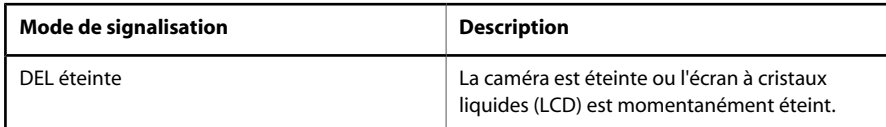

# 9 Programme de la caméra

# *9.1 Tableau de résultats*

Les résultats des marqueurs de température s'affichent dans le tableau de résultats situé dans le coin supérieur droit de l'écran.

| lcône          | <b>Description</b>            |
|----------------|-------------------------------|
|                | Point                         |
| Max            | Boîte 1, température maximale |
| Min            | Boîte 1, température minimale |
| 恳              | Boîte 1, température moyenne  |
| $31 \triangle$ | Alarme couleur (supérieur)    |
| $31\sqrt{2}$   | Alarme couleur (inférieur)    |
| 31             | Alarme couleur (intervalle)   |

**Figure 9.1** Description des marqueurs de mesure du tableau de résultats

## *9.2 Messages système*

#### **9.2.1 Messages d'état**

Les messages d'état sont affichés en bas ou en haut à gauche de l'écran. Dans cette section vous trouverez des informations relatives à l'état actuel de votre caméra.

**Figure 9.2** Messages d'état – quelques exemples

| Message                   | <b>Description</b>                                                                                                    |  |
|---------------------------|----------------------------------------------------------------------------------------------------|--|
| Image gelée               | Ce message est affiché lorsque l'image est gelée.                                                                           |  |
| Manuel                    | Ce message est affiché lorsque la caméra est en mode de réglage<br>manuel.                                                  |  |
| <b>Veuillez patienter</b> | Ce message est affiché lors des opérations longues.                                                                         |  |
| Redémarrage               | Ce message est affiché lors du redémarrage du logiciel, c'est-à-<br>dire après une réinitialisation des valeurs par défaut. |  |
| Sauver sous               | Ce message est affiché lors de l'enregistrement d'une image.                                                                |  |

#### **9.2.2 Messages d'avertissement**

Les messages d'avertissement sont affichés au centre de l'écran. Ces messages donnent des informations importantes relatives, par exemple , à l'état de la batterie.

**Figure 9.3** Informations importantes relatives à la caméra – quelques exemples

| Message                | <b>Description</b>                                         |  |
|------------------------|------------------------------------------------------------|--|
| <b>Batterie faible</b> | Le niveau de la batterie est en dessous du seuil critique. |  |
| Arrêt en cours         | La caméra sera immédiatement mise hors tension.            |  |
| Arrêt dans 2 secondes  | La caméra sera mise hors tension dans 2 secondes.          |  |

# *9.3 Sélection d'objets affichés à l'écran*

#### **9.3.1 Sélection d'objets affichés à l'écran**

Certains objets affichés à l'écran – *par ex.* l'échelle, la zone d'informations, un point *etc.* – peuvent être sélectionnés en appuyant de façon répétée sur le bouton SEL jusqu'à ce que l'objet apparaisse en surbrillance ou soit entouré de parenthèses. Le curseur sera masqué automatiquement au bout de 3 secondes. Pour afficher à nouveau le curseur appuyez sur le bouton SEL ou sur le pavé de navigation.

Lorsqu'un objet est sélectionné, vous pouvez utiliser le pavé de navigation pour modifier sa valeur, ou si possible, sa position.

#### **9.3.2 Exemples de sélection d'objets affichés à l'écran**

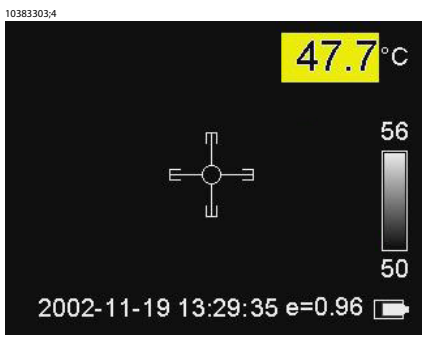

**Figure 9.4** Un marqueur de mesure (point) sélectionné. Appuyez sur les touches du pavé de navigation pour déplacer le point.

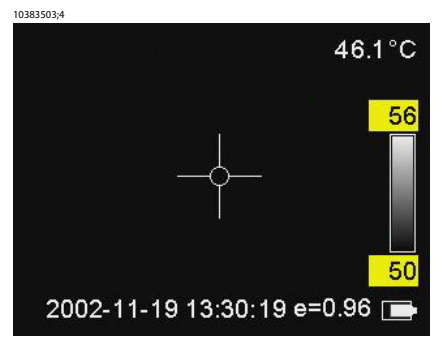

**Figure 9.5** Une échelle de température sélectionnée. Appuyez sur les touches haut/bas du pavé de navigation pour augmenter/diminuer le *niveau*, et sur les touches gauche/droite pour augmenter/diminuer le *gain*.

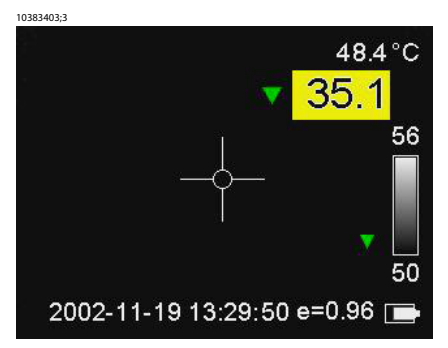

**Figure 9.6** Une alarme couleur sélectionnée. Appuyez sur les touches haut/bas du pavé de navigation, pour augmenter/diminuer la température de l'alarme couleur.

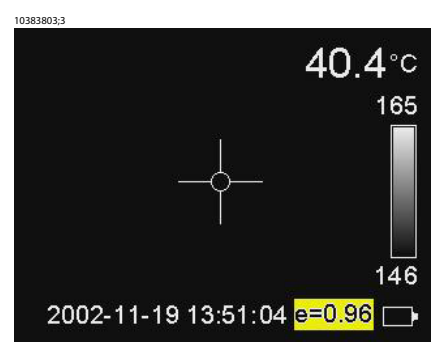

**Figure 9.7** Une zone d'émissivité sélectionnée. Appuyez sur les touches haut/bas du pavé de navigation, pour augmenter/diminuer l'émissivité.

# *9.4 Système de menus*

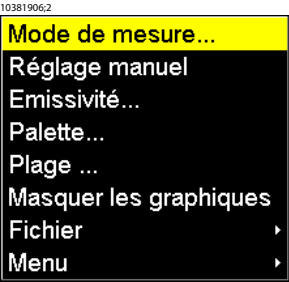

**Figure 9.8** Barre de menus verticale

#### **9.4.1 Naviguer dans le système de menus**

- Appuyez sur le bouton MENU/YES pour afficher la barre de menus verticale
- Appuyez sur le bouton MENU/YES pour confirmer les sélections effectuées dans la barre de menus verticale et les boîtes de dialogue
- Appuyez sur le bouton PWR/NO pour quitter le système de menus
- Appuyez sur le bouton PWR/NO pour annuler les choix effectués dans les menus et les boîtes de dialogue
- Appuyez sur les touches haut/bas du pavé de navigation pour vous déplacer vers le haut ou vers le bas dans les menus, les sous-menus et les boîtes de dialogue
- Appuyez sur les touches gauche/droite du pavé de navigation pour vous déplacer vers la gauche ou vers la droite dans les menus, les sous-menus et pour modifier les valeurs au sein des boîtes de dialogue

#### **9.4.2 Mode de mesure**

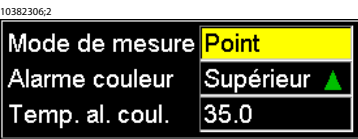

**Figure 9.9** Boîte de dialogue **Mode de mesure**.

Pointez sur **Mode de mesure** dans le menu vertical et appuyez sur MENU/YES pour afficher la boîte de dialogue **Mode de mesure**.

- Pour changer le mode de mesure, appuyez sur les touches gauche/droite du pavé de navigation.
- Pour confirmer votre choix, appuyez sur le bouton MENU/YES.
- Pour annuler les modifications, appuyez sur le bouton PWR/NO
- Pour configurer l'alarme couleur (Désactivé, Supérieur, inférieur), appuyez sur les touches gauche/droite du pavé de navigation.
- Pour confirmer votre choix, appuyez sur le bouton MENU/YES.
- Pour annuler les modifications, appuyez sur le bouton PWR/NO
- Pour définir la température de l'alarme couleur, appuyez sur les touches gauche/droite du pavé de navigation.
- Pour confirmer votre choix, appuyez sur le bouton MENU/YES.
- Pour annuler les modifications, appuyez sur le bouton PWR/NO

<span id="page-57-0"></span>L'alarme couleur assigne une couleur à tous les pixels situés au-dessus ou audessous d'une température prédéfinie.

#### **9.4.3 Réglage manuel / réglage automatique**

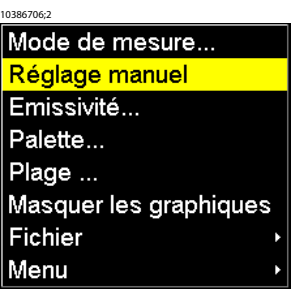

**Figure 9.10** Commande de **Réglage manuel / réglage automatique**

Pointez sur **Réglage manuel** et appuyez sur le bouton MENU/YES pour sélectionner manuellement les paramètres *niveau* et *gain*. La fonction niveau peut être considérée comme étant équivalente à la *luminosité*, et la fonction gain comme équivalente au *contraste*.

- Appuyez sur les touches haut/bas sur le pavé de navigation pour modifier le niveau (indiqué par une flèche pointant vers le haut ou vers le bas sur une échelle de température)
- Appuyez sur les touches gauche/droite sur le pavé de navigation pour modifier le gain (indiqué par deux flèches pointant vers des directions opposées ou l'une vers l'autre)

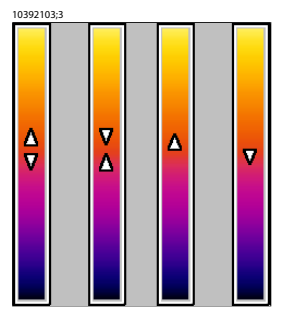

**Figure 9.11** Les symboles sur l'échelle de température indiquent (1) l'augmentation du gain, (2) la diminution du gain, (3) l'augmentation du niveau et (4) la diminution du niveau

Pointez sur **Réglage automatique** et appuyez sur le bouton MENU/YES pour faire passer la caméra en mode automatique, afin de régler l'image en continu pour optimiser le niveau et le gain.

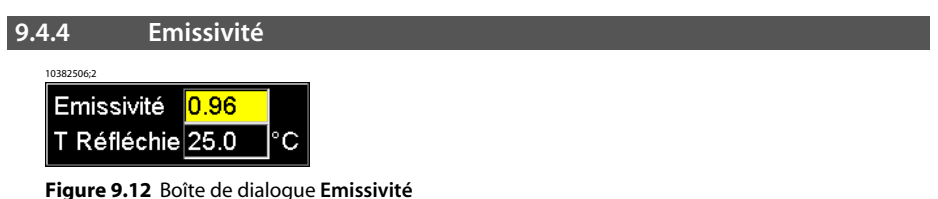

Pointez sur **Emissivité** dans la barre de menus verticale et appuyez sur le bouton MENU/YES pour afficher la boîte de dialogue **Emissivité**.

- Pour modifier l'émissivité, appuyez sur les touches gauche/droite du payé de navigation.
- Pour confirmer votre choix, appuyez sur le bouton MENU/YES
- Pour annuler les modifications, appuyez sur le bouton PWR/NO
- Pour modifier **T Réfl** (température ambiante réfléchie), appuyez sur les touches gauche/droite du pavé de navigation.
- Pour confirmer votre choix, appuyez sur le bouton MENU/YES
- Pour annuler les modifications, appuyez sur le bouton PWR/NO

**VOIR AUSSI:** Pour obtenir de plus amples informations relatives à l'émissivité et à la température ambiante réfléchie, reportez-vous à la section 15 [– Techniques de mesure thermographique](#page-89-0) page 78 et à la section 17 [– Théorie de la thermographie](#page-96-0) page 85 **REMARQUE:** Note importante :

- Lorsque vous avez sélectionné l'échelle, l'émissivité peut être directement modifiée à l'aide du pavé de commande.
- Si vous entrez une émissivité inférieure à 0,30, la boîte de l'émissivité se met à clignoter pour indiquer que la valeur est inhabituellement faible.

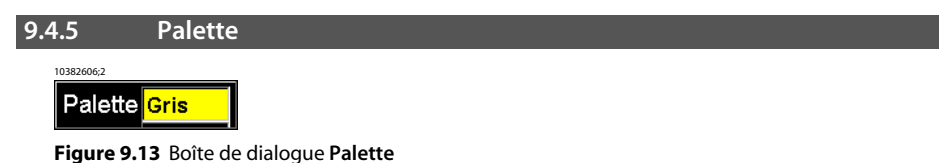

Pointez sur **Palette** dans la barre de menus verticale et appuyez sur le bouton MENU/YES pour afficher la boîte de dialogue **Palette**.

- Pour sélectionner une autre palette, appuyez sur les touches gauche/droite du pavé de navigation
- Pour confirmer votre choix, appuyez sur le bouton MENU/YES
- Pour annuler les modifications, appuyez sur le bouton PWR/NO

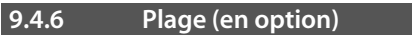

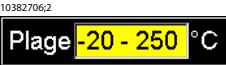

**Figure 9.14** Boîte de dialogue **Plage**

Pointez sur **Plage** dans la barre de menus verticale et appuyez sur le bouton MENU/YES pour afficher la boîte de dialogue **Plage**.

- Pour sélectionner une autre plage de température, appuyez sur les touches gauche/droite du pavé de navigation
- Pour confirmer votre choix, appuyez sur le bouton MENU/YES.
- Pour annuler les modifications, appuyez sur le bouton PWR/NO

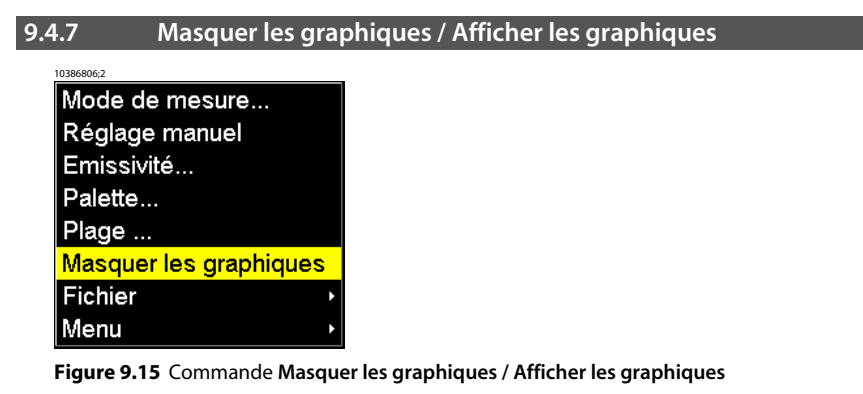

Pointez sur **Masquer les graphiques** dans la barre de menus verticale et appuyez sur le bouton MENU/YES pour masquer tous les graphiques affichés actuellement à l'écran. Pour afficher à nouveau les graphiques, vous pouvez :

- Pointez sur **Afficher graphiques** dans le menu, *ou*
- Appuyer brièvement sur le bouton SEL, *ou*
- Appuyer brièvement sur le bouton MENU/YES, *ou*
- Appuyer brièvement sur le bouton PWR/NO

**REMARQUE:** L'icône représentant un laser est prépondérant sur l'option de menu **Masquer les graphiques**. Cela signifie que même si l'option **Masquer les graphiques** est sélectionnée lorsque Laser LocatIR est actif, l'icône laser reste affiché à l'écran.

#### **9.4.8 Fichier**

10382906;2 Ouvrir Supprimer une image... Supprimer toutes images

#### **Figure 9.16** Menu **Fichier**

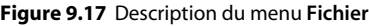

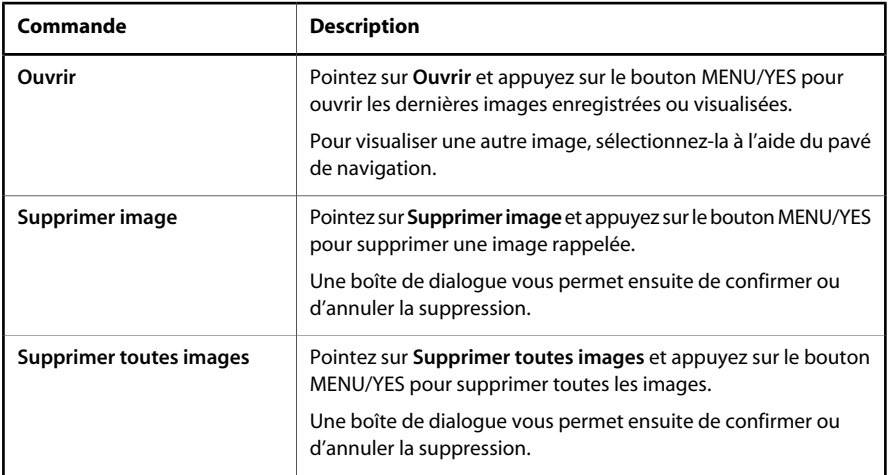

**9.4.9 Menu**

10383006;2 Configuration... Date/Heure... Localisation... Info caméra... Valeurs par défaut

**Figure 9.18 Menu**

### <span id="page-61-0"></span>*9.4.9.1 Configuration*

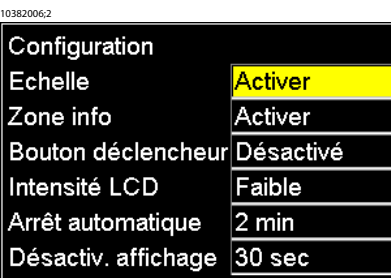

**Figure 9.19** Boîte de dialogue **Configuration**

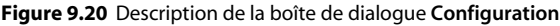

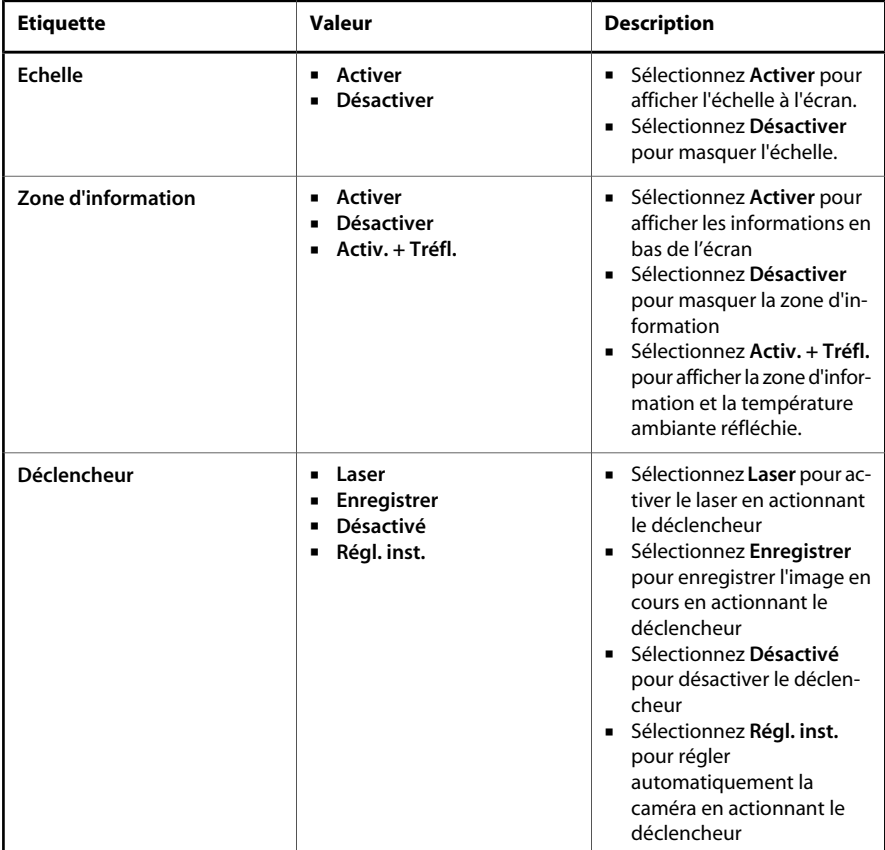

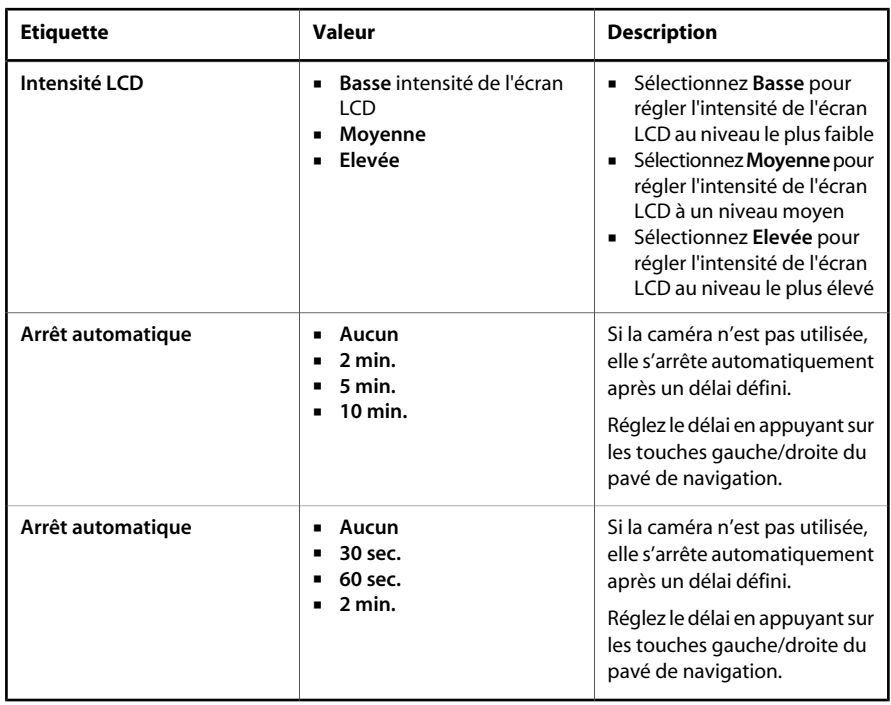

**REMARQUE:** Pour des raisons de sécurité, l'écran LCD sera désactivé si le détecteur de température dépasse les +60 °C (+149 °F) et la caméra sera mise hors tension si le détecteur de température dépasse les +68 °C (+154,4 °F)

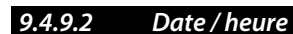

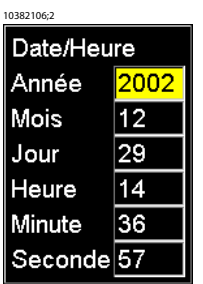

#### **Figure 9.21** Boîte de dialogue **Date/Heure**

#### **Figure 9.22** Description de la boîte de dialogue **Date/Heure**

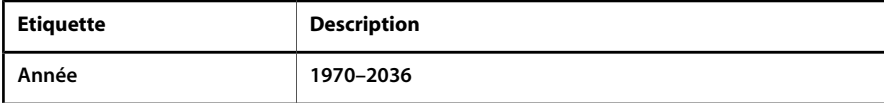

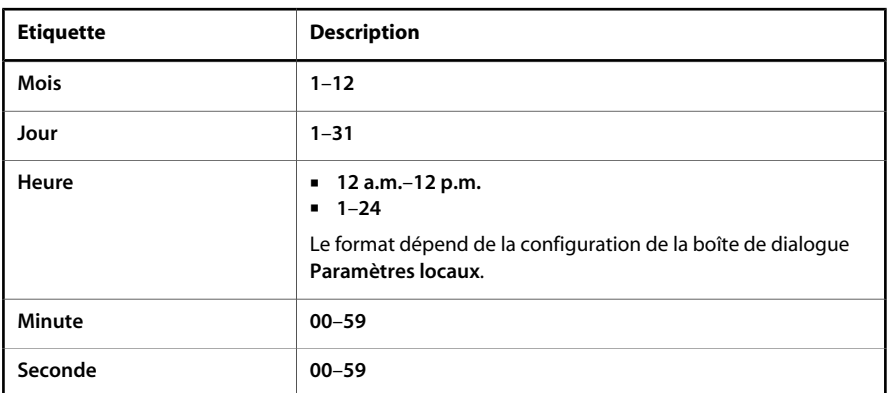

*9.4.9.3 Paramètres locaux*

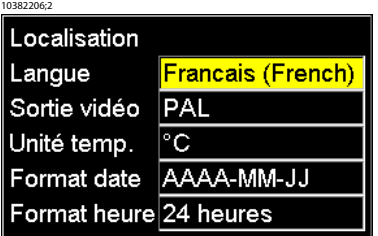

**Figure 9.23** Boîte de dialogue **Paramètres locaux**

| <b>Etiquette</b>    | <b>Description</b>                                            |
|---------------------|---------------------------------------------------------------|
| Langue              | Selon la configuration                                        |
| Sortie vidéo        | <b>NTSC</b><br>٠<br><b>PAL</b><br>$\blacksquare$              |
| Unité temp.         | ■ °C – degrés Celsius ou<br><b>F</b> - degrés Fahrenheit      |
| <b>Format date</b>  | AAAA-MM-JJ<br>٠<br>AA-MM-JJ<br>MM/JJ/AA<br>٠<br>JJ/MM/AA<br>٠ |
| <b>Format heure</b> | 24 heures<br>٠<br>AM/PM<br>٠                                  |

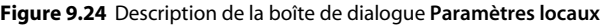

#### *9.4.9.4 Info caméra*

La boîte de dialogue Info caméra affiche des informations relatives à l'utilisation de la mémoire, l'état de la batterie, les numéros de série, les révisions du logiciel, *etc.*

Aucune modification ne peut être apportée.

#### *9.4.9.5 Valeurs par défaut*

Pointez sur **Valeurs par défaut** et appuyez sur le bouton MENU/YES pour réinitialiser la caméra avec les paramètres par défaut.

# 10 Système d'alimentation électrique

Le système d'alimentation de la caméra est constitué des éléments suivants :

- une batterie amovible
- une alimentation
- un chargeur interne de batterie
- un chargeur externe et autonome de batterie

Vous pouvez alimenter la caméra en utilisant soit la batterie, soit l'alimentation. Lorsque vous utilisez l'alimentation, la batterie se recharge automatiquement, si elle se trouve dans son compartiment. Vous pouvez également utiliser la caméra si la batterie se recharge.

#### **REMARQUE:** Note importante :

- La caméra est fournie avec des batteries chargées. Pour augmenter la durée de vie de la batterie, déchargez-la entièrement et rechargez-la plusieurs fois. Pour ce faire, utilisez la caméra jusqu'à vider entièrement la batterie.
- Vous pouvez utiliser la même alimentation pour le chargeur interne ou le chargeur externe de batterie.

10306103;4

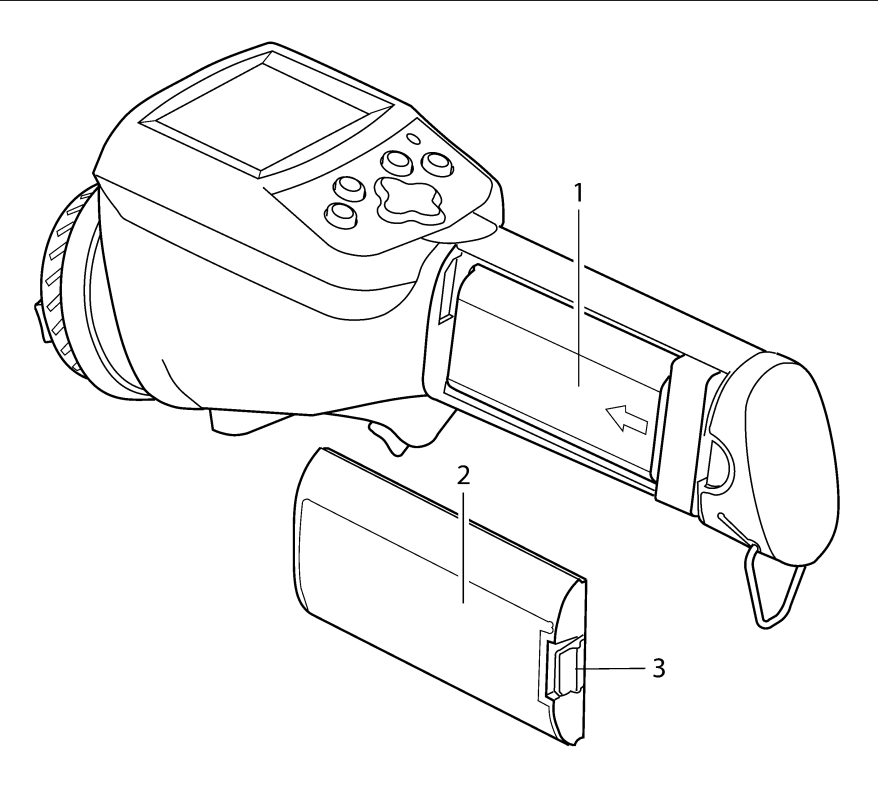

#### **Figure 10.1** Batterie et compartiment correspondant

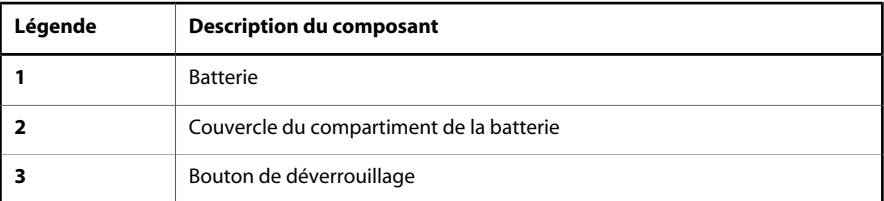

La batterie amovible permet de faire fonctionner la caméra durant environ 1 h 30 à 2 h. Lorsque le message **Batterie faible** s'affiche à l'écran, le chargement de la batterie est nécessaire.

**REMARQUE:** La durée d'utilisation de la caméra avec la batterie est plus courte quand il fait froid.

## *10.1 Chargement interne de la batterie*

Pour recharger la batterie de manière interne, suivez les instructions ci-dessous.

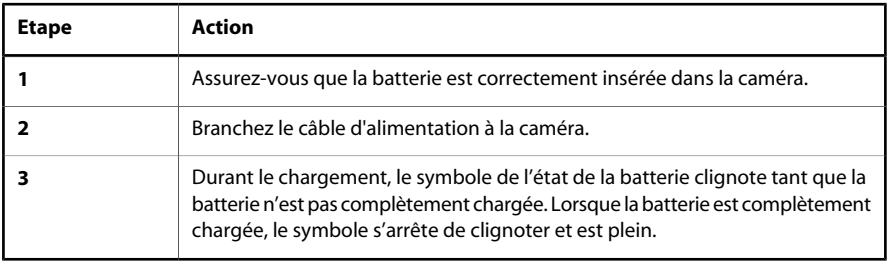

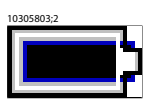

**Figure 10.2** Symbole représentant la **batterie chargée**

## *10.2 Chargement externe de la batterie*

Vous pouvez charger la batterie à l'aide du chargeur de batterie externe. L'avancement du chargement de la batterie est indiqué par les différents voyants LED.

10379503;3

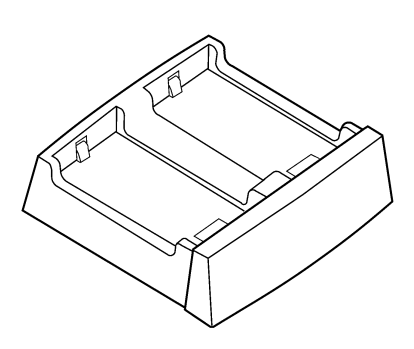

**Figure 10.3** Chargeur de batterie autonome et externe

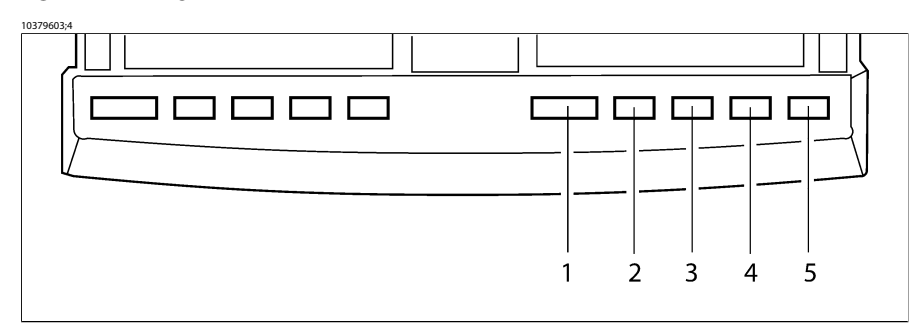

**Figure 10.4** Voyants LED sur le chargeur de batterie externe

| <b>Situation</b>                                                         | Numéro du voyant LED | <b>Couleur et mode</b>                                                                                                    |
|--------------------------------------------------------------------------|----------------------|----------------------------------------------------------------------------------------------------|
| Le chargeur est sous tension,<br>mais la batterie n'est pas in-<br>sérée | 1                    | Voyant rouge fixe                                                                                                    |
| Le chargeur est sous tension et<br>la batterie est insérée               | 1                    | Voyant vert fixe                                                                                                    |
| La batterie est trop chaude ou<br>trop froide                            | 1                    | Lumière verte clignotante                                                                                                    |
| La batterie n'est pas insérée<br>dans le bon sens                        | 1                    | Voyant rouge clignotant                                                                                                    |
| La batterie est en cours de<br>chargement.                               | $5-2$                | Voyants LED n° 5 à 2 verts<br>clignotants                                                                                       |
|                                                                          |                      | Chaque voyant LED représente<br>25 % de la capacité de la bat-<br>terie et indique donc l'état de<br>la portion correspondante. |

**Figure 10.5** Voyants LED – description de la légende

# *10.3 Consignes de sécurité relatives à l'utilisation d'une batterie*

- Veillez à ne pas exposer la batterie à une flamme ni à la chauffer.
- Veillez à ne pas installer la batterie à l'envers afin de ne pas inverser sa polarité.
- Evitez tout contact entre la borne positive et la borne négative de la batterie, en veillant à ne pas placer d'objet métallique entre elles (tel qu'un fil).
- Ne percez pas la batterie avec les ongles, ne frappez pas dessus avec un marteau, ne marchez pas dessus, et évitez de soumettre la batterie à des chocs violents.
- N'effectuez aucune soudure directement sur la batterie.
- Evitez tout contact de la batterie avec de l'eau douce ou salée.
- Ne démontez pas et ne modifiez pas la batterie. Si les dispositifs de sécurité et de protection intégrés à la batterie sont endommagés, la batterie peut générer de la chaleur, exploser ou prendre feu.
- Ne placez pas la batterie en contact ou à proximité de flammes, d'une étuve, ou de tout autre environnement à température élevée.
- Lorsque la batterie est hors d'usage, isolez les bornes avec du ruban adhésif ou un matériau équivalent avant de la jeter.
- Interrompez l'utilisation de la batterie si, au cours de son fonctionnement, son chargement, ou son stockage, la batterie dégage une odeur inhabituelle, si sa température s'élève, si son aspect ou sa couleur est modifié, ou si tout autre signe anormal apparaît. Contactez votre fournisseur si vous détectez un problème de ce type.
- En cas de fuite de la batterie, si le fluide entre en contact avec les yeux, ne frottez surtout pas les yeux. Rincez abondamment avec de l'eau et consultez immédiatement un médecin. En l'absence de soins médicaux, le fluide contenu dans la batterie peut provoquer des lésions.
- Utilisez uniquement le chargeur approprié pour charger la batterie.
- Ne branchez pas la batterie sur une prise d'alimentation ou directement sur un allume-cigare.
- Ne placez pas la batterie dans les flammes ou à proximité d'un feu, et protégezla des rayons du soleil. Lorsque la température de la batterie s'élève, le dispositif de sécurité intégré est activé et empêche tout chargement ultérieur de la batterie. Si vous provoquez une augmentation de la température de la batterie, cela peut endommager le dispositif de sécurité et entraîner une augmentation de température plus importante, et la batterie peut se rompre ou prendre feu.
- Interrompez le chargement de la batterie si celui-ci n'est pas effectué dans le délai indiqué. Sinon la batterie peut générer de la chaleur, exploser ou prendre feu.
- La batterie peut être chargée à une température comprise entre 0 °C et +45 °C (+32 et +113 °F). Si le chargement est effectué en dehors de cette plage de température, la batterie peut générer de la chaleur ou se rompre. Le chargement de la batterie en dehors de cette plage de température peut également affecter les performances de la batterie ou réduire sa durée de vie.
- Ne déchargez pas la batterie sur un autre dispositif que celui pour lequel elle a été conçue. Si vous utilisez la batterie sur d'autres dispositifs que celui pour lequel elle a été conçue, ses performances et sa durée de vie peuvent être affectées. De plus, si le dispositif génère un courant inhabituel, la batterie peut générer de la chaleur, exploser ou prendre feu, et peut ainsi provoquer des blessures graves.
- La batterie peut être déchargée à une température comprise entre -15 °C et +45 °C (+18.8 et +113 °F). L'utilisation de la batterie en dehors de cette plage de température peut affecter les performances de la batterie ou réduire sa durée de vie.

# 11 Maintenance et nettoyage

# *11.1 Corps de la caméra, câbles & accessoires*

Pour essuyer le corps de la caméra, les câbles et les accessoires utilisez un tissus doux. Pour ôter les tâches, utilisez un tissu légèrement imbibé d'un détergent doux, et essuyez avec un chiffon sec.

**REMARQUE:** N'utilisez pas de benzène, de diluant ni tout autre produit chimique pour nettoyer la caméra, les câbles et les accessoires, car cela pourrait les endommager.

# *11.2 Objectifs*

Tous les objectifs sont traités avec un revêtement anti-reflets. Il faut donc les nettoyer avec précaution. Pour nettoyer les objectifs, vous pouvez utiliser de la ouate imbibée d'alcool éthylique (C<sub>2</sub>H<sub>5</sub>OH) à 96 %. Une fois l'objectif nettoyé avec la ouate imbibée de la solution, jetez la ouate utilisée.

Si vous ne disposez pas d'alcool éthylique, vous pouvez également utiliser du DEE (*par ex.* de l'éther = di-éthyle-éther,  $C_4H_{10}O$ ).

Des marques de séchage peuvent apparaître sur l'objectif. Pour les éviter, vous pouvez utiliser une solution de nettoyage composée de 50 % d'acétone (*par ex.* du dimethylketone (CH<sub>3</sub>)<sub>2</sub>CO)) et de 50 % d'alcool éthylique (C<sub>2</sub>H<sub>5</sub>OH).

**REMARQUE:** Note importante :

- Un nettoyage excessif de l'objectif peut endommager le revêtement.
- Les produits chimiques mentionnés dans cette section peuvent être dangereux. Avant d'utiliser un produit, lisez attentivement toutes les consignes et les mises en garde indiquées sur l'étiquette, ainsi que les fiches de données de sécurités (FDS) applicables.

# 12 Dépannage

**REMARQUE:** Pour plus d'informations sur le dépannage de ThermaCAM Connect 3, [voir la section](#page-43-0) 7.4.2 [– Dépannage](#page-43-0) page 32.

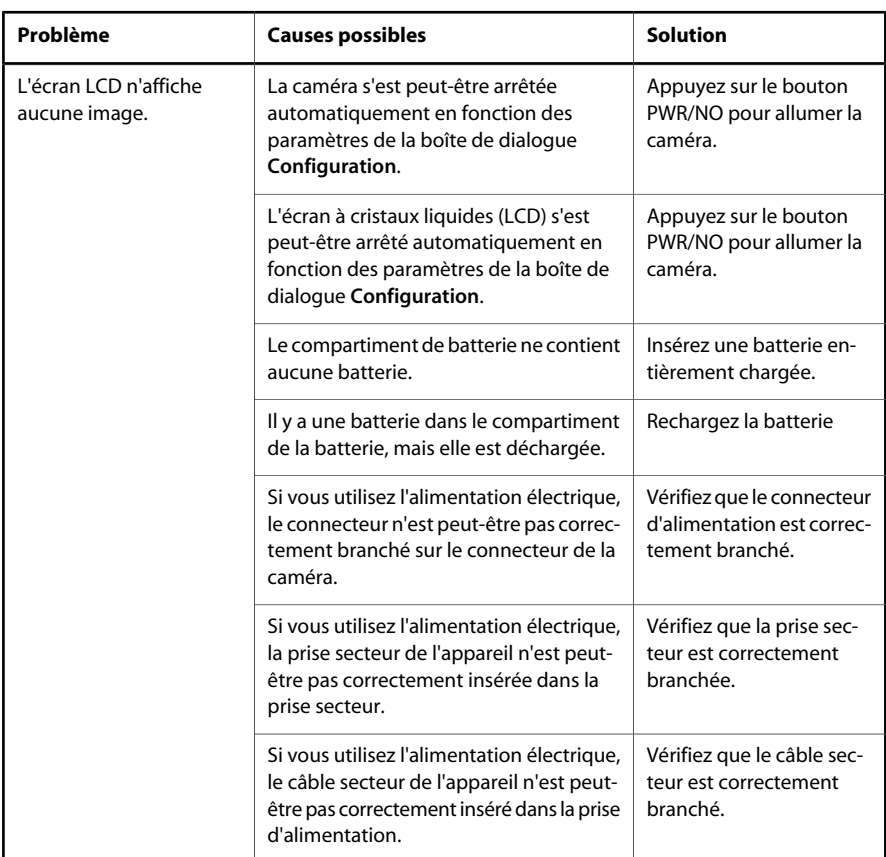
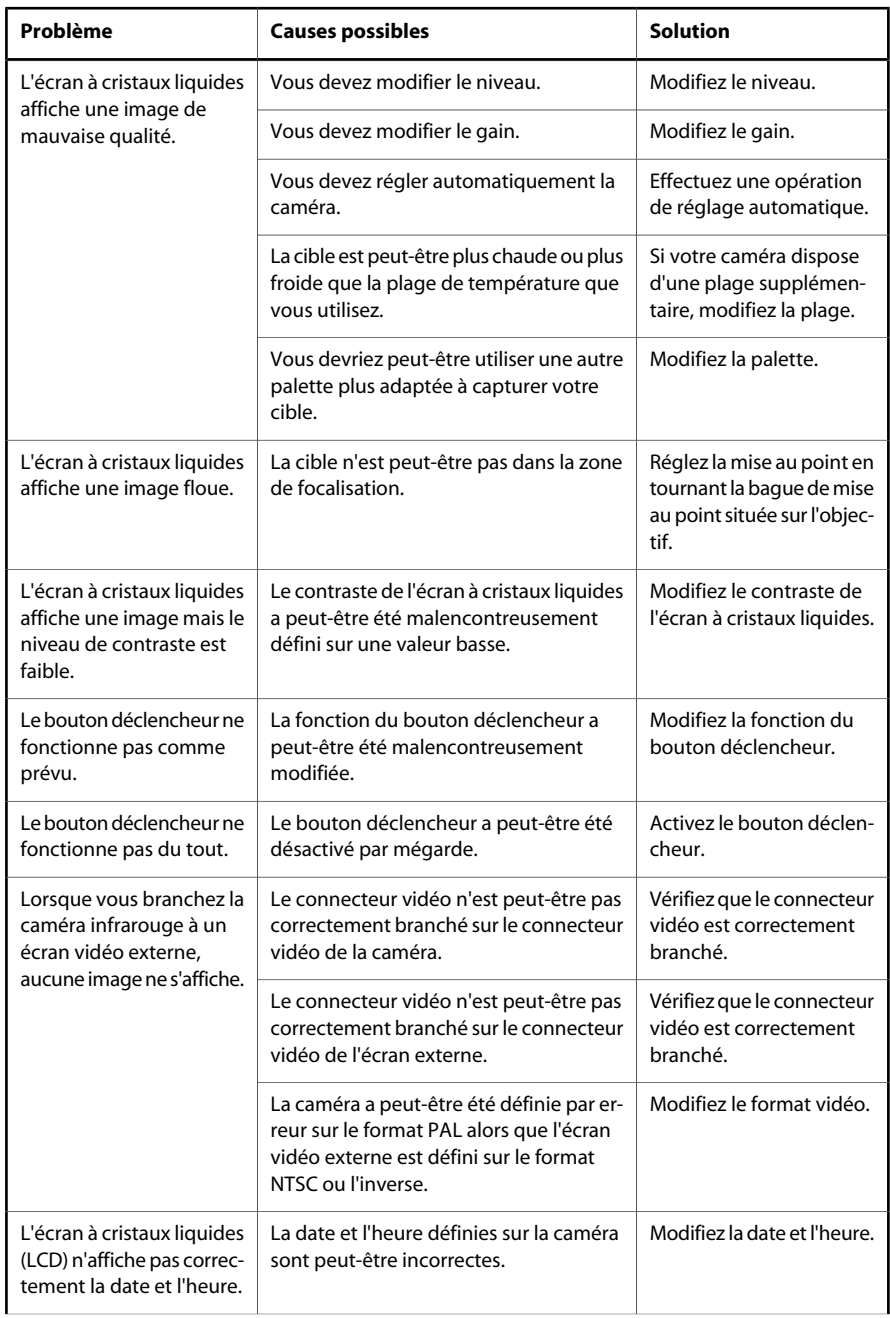

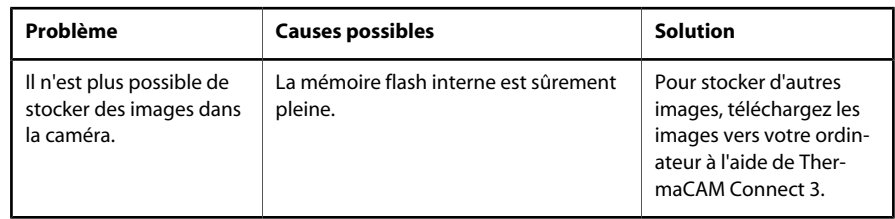

# 13 Spécifications techniques & figures

**REMARQUE:** FLIR Systems AB se réserve le droit d'interrompre la fabrication de certains modèles de produits, de pièces, d'accessoires, ou de tout autre composant, ou d'en modifier les spécifications à tout moment et sans préavis.

## *13.1 Performances de la fonction d'imagerie*

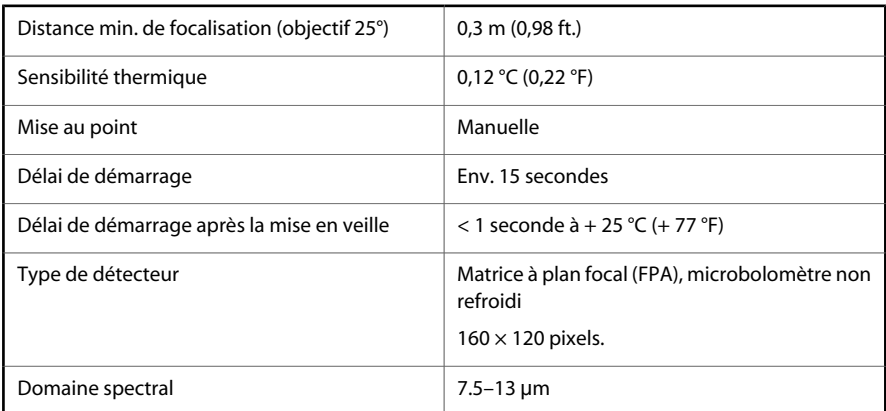

## *13.2 Présentation de l'image*

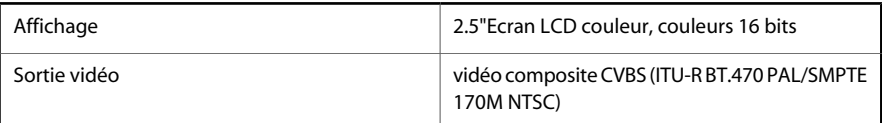

## *13.3 Plage de températures*

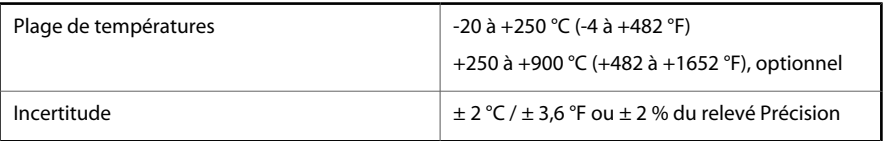

## *13.4 Laser LocatIR*

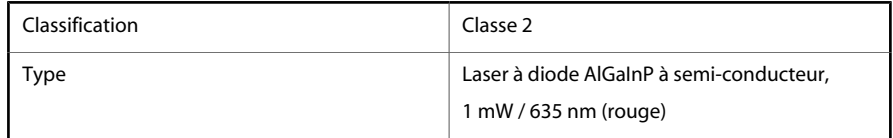

# *13.5 Système d'alimentation électrique*

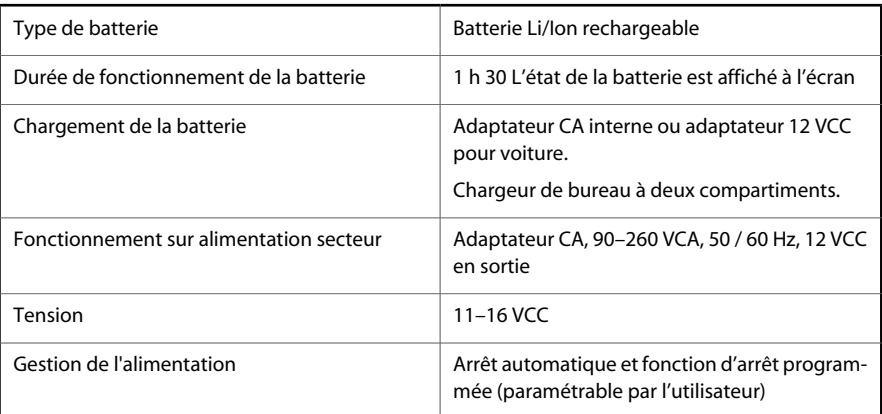

# *13.6 Conditions d'utilisation*

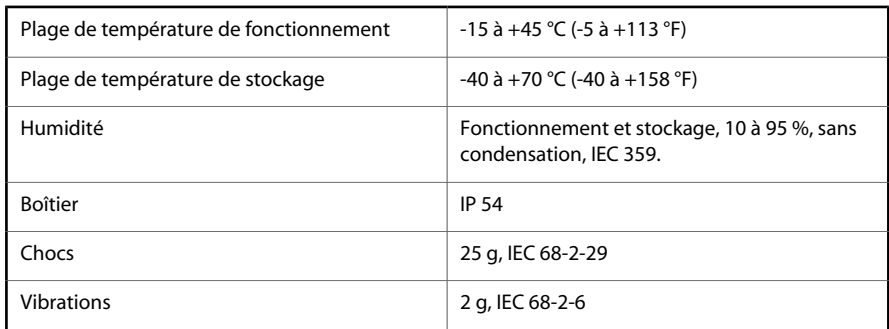

# *13.7 Spécifications physiques*

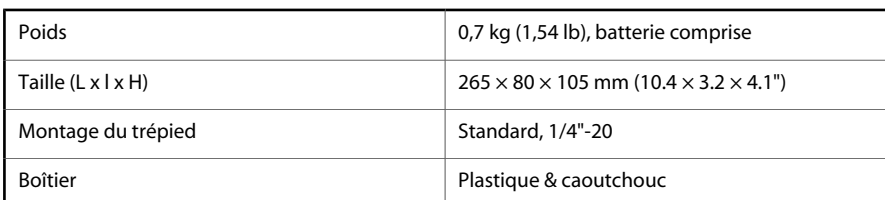

### *13.8 Interfaces de communication*

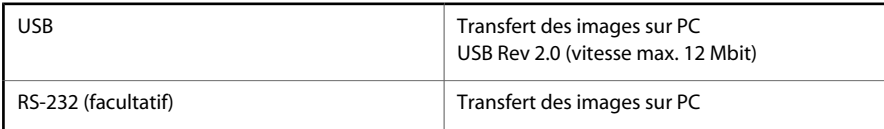

# *13.9 Configuration des broches*

**13.9.1 Configuration des broches RS-232/USB**

10384403;4

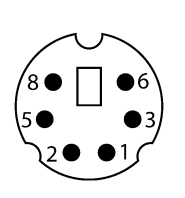

**Figure 13.1** Configuration des broches – RS-232/USB (sur la caméra – côté utilisateur)

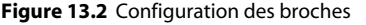

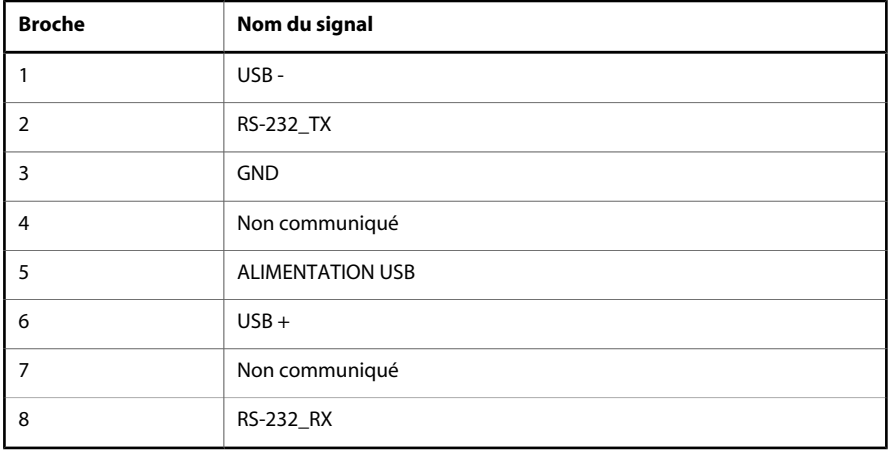

### **13.9.2 Alimentation**

10402503;1

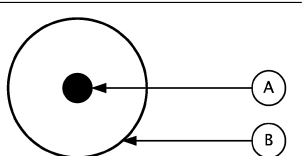

**Figure 13.3** Configuration des broches de l'alimentation (sur la caméra – côté utilisateur). **A :** Broche centrale ; **B :** Boîtier

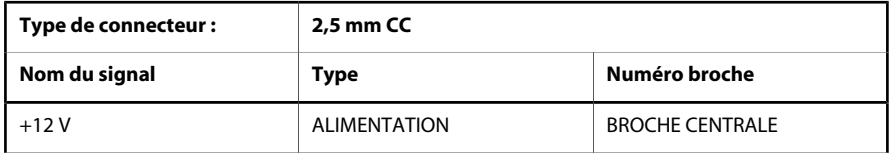

#### *13.10 – Rapport entre le champ de vision et la distance*

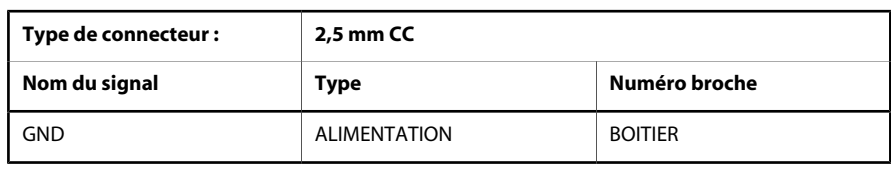

#### **13.9.3 Connecteur CVBS**

10402503;1

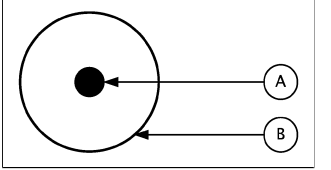

**Figure 13.4** Configuration des broches du connecteur CVBS – (sur la caméra – côté utilisateur). **A :** Broche centrale ; **B :** Boîtier

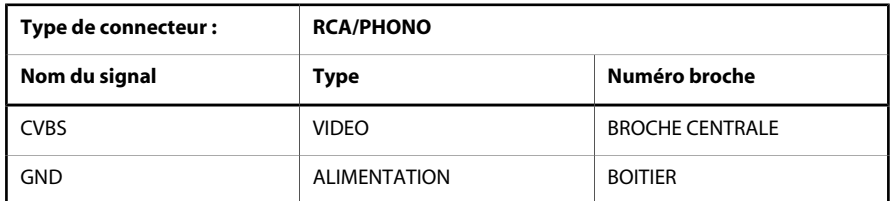

# *13.10 Rapport entre le champ de vision et la distance*

10402003;1

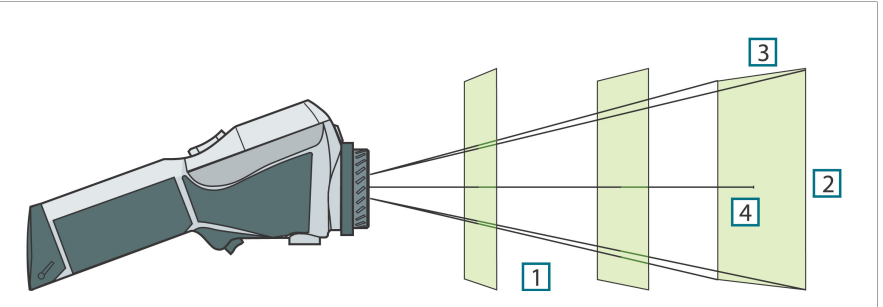

**Figure 13.5** Rapport entre le champ de vision et la distance. **1 :** Distance jusqu'à la cible ; **2 :** VFOV = Champ de vision vertical ; **3 :**HFOV = Champ de vision horizontal ; **4 :** IFOV = Champ de vision instantané (taille du point).

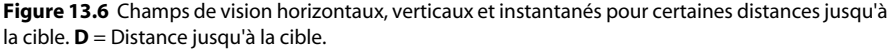

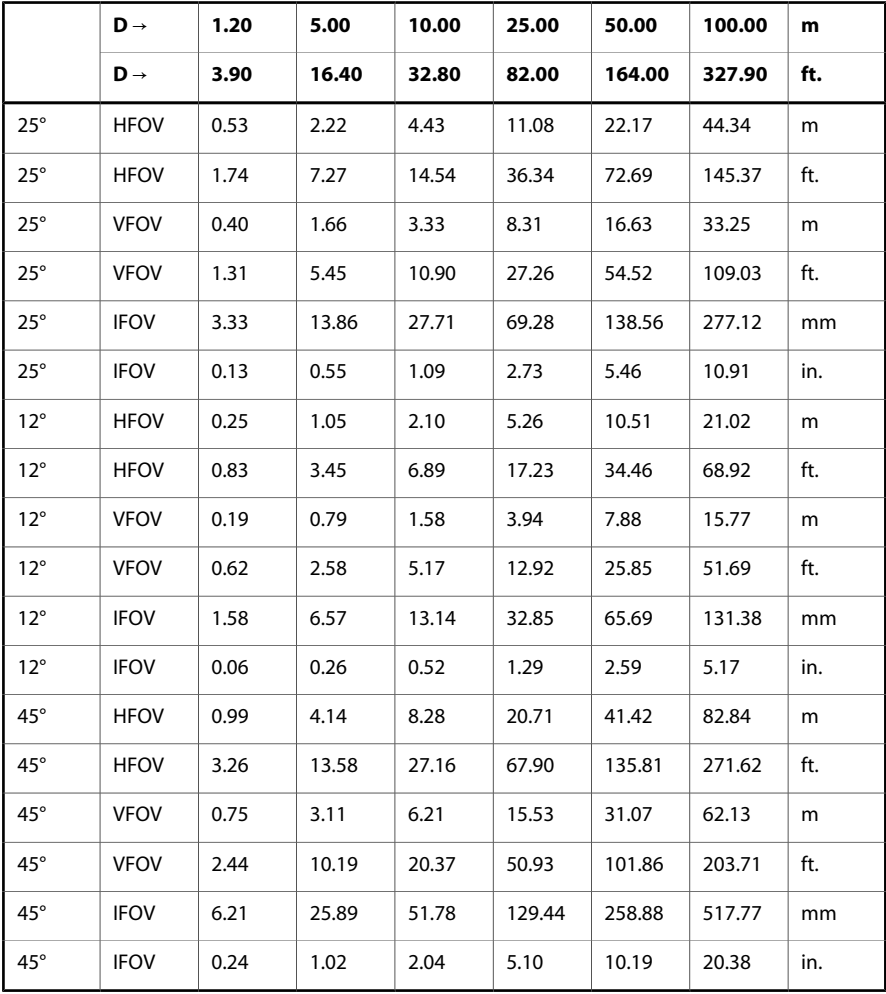

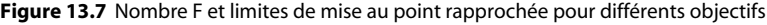

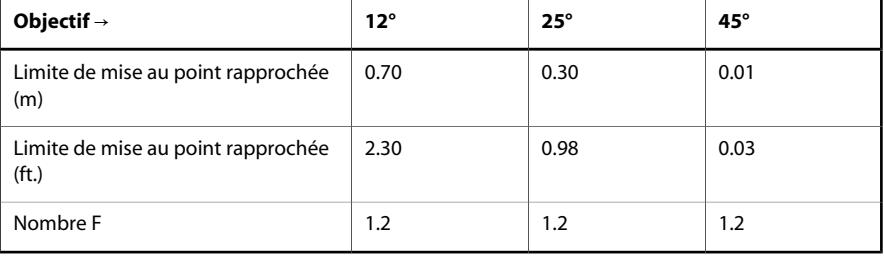

# *13.11 Caméra – figure (objectif IR 12°)*

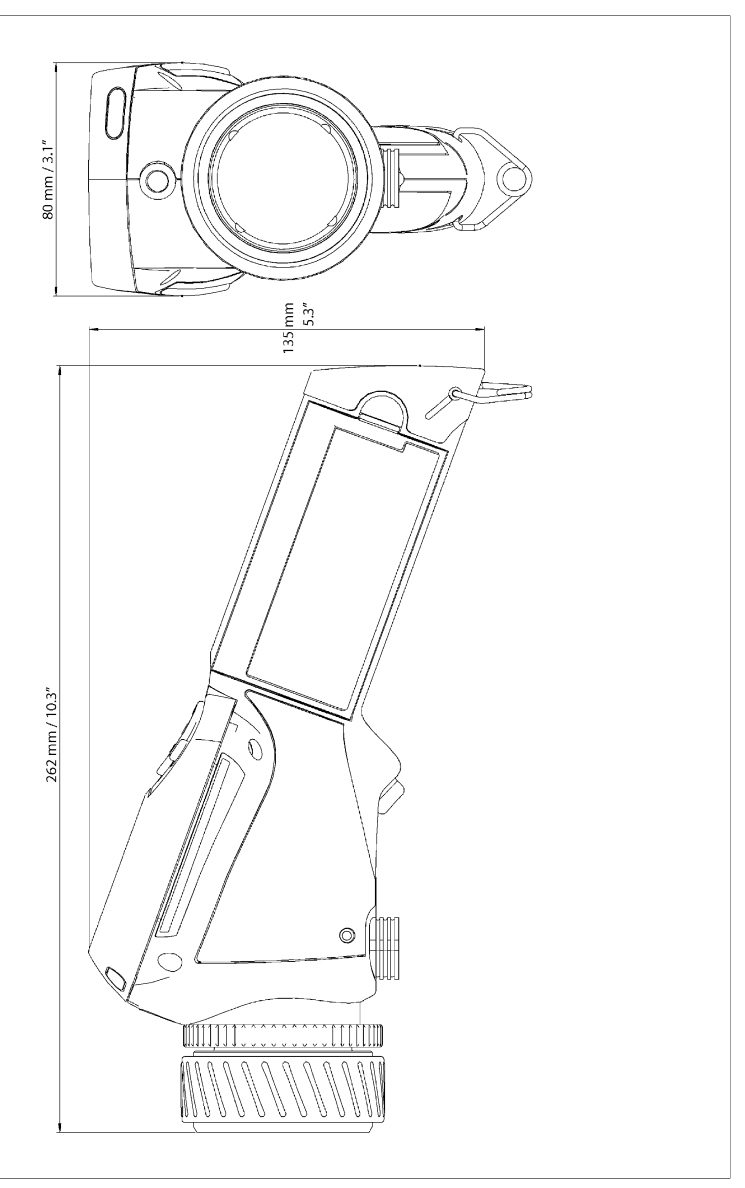

**Figure 13.8** Dimensions générales de la caméra munie d'un objectif IR 12°

# *13.12 Caméra – figure (objectif IR 25°)*

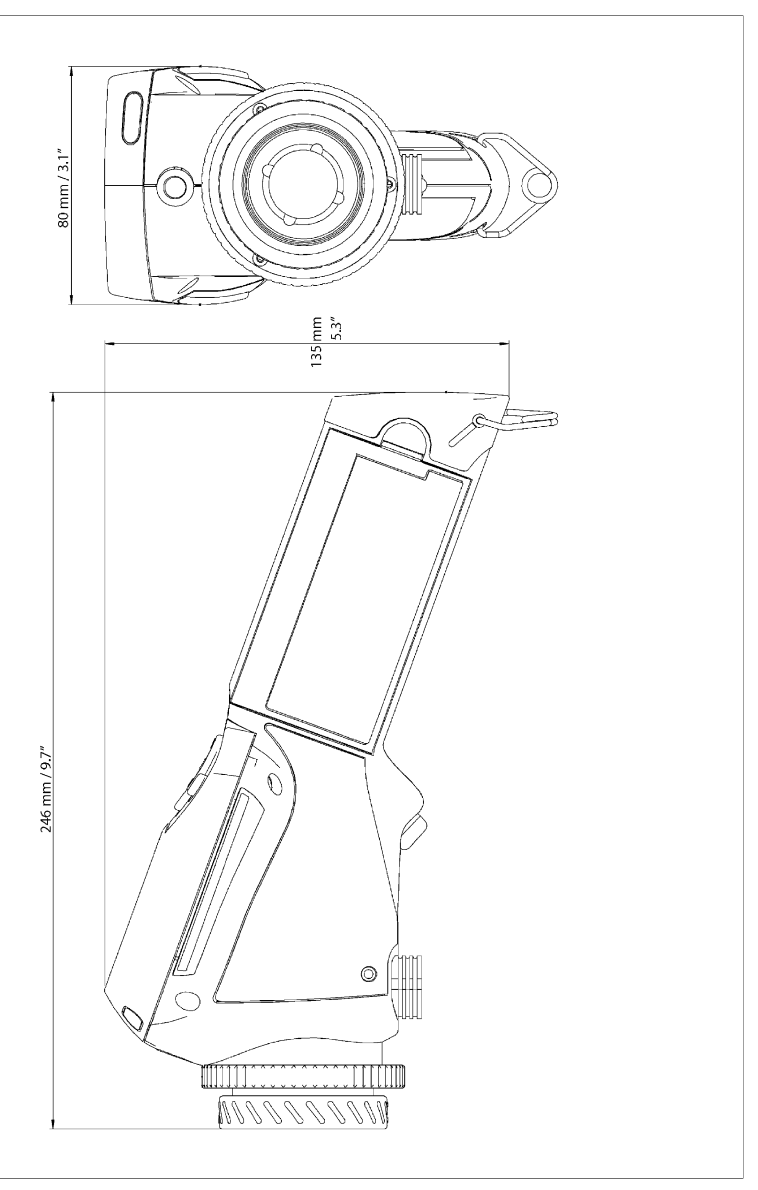

**Figure 13.9** Dimensions générales de la caméra munie d'un objectif IR 25°

# *13.13 Caméra – figure (objectif IR 45°)*

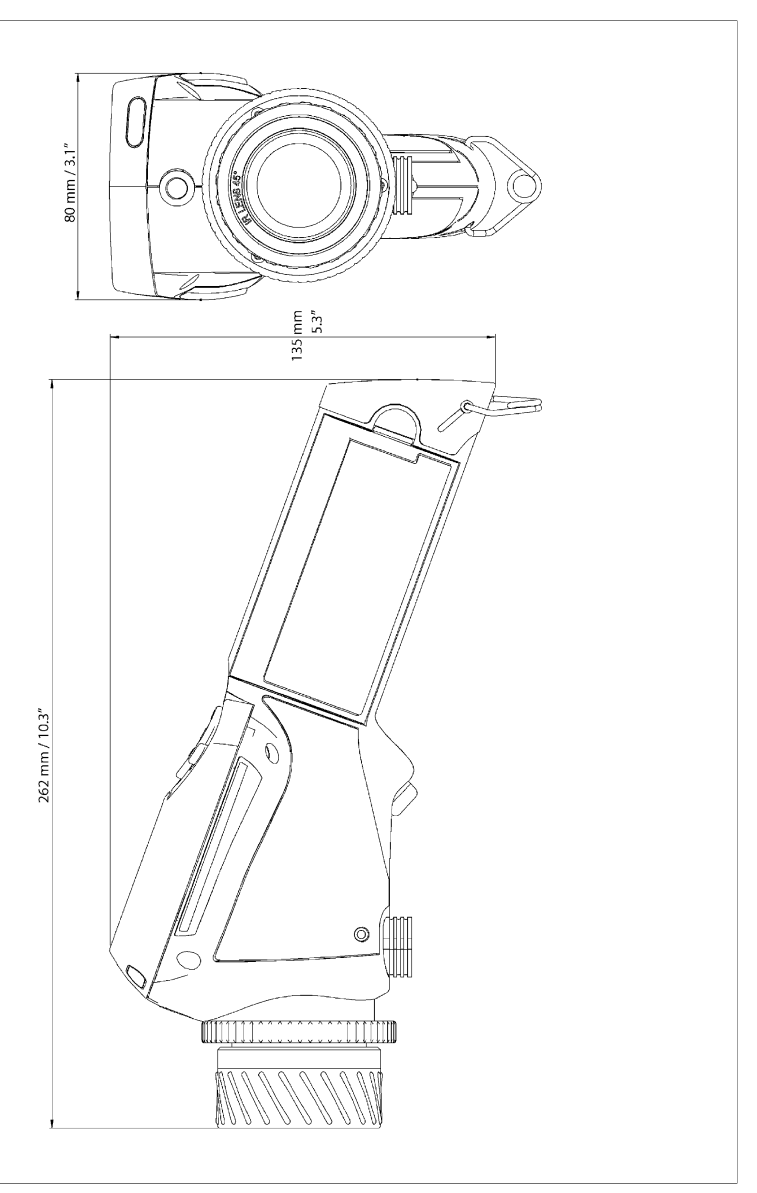

**Figure 13.10** Dimensions générales de la caméra munie d'un objectif IR 45°

# *13.14 Chargeur de la batterie – figure*

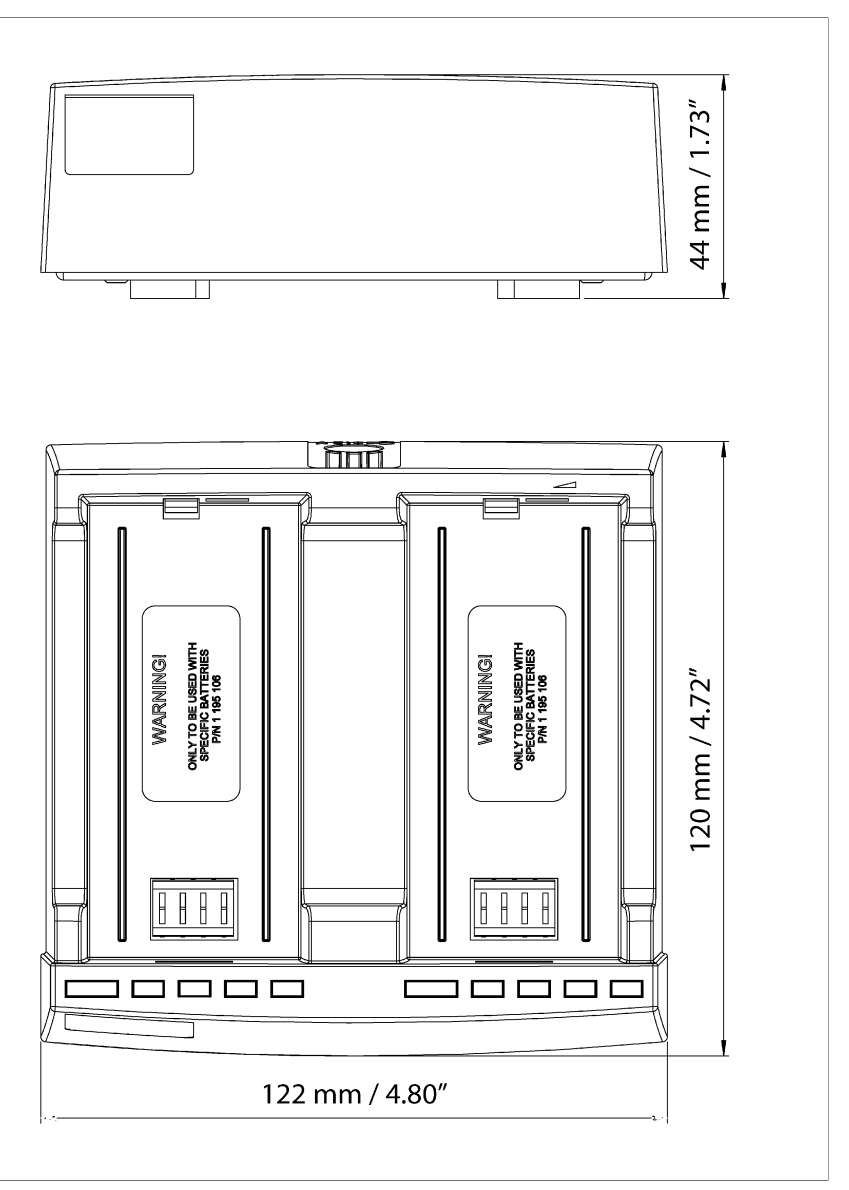

**Figure 13.11** Dimensions générales du chargeur de la batterie

# *13.15 Batterie – figure*

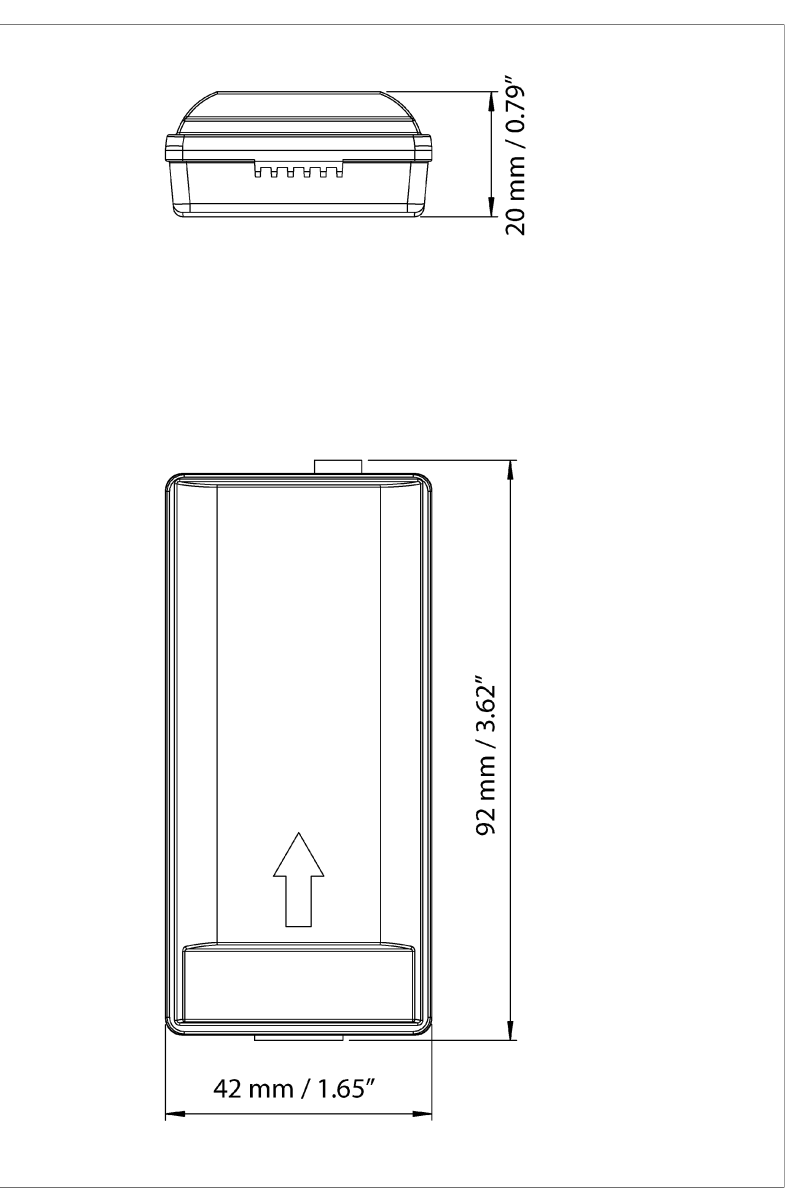

**Figure 13.12** Dimensions générales de la batterie

# 14 Glossaire

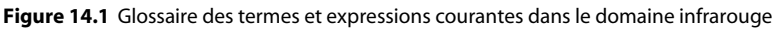

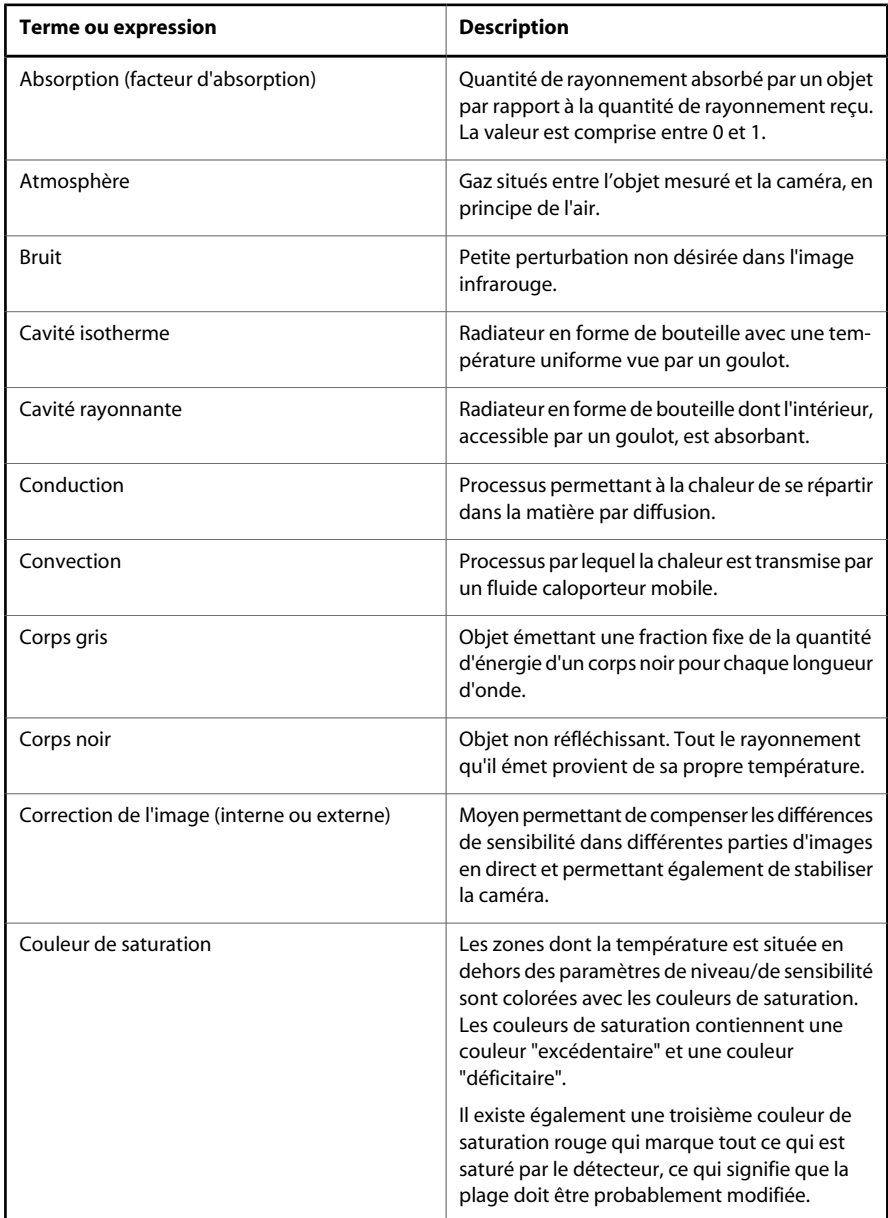

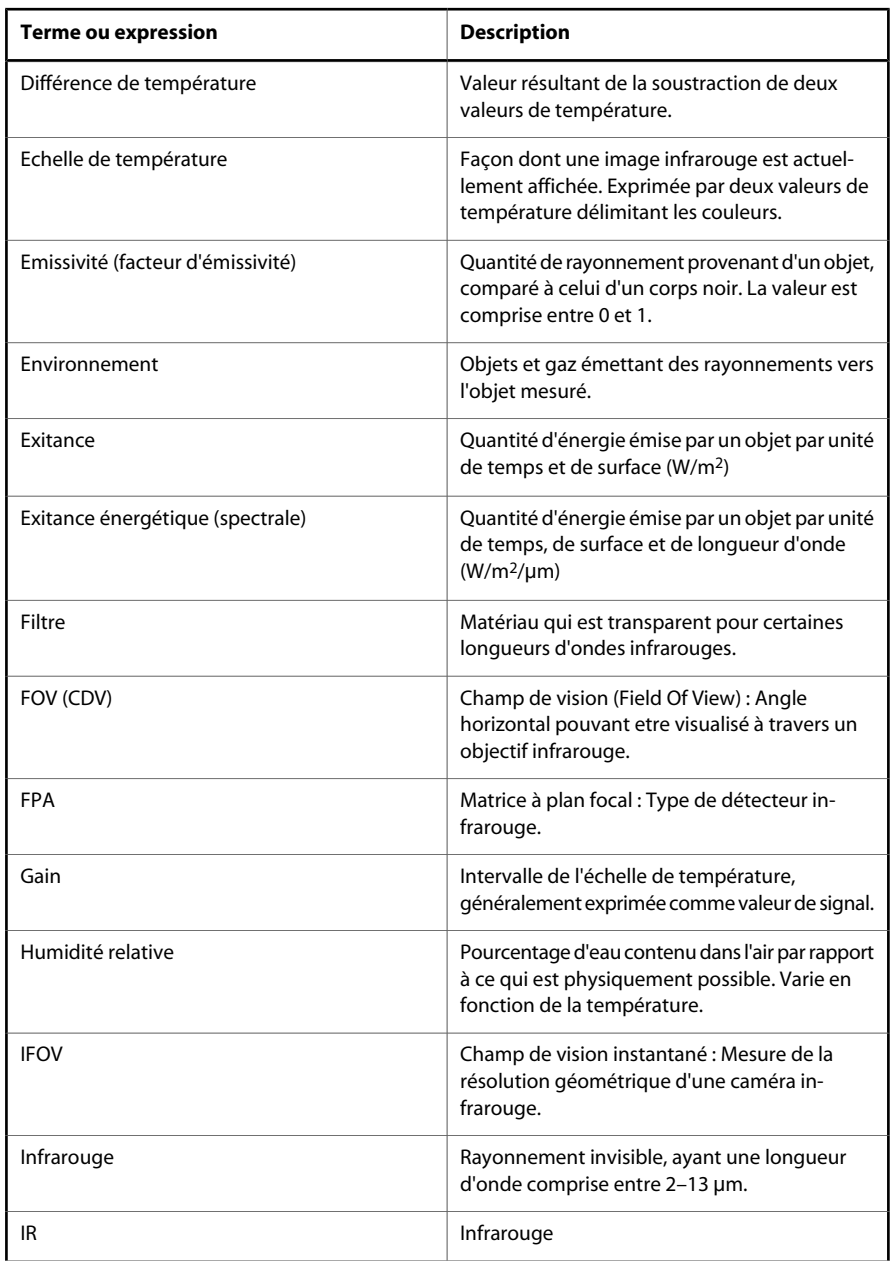

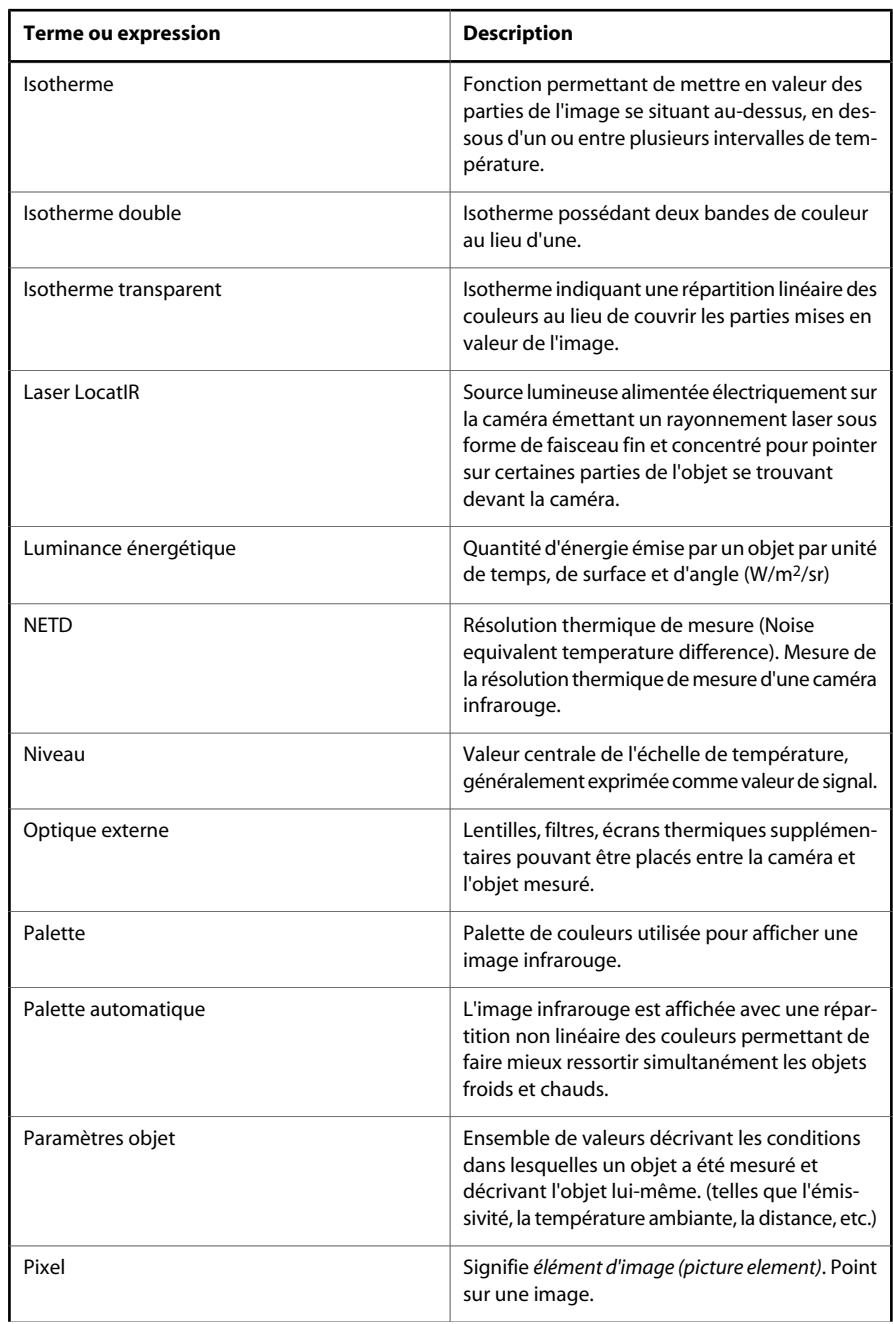

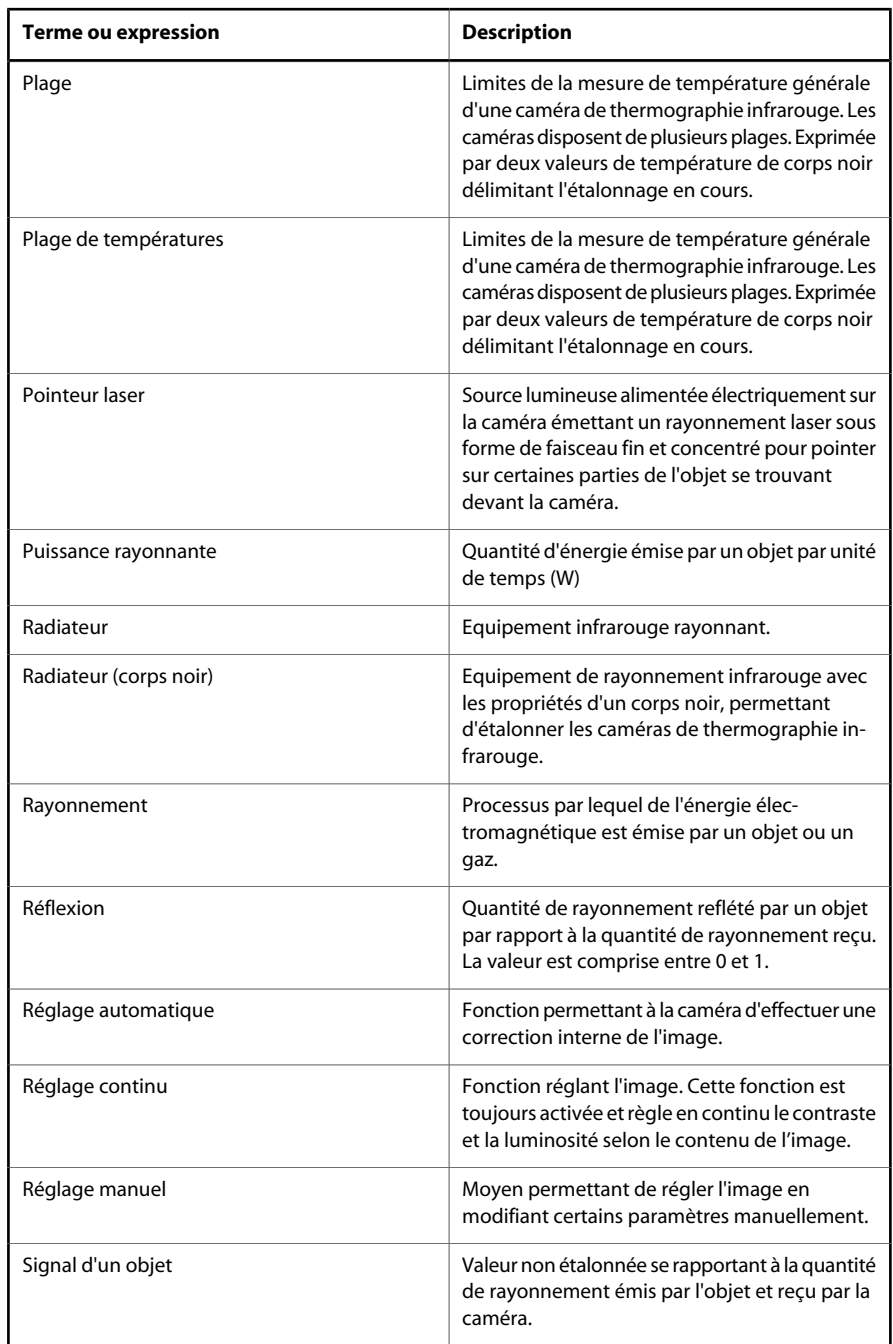

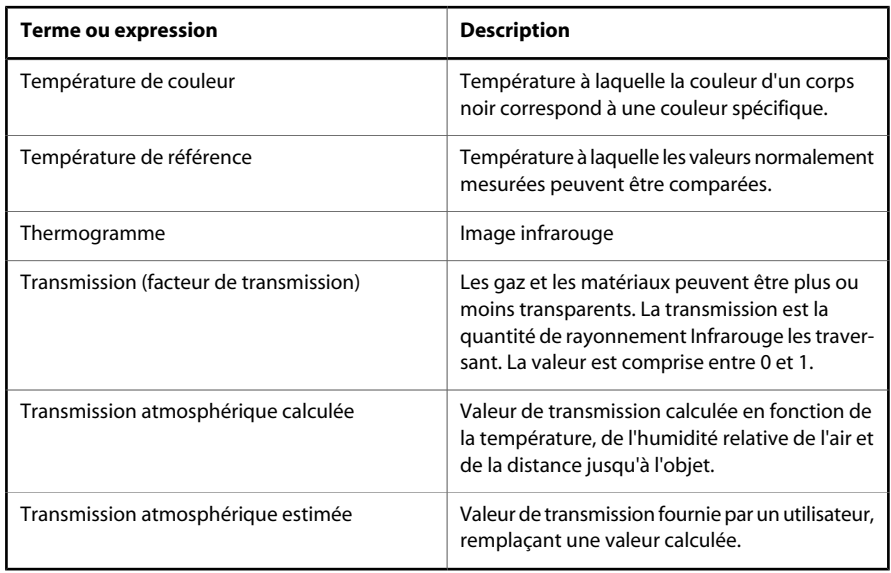

# 15 Techniques de mesure thermographique

## *15.1 Introduction*

La caméra infrarouge mesure et visualise le rayonnement infrarouge d'un objet. La caméra peut calculer et afficher cette température, car le rayonnement est une fonction de la température de surface des objets.

Cependant, le rayonnement mesuré par la caméra dépend non seulement de la température de l'objet, mais également de l'émissivité. Le rayonnement provenant du milieu environnant est également réfléchi dans l'objet. Le rayonnement émanant de l'objet et le rayonnement réfléchi sont également influencés par l'absorption de l'atmosphère.

Pour mesurer la température avec précision, il est donc nécessaire de compenser les effets des différentes sources de rayonnement. Cela est effectué automatiquement en ligne par la caméra. Les paramètres suivants relatifs à l'objet doivent cependant être fournis à la caméra :

- Emissivité de l'objet
- Température réfléchie
- Distance entre l'objet et la caméra
- Humidité relative

## *15.2 Emissivité*

L'émissivité étant le paramètre le plus important, elle doit être définie avec précision. Elle représente la mesure du rayonnement émis par un objet par rapport à celui émis par un corps noir parfait.

Normalement, l'émissivité des matériaux des objets et des traitements de surface est comprise approximativement entre 0,1 et 0,95. Une surface très polie (miroir) a une émissivité inférieure à 0,1, alors qu'une surface oxydée ou peinte a une émissivité beaucoup plus élevée. La peinture à base d'huile, quelle que soit la couleur du spectre visible, a une émissivité supérieure à 0,9 dans l'infrarouge. La peau de l'homme a une émissivité proche de 1.

Les métaux non oxydés représentent un cas extrême d'opacité presque parfaite et de réflexivité spectrale élevée qui ne varie pas beaucoup avec la longueur d'onde. Par conséquent, l'émissivité des métaux est faible : elle n'augmente qu'avec la température. L'émissivité des objets non métalliques tend à être élevée et diminue avec la température.

#### **15.2.1 Obtention de l'émissivité d'un objet**

### *15.2.1.1 A l'aide d'un thermocouple*

Sélectionnez un point de référence et mesurez sa température à l'aide d'un thermocouple. Modifiez l'émissivité jusqu'à ce que la température mesurée par la caméra corresponde au relevé du thermocouple. Il s'agit de l'émissivité de l'objet de référence. Cependant, pour que cela fonctionne, la température de l'objet de référence ne doit pas être trop proche de la température ambiante.

### *15.2.1.2 A partir des émissivités de référence*

Placez sur l'objet une bande ou de la peinture dont l'émissivité est connue. Mesurez la température de la bande ou de la peinture à l'aide de la caméra, en attribuant la valeur appropriée à l'émissivité. Notez la température. Modifiez l'émissivité, jusqu'à ce que la zone dont l'émissivité est inconnue, adjacente à la bande ou à la peinture, ait la même température. L'émissivité peut alors être lue. Pour que cela fonctionne, la température de l'objet de référence ne doit pas être trop proche de la température ambiante.

## *15.3 Correction de la temperature reflechie d'environnement*

Ce paramètre permet de compenser le rayonnement réfléchi dans l'objet et le rayonnement émis par l'atmosphère entre la caméra et l'objet.

Si l'émissivité est faible, la distance très longue et la température de l'objet relativement proche de la temperature reflechie d'environnement , il est alors important de définir et de compenser correctement la temperature reflechie d'environnement .

# 16 Historique de la technologie infrarouge

Il y a moins de 200 ans, l'existence de la partie infrarouge du spectre électromagnétique était totalement inconnue. Le spectre infrarouge, ou plus simplement 'l'infrarouge', défini à l'origine comme une forme de rayonnement thermique est certainement moins abstrait aujourd'hui qu'à l'époque de sa découverte par Herschel en 1800.

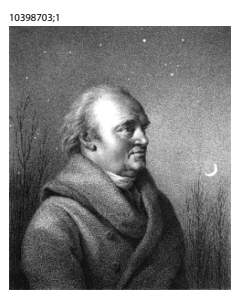

**Figure 16.1** Sir William Herschel (1738–1822)

Cette découverte a été faite par hasard lors de recherches sur un nouveau matériel optique. Sir William Herschel (astronome auprès du Roi d'Angleterre Georges III et également célèbre pour avoir découvert la planète Uranus) était à la recherche d'un filtre optique permettant de réduire la luminosité produite par le soleil dans les télescopes lors d'observations solaires. Alors qu'il procédait à divers essais avec des échantillons de verre permettant d'obtenir une réduction de luminosité similaire, il fut intrigué par le fait que certains échantillons laissaient passer peu de chaleur solaire tandis que d'autres en laissaient passer tellement que des dommages oculaires pouvaient se produire après seulement quelques secondes d'observation.

Herschel fut rapidement convaincu de la nécessité de mettre en place une expérience méthodique, susceptible de mettre en évidence le matériau permettant d'obtenir la réduction de luminosité voulue ainsi qu'une réduction maximale de la chaleur. Il basa d'abord son expérience sur celle du prisme de Newton, mais en se concentrant plus sur l'effet de la chaleur que sur la diffusion visuelle de l'intensité au sein du spectre. Il noircit le tube d'un thermomètre au mercure avec de l'encre pour l'utiliser en tant que détecteur de rayonnement et procéda ainsi à des tests sur les effets de la chaleur produits sur une table par les diverses couleurs du spectre en laissant passer les rayons du soleil par un prisme de verre. D'autres thermomètres placés en dehors des rayons du soleil servaient de contrôle.

Lorsqu'il déplaçait lentement le thermomètre noirci le long des couleurs du spectre, la température indiquait une augmentation constante de l'extrémité violette à l'extrémité rouge. Ce qui n'était pas totalement inattendu puisque le chercheur italien, Landriani observa le même effet lors d'une expérience similaire en 1777. Ce fut pourtant Herschel qui mit le premier en évidence l'existence supposée d'un point auquel la production de chaleur est au maximum, mais les mesures confinées à la partie visible du spectre ne permettaient pas de localiser celui-ci.

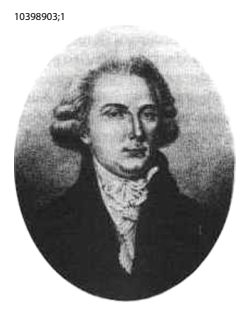

**Figure 16.2** Marsilio Landriani (1746–1815)

En déplaçant le thermomètre dans la région sombre située après l'extrémité rouge, Herschel constata encore une augmentation de chaleur. Le point maximum, une fois découvert, se situait bien après l'extrémité rouge : dans ce qui est aujourd'hui connu sous le nom de "longueur d'onde infrarouge".

Lorsque Herschel révéla cette découverte, il fit mention de "spectre thermométrique" pour parler de cette nouvelle portion du spectre électromagnétique. Il se référait au rayonnement en lui-même en l'appelant parfois "chaleur noire", ou plus simplement "rayons invisibles". Ironiquement, et contrairement à la croyance populaire, ce n'est pas Herschel qui est à l'origine du terme "infrarouge". Ce terme n'est apparu dans les écrits que 75 ans plus tard, et son auteur n'est toujours pas clairement déterminé aujourd'hui.

Le fait qu'Herschel utilise du verre dans le prisme souleva rapidement des controverses chez ses contemporains qui mirent en doute la réelle existence de la longueur d'onde infrarouge. Divers experts utilisèrent plusieurs types de verre pour tenter de confirmer le travail d'Herschel et obtenaient d'autres transparences dans l'infrarouge. Grâce à ses anciennes expériences, Herschel connaissait la transparence limitée du verre par rapport au rayonnement thermique fraîchement découvert, et fut bien obligé d'en conclure que les dispositifs optiques pour l'infrarouge seraient probablement réservés exclusivement aux éléments réfléchissants (par ex. miroirs plan ou courbe). Fort heureusement, cela ne s'avéra vrai que jusqu'en 1830. C'est à cette époque que le chercheur Italien,découvrit que le chlorure de sodium naturel (NaCl), présent dans un nombre suffisant de cristaux

naturels pour pouvoir en faire des lentilles et des prismes, était remarquablement transparent à l'infrarouge. Le chlorure de sodium devint de ce fait le principal matériau utilisé dans l'optique infrarouge durant tout le siècle qui suivit et ne fut détrôné que dans les années 30 par les cristaux synthétiques dont on maîtrisait de mieux en mieux la croissance.

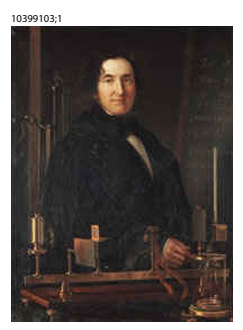

**Figure 16.3** Macedonio Melloni (1798–1854)

Les thermomètres restèrent l'instrument de détection du rayonnement par excellence jusqu'en 1829, année lors de laquelle Nobili inventa le thermocouple. (Le thermomètre de Herschel pouvait indiquer des variations de température allant jusqu'à 0,2 °C (0,036 °F), et les modèles ultérieurs pouvaient indiquer des variations allant jusqu'à 0,05 °C (0,09 °F)). Un palier majeur fut franchi lorsque Melloni brancha plusieurs thermocouples en série pour former la première pile thermoélectrique. Ce nouvel appareil était au moins 40 fois plus sensible que les meilleurs thermomètres de l'époque destinés à la détection du rayonnement calorifique et était en mesure de détecter la chaleur émise par une personne dans un rayon de trois mètres.

La première "Image thermique" a pu être prise en 1840, suite aux recherches de Sir John Herschel, fils de l'inventeur de l'infrarouge et lui-même célèbre astronome. Basé sur l'évaporation différentielle d'une fine pellicule d'huile exposée à une forme de chaleur concentrée sur celle-ci, l'image thermique est rendue visible par la réflexion de la lumière à l'endroit où les effets d'interférence de la pellicule d'huile permettent à l'oeil humain de distinguer une image. Sir John tenta également d'obtenir le premier enregistrement d'une image thermique sur papier, ce qu'il appela un "thermographe".

#### 10399003;1

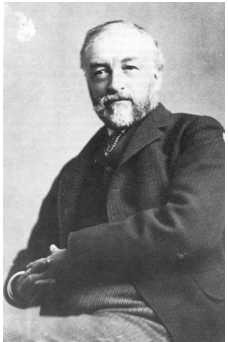

**Figure 16.4** Samuel P. Langley (1834–1906)

Peu d'améliorations furent apportées à la sensibilité des détecteurs infrarouges. Un autre palier décisif fut franchi par Langley en 1880, avec l'invention du bolomètre. Celui-ci est formé par un mince ruban de platine noirci branché au connecteur d'un pont de Wheatstone sur lequel le rayonnement infrarouge est concentré et un galvanomètre sensible branché sur l'autre connecteur. Cet instrument était sensé détecter le rayonnement émis par une vache dans un rayon de 400 mètres.

Un scientifique anglais, Sir James Dewar, fut le premier à utiliser les gaz liquéfiés comme agents refroidissant (comme par exemple, l'azote liquide avec une température de -196 °C (-320,8 °F)) dans le domaine de la recherche sur les basses températures. En 1892, il inventa un récipient isolant unique dans lequel il était possible de stocker des gaz liquéfiés pendant des jours. Notre 'bouteille thermos', utilisée pour stocker des boissons chaudes ou froides, est fondée sur le principe de cette invention.

Entre 1900 et 1920, les inventeurs du monde entier "découvrent" l'infrarouge. De nombreux brevets furent déposés pour des appareils permettant de détecter les personnes, l'artillerie, les avions, les bateaux et même les icebergs. Les premiers systèmes opérationnels, au sens moderne du terme, furent développés durant la guerre 1914–18, lorsque les programmes de recherche des belligérants étaient concentrés sur l'exploitation militaire de l'infrarouge. Ces programmes comprenaient des systèmes expérimentaux pour la détection d'intrusions ennemies, l'analyse de la température à distance, la protection des transmissions et le guidage de roquettes. Un système de recherche infrarouge testé durant cette période était en mesure de détecter un avion à une distance de 1,5 km (0,94 miles) et une personne à plus de 300 mètres (984 pieds).

Les systèmes les plus sensibles de l'époque étaient tous basés sur diverses variantes du bolomètre, mais la période de l'entre-deux-guerres vit le développement de deux nouveaux détecteurs infrarouges révolutionnaires : le convertisseur d'images et le détecteur photoélectrique. Dans un premier temps, le convertisseur d'images retint l'attention des militaires car il permettait pour la première fois à un observateur de voir littéralement dans le noir. Cependant, la sensibilité du convertisseur d'images était limitée aux ondes infrarouges proches, et les cibles militaires les plus intéressantes (par ex. des soldats ennemis) devaient être éclairées par des faisceaux de recherche infrarouges. Cette dernière opération induisant le risque de donner la position de l'observateur à un poste d'observation ennemi équipé de façon similaire, il est fort compréhensible que l'intérêt des militaires pour le convertisseur d'images ait pu fléchir.

Les désavantages militaires tactiques liés à l'utilisation des systèmes d'imagerie thermique dits "actifs" (notamment équipés de faisceaux de recherche) donnèrent naissance après la guerre 1939–45 à un élan d'intensifs programmes de recherche militaires secrets autour de l'infrarouge afin de développer des systèmes "passifs" (sans faisceaux de recherche) autour du détecteur photoélectrique extrêmement sensible. Durant cette période les prescriptions en matière de secret militaire empêchèrent totalement la divulgation de l'état de développement de la technologie d'imagerie infrarouge. Ce secret ne fut levé qu'au milieu des années 50. A partir de cette époque, les appareils d'imagerie thermique appropriés purent enfin être exploités par la science et l'industrie civile.

# 17 Théorie de la thermographie

# *17.1 Introduction*

Le domaine du rayonnement infrarouge et les techniques de thermographie associées sont souvent méconnus des nouveaux utilisateurs de caméra infrarouge. Cette section aborde la théorie de la thermographie.

### *17.2 Spectre électromagnétique*

Le spectre électromagnétique est divisé arbitrairement en plusieurs zones de longueurs d'onde, appelées *bandes*, identifiées par les méthodes utilisées pour produire et détecter le rayonnement. Il n'existe aucune différence fondamentale entre le rayonnement des différentes bandes du spectre électromagnétique. Elles sont toutes régies par les mêmes lois et la seule différence réside dans la longueur d'onde.

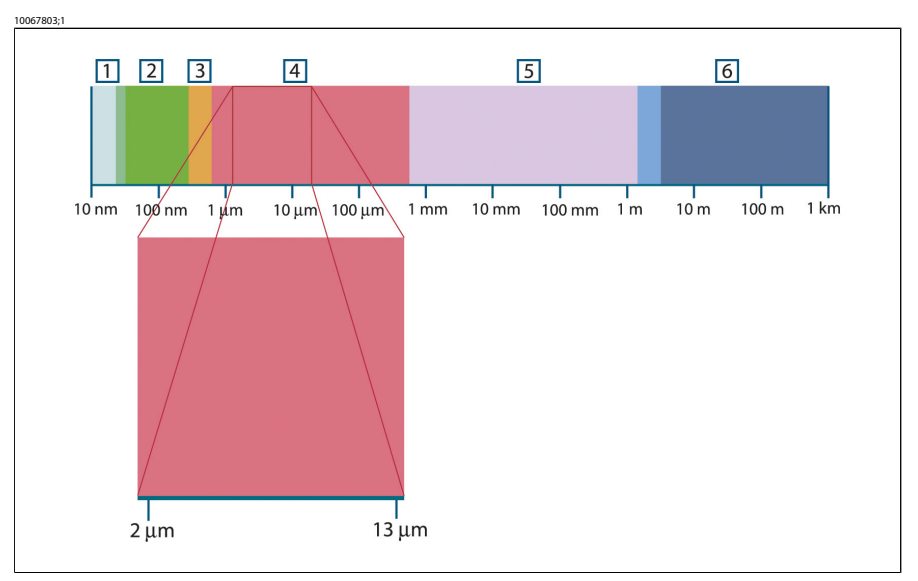

**Figure 17.1** Spectre électromagnétique. **1 :** rayons X ; **2 :** UV ; **3 :** Visible ; **4 :** IR ; **5 :** Micro-ondes ; **6 :** Ondes radio.

La thermographie utilise la bande spectrale infrarouge. A l'extrémité gauche de la longueur d'onde courte, la limite correspond à celle de la perception visuelle, dans le rouge intense. A l'extrémité droite de la longueur d'onde longue, cette limite fusionne avec les longueurs d'onde radio à micro-ondes, dans la plage des millimètres.

La bande infrarouge est elle-même divisée en quatre petites bandes, également délimitées de façon arbitraire. Elle inclut : le *proche infrarouge* (0,75 - 3 μm), l'*infrarouge central* (3 - 6 μm), l'*infrarouge lointain* (6 - 15 μm) et l'*infrarouge extrême* (15 - 100 μm). Bien que les longueurs d'onde soient indiquées en μm (micromètres), d'autres unités sont souvent utilisées pour mesurer la longueur d'onde dans cette zone spectrale, *par exemple* le nanomètre (nm) et l'Ångström (Å).

Voici la correspondance entre les différentes mesures de longueur d'onde :

10 000 Å = 1 000 nm = 1  $\mu$  = 1  $\mu$ m

## *17.3 Rayonnement d'un corps noir*

Un corps noir désigne un objet qui absorbe le rayonnement qu'il reçoit, quelle que soit la longueur d'onde et l'angle d'incidence. L'appellation *noir* associée à un objet qui émet un rayonnement est expliqué par la loi de Kirchhoff (de *Gustav Robert Kirchhoff*, 1824–1887), selon laquelle un corps capable d'absorber le rayonnement à n'importe quelle longueur d'onde est également capable d'émettre un rayonnement de la même façon.

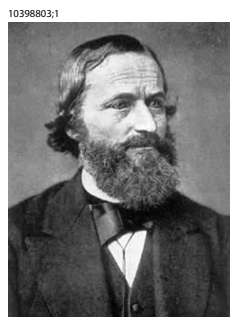

**Figure 17.2** Gustav Robert Kirchhoff (1824–1887)

La conception d'une source de corps noir est en principe très simple. Les caractéristiques du rayonnement d'un trou dans une cavité isotherme constituée d'un matériau absorbant opaque représentent presque exactement les propriétés d'un corps noir. Une application pratique du principe de construction d'un absorbeur parfait de rayonnement est une boîte étanche à la lumière qui comporte une petite ouverture sur l'un des côtés. Le rayonnement qui passe par cette ouverture est alors diffusé et absorbé par des réflexions répétées. Par conséquent, seule une fraction infinitésimale peut éventuellement s'échapper. La « noirceur » obtenue à l'ouverture est presque identique à celle d'un corps noir et quasiment parfaite pour toutes les longueurs d'onde.

En chauffant cette boîte isotherme de manière adéquate, celle-ci devient alors une *cavité rayonnante*. Une cavité isotherme chauffée avec une température uniforme génère un rayonnement de corps noir, dont les caractéristiques sont déterminées uniquement par sa température. Ce type de cavité rayonnante est couramment utilisé comme source de rayonnement de référence dans les laboratoires d'étalonnage des instruments de thermographie, tels que les caméras FLIR Systems AB.

Si la température du rayonnement d'un corps noir dépasse 525 °C (977 °F), la source commence à être visible de telle sorte qu'elle n'apparait plus noire à l'œil. Il s'agit de la couleur rouge correspondant à la chaleur initiale du radiateur, qui devient ensuite orange ou jaune au fur et à mesure que la température augmente. En fait, la définition de la *température de couleur* d'un objet est la température à laquelle un corps noir devrait être chauffé pour avoir la même apparence dans le spectre visible.

Considérons maintenant trois expressions qui décrivent le rayonnement émis par un corps noir.

**17.3.1 Loi de Planck**

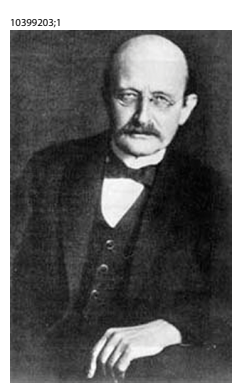

**Figure 17.3** Max Planck (1858–1947)

*Max Planck* (1858–1947) a déterminé la distribution spectrale du rayonnement d'un corps noir à l'aide de la formule suivante :

$$
W_{\scriptscriptstyle \lambda b} = \frac{2\pi h c^3}{\lambda^5\!\left(e^{\hbar c/\lambda kT} - 1\right)}\!\times\!10^{-6}\!\left[{\overline{W}}att\!/m^2\mu m\right]
$$

où :

 $W_{\lambda h}$ 

Exitance énergétique spectrale du corps noir à la longueur d'onde λ.

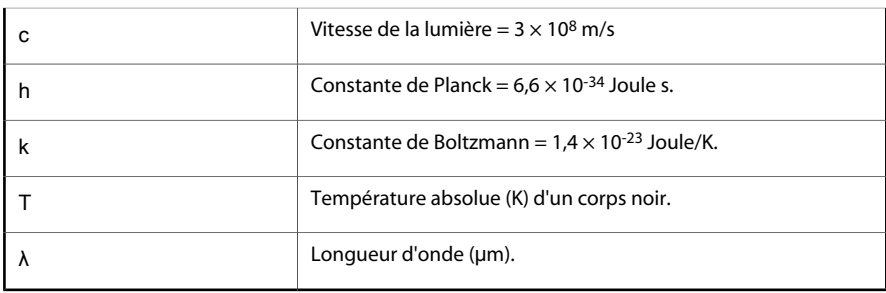

**REMARQUE:** Le facteur 10-6 est utilisé car l'exitance spectrale dans les courbes est exprimée en Watt/m<sup>2</sup>m. Si le facteur est exclu, la dimension est exprimée en Watt/m<sup>2</sup>um.

La formule de Planck, lorsqu'elle est représentée sous forme graphique pour différentes températures, génère une famille de courbes. Suivant une courbe de Planck particulière, l'exitance spectrale est égale à zéro à  $\lambda = 0$ , puis elle atteint rapidement un maximum à une longueur d'onde  $\lambda_{\text{max}}$  et après l'avoir dépassée, elle s'approche à nouveau de zéro sur les longueurs d'onde très longues. Plus la température est élevée, plus la longueur d'onde où le maximum sera atteint est courte.

10327103;3

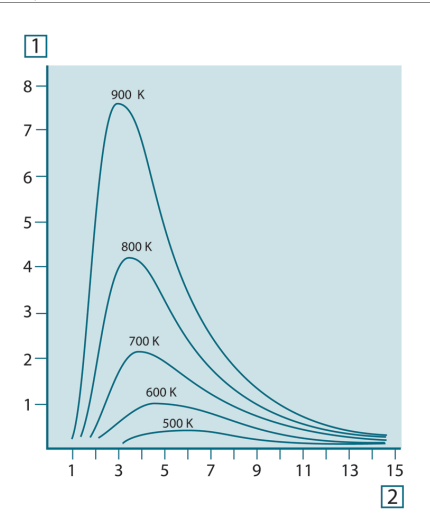

**Figure 17.4** Exitance énergétique spectrale du corps noir selon la loi de Planck, représentée pour différentes températures absolues. **1 :** Exitance énergétique spectrale (W/cm2 × 103(μm)) ; **2 :** Longueur d'onde (μm)

### **17.3.2 Loi de déplacement de Wien**

En différenciant la formule de Planck par rapport à λ et en cherchant le maximum, nous obtenons :

$$
\lambda_{\max}=\frac{2898}{T}[\mu m]
$$

Il s'agit de la formule de Wien (*Wilhelm Wien*, 1864–1928). Elle exprime sous forme mathématique l'observation courante selon laquelle la couleur visible d'un corps rayonnant passe du rouge à l'orange ou au jaune au fur et à mesure que sa température augmente. La longueur d'onde de la couleur est identique à celle calculée pour  $λ_{max}$ . Une bonne approximation de la valeur de  $λ_{max}$  pour la température d'un corps noir est obtenue en appliquant la méthode empirique de 3 000/T μm. Ainsi, une étoile très chaude telle que Sirius (11 000 K), qui émet une lumière blancargenté, rayonne avec le pic de l'exitance énergétique dans le spectre ultraviolet invisible, à une longueur d'onde de 0,27 μm.

10399403;1

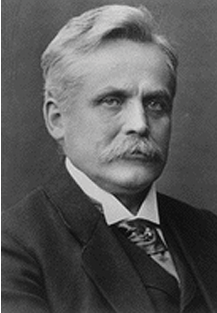

**Figure 17.5** Wilhelm Wien (1864–1928)

Le soleil (environ 6000 K) émet une lumière jaune, dont le pic est d'environ 0,5 μm au milieu du spectre de lumière visible.

A la température ambiante (300 K), le pic de l'exitance énergétique est de 9,7 μm, dans l'infrarouge lointain, alors qu'à la température de l'azote liquide (77 K) le maximum de la quantité presque insignifiante de l'exitance énergétique se produit à 38 μm dans l'infrarouge extrême.

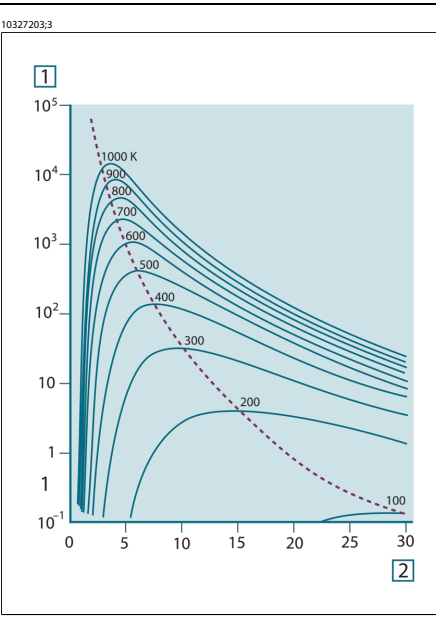

**Figure 17.6** Courbes de Planck représentées sur des échelles semi-logarithmiques de 100 K à 1000 K. La ligne en pointillés relie les maxima des courbes comme l'indique la loi de déplacement de Wien. **1 :** Exitance énergétique spectrale (W/cm2 (μm)) ; **2 :** Longueur d'onde (μm).

#### **17.3.3 Loi de Stefan-Boltzmann**

En intégrant la formule de Planck de λ = 0 à λ = ∞, nous obtenons l'exitance énergétique totale (W<sub>b</sub>) d'un corps noir :

$$
W_b = \sigma T^4 \, \left[ \text{Watt/m}^2 \right]
$$

Il s'agit de la formule de Stefan-Boltzmann (*Josef Stefan*, 1835–1893 et *Ludwig Boltzmann*, 1844–1906). Elle indique que le pouvoir émissif total d'un corps noir est proportionnel à sa température absolue à la puissance quatre. Du point de vue graphique, W<sub>b</sub> représente la zone située en dessous de la courbe de Planck pour une température particulière. Il est possible de démontrer que l'exitance énergétique de l'intervalle  $\lambda = 0$  à  $\lambda_{\text{max}}$  n'est égale qu'à 25 % du total, ce qui représente le rayonnement solaire qui se trouve dans le spectre de la lumière visible.

10399303;1

**Figure 17.7** Josef Stefan (1835–1893) et Ludwig Boltzmann (1844–1906)

Si nous calculons la puissance rayonnée par le corps humain à l'aide de la formule de Stefan-Boltzmann, à une température de 300 K et sur une surface externe d'environ 2 m2, nous obtenons 1 kW. Cette perte de puissance ne pourrait pas être supportée par un humain si elle n'était pas compensée a) par l'absorption de rayonnement des surfaces environnantes, à des températures ambiantes qui ne sont pas trop différentes de la température du corps, b) par l'ajout de vêtement.

### **17.3.4 Emetteurs non noirs**

Jusqu'à présent, nous avons abordé uniquement le rayonnement des corps noirs. Cependant, dans la plupart des cas, les objets réels ne sont pas compatibles avec ces concepts dans une région de longueur d'onde étendue, même s'ils peuvent s'en approcher dans certains intervalles spectraux réduits. Par exemple, la peinture blanche semble parfaitement *blanche* dans le spectre de la lumière visible, mais elle devient distinctement *grise* à environ 2 μm, et au-delà de 3 μm, elle est presque *noire*.

Trois processus peuvent empêcher un objet réel d'agir comme un corps noir : une fraction du rayonnement incident α peut être absorbée, une fraction ρ peut être réfléchie et une fraction τ peut être transmise. Etant donné que tous ces facteurs dépendent plus ou moins de la longueur d'onde, l'indice λ est utilisé pour impliquer la dépendance spectrale de leur définition. Par conséquent :

- **■** Le facteur spectral d'absorption  $\alpha_{\lambda} =$  le rapport de la puissance énergétique spectrale absorbée par un objet par rapport à son incident.
- **■** Le facteur spectral de réflexion  $\rho_{\lambda}$  = le rapport de la puissance énergétique réfléchie par un objet par rapport à son incident.
- **E** Le facteur spectral de transmission  $T_{\lambda}$  = le rapport de la puissance énergétique transmise par un objet par rapport à son incident.

La somme de ces trois facteurs est toujours égale à 1, quelle que soit la longueur d'onde. Ainsi, nous obtenons la relation :

 $\alpha_{1} + \rho_{1} + \tau_{1} = 1$ 

Pour les matériaux opaques  $T_{\lambda} = 0$  et la relation est simplifiée à :

 $\alpha_{1} + \rho_{1} = 1$ 

Un autre facteur, appelé émissivité, est requis pour décrire la fraction ε de l'exitance énergétique d'un corps noir produit par un objet à une température spécifique. Par conséquent, nous avons la définition :

Le facteur spectral d'émissivité  $\epsilon_{\lambda}$  = le rapport de la puissance énergétique d'un objet à la même température et la même longueur d'onde.

Exprimé sous forme mathématique, ce rapport peut être écrit comme celui du facteur spectral d'émissivité de l'objet sur celui d'un corps noir comme suit :

$$
\varepsilon_{\scriptscriptstyle \lambda} = \frac{W_{\scriptscriptstyle \lambda o}}{W_{\scriptscriptstyle \lambda b}}
$$

Généralement, il existe trois types de source de rayonnement, distingués par les façons dont le facteur spectral d'émissivité de chacun varie avec la longueur d'onde.

- $\blacksquare$  Un corps noir, pour lequel  $\epsilon_{\lambda} = \epsilon = 1$
- Un corps gris, pour lequel  $ε<sub>λ</sub> = ε$  = constante inférieure à 1
- Un radiateur sélectif, pour lequel ε varie avec la longueur d'onde

Selon la loi de Kirchhoff, pour n'importe quel matériau, les facteurs d'émissivité et d'absorption spectrales d'un corps sont égaux aux températures et longueurs d'onde définies. C'est-à-dire :

 $\varepsilon_{\rm\scriptscriptstyle \lambda}=\alpha_{\rm\scriptscriptstyle \lambda}$ 

Nous obtenons pour un matériau opaque (puisque  $\alpha_{\lambda} + \rho_{\lambda} = 1$ ):

 $\varepsilon_{1} + \rho_{1} = 1$ 

Pour les matériaux très polis  $\varepsilon_{\lambda}$  est proche de zéro, de sorte que pour un matériau parfaitement réfléchissant (*par exemple* un miroir parfait) nous obtenons :

$$
\rho_{\scriptscriptstyle \lambda} = 1
$$

Pour un corps gris, la formule de Stefan-Boltzmann devient :

```
W = \varepsilon \sigma T^4 [Watt/m<sup>2</sup>]
```
Cela signifie que la puissance émissive totale d'un corps gris est identique à celle d'un corps noir à la même température réduite proportionnellement à la valeur ε du corps gris.

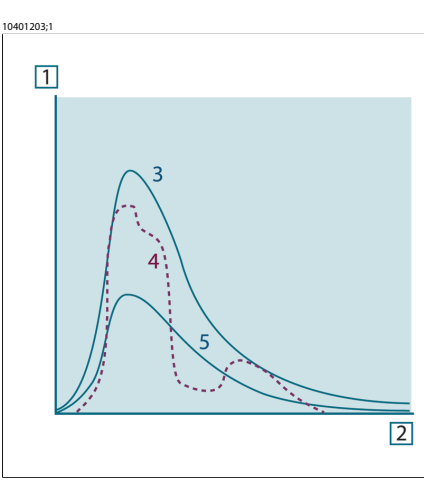

**Figure 17.8** Exitance énergétique et facteur spectral d'émissivité de trois types de radiateur. **1 :** Exitance énergétique spectrale ; **2 :** Longueur d'onde ; **3 :** Corps noir ; **4 :** Radiateur sélectif ; **5 :** Corps gris.

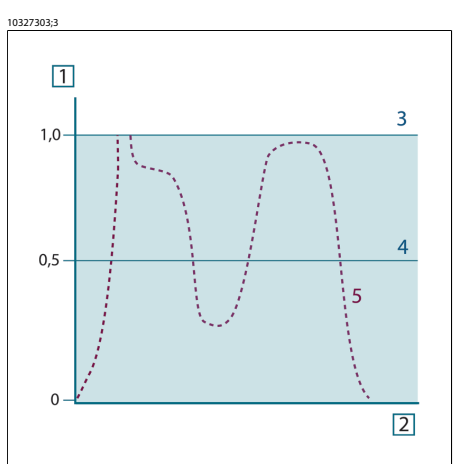

**Figure 17.9** Facteur spectral d'émissivité de trois types de radiateur. **1 :** Facteur spectral d'émissivité ; **2 :** Longueur d'onde ; **3 :** Corps noir ; **4 :** Corps gris ; **5 :** Radiateur sélectif.

### *17.4 Matériaux infrarouges semi-transparents*

Considérons maintenant un corps non métallique et semi-transparent, par exemple une plaque en plastique épaisse. Lorsque la plaque est chauffée, le rayonnement généré dans son volume doit se diriger vers les surfaces par l'intermédiaire du matériau dans lequel il est partiellement absorbé. De plus, lorsqu'il arrive à la surface, une partie est réfléchie à l'intérieur. Le rayonnement réfléchi à l'intérieur est de nouveau partiellement absorbé, mais une partie arrive à l'autre surface, par laquelle la plus grande partie s'échappe ; une partie du rayonnement est de nouveau réfléchie. Bien que les réflexions progressives soient de plus en plus faibles, elles doivent être additionnées lorsque l'exitance totale de la plaque est calculée. Lorsque la série géométrique résultante est obtenue, le facteur d'émissivité réel d'un matériau semi-transparent est obtenu par la formule suivante :

 $\varepsilon_{\lambda} = \frac{(1-\rho_{\lambda})(1-\tau_{\lambda})}{1-\rho_{\lambda}\tau_{\lambda}}$ 

Lorsque la plaque devient opaque, la formule est réduite à :

$$
\varepsilon_{\!\scriptscriptstyle \lambda} = 1 - \rho_{\!\scriptscriptstyle \lambda}
$$

Cette dernière relation est particulièrement utile car il est souvent plus facile de mesurer la réflexion que de mesurer directement l'émissivité.

# 18 Tables des émissivités

Cette section rassemble les données d'émissivité issues des publications relatives à l'infrarouge et des mesures issues des systèmes FLIR Systems AB.

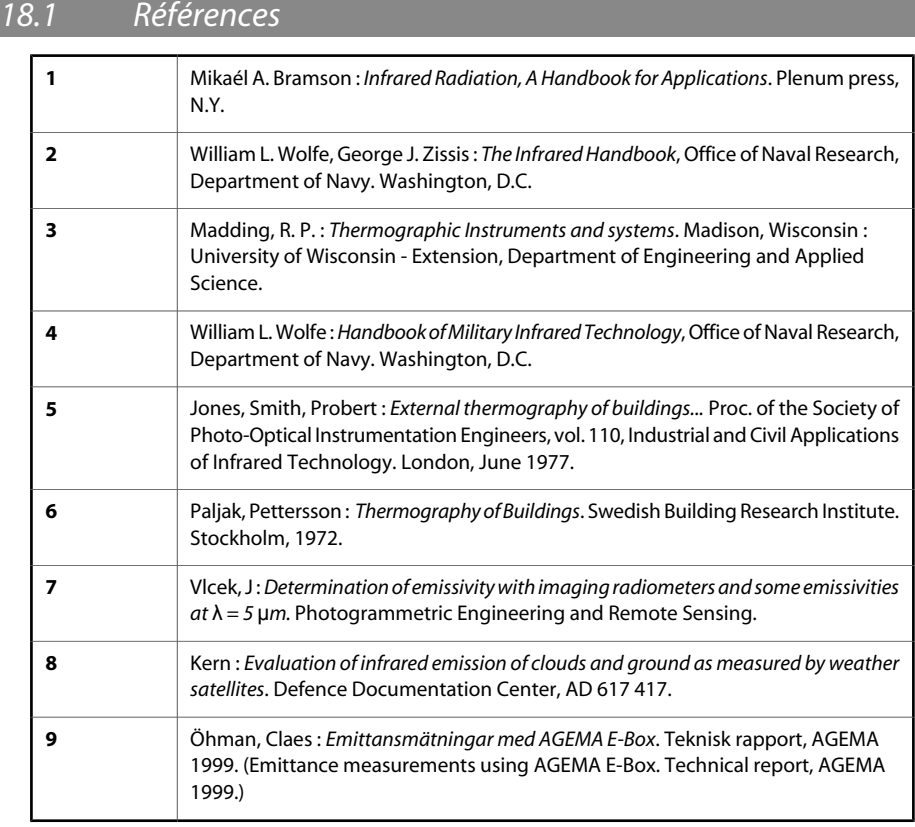

## *18.2 Tables*

**Figure 18.1 T :** Spectre total ; **SW :** 2-5 µm; **LW:** 8-14 µm, **LLW:** 6,5-20 µm; **1 :** Matériau ;**2 :** Caractéristiques ;**3 :** Température en °C ; **4 :** Spectre ;**5 :** Emissivité : **6 :** Référence

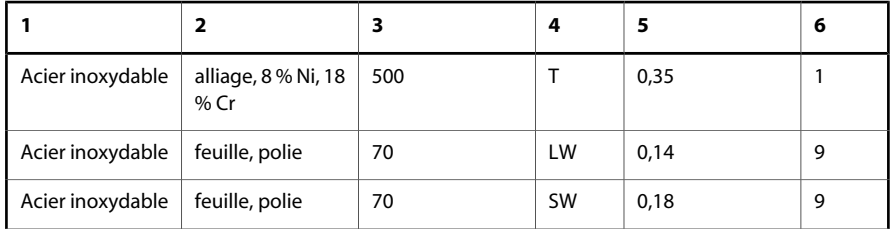

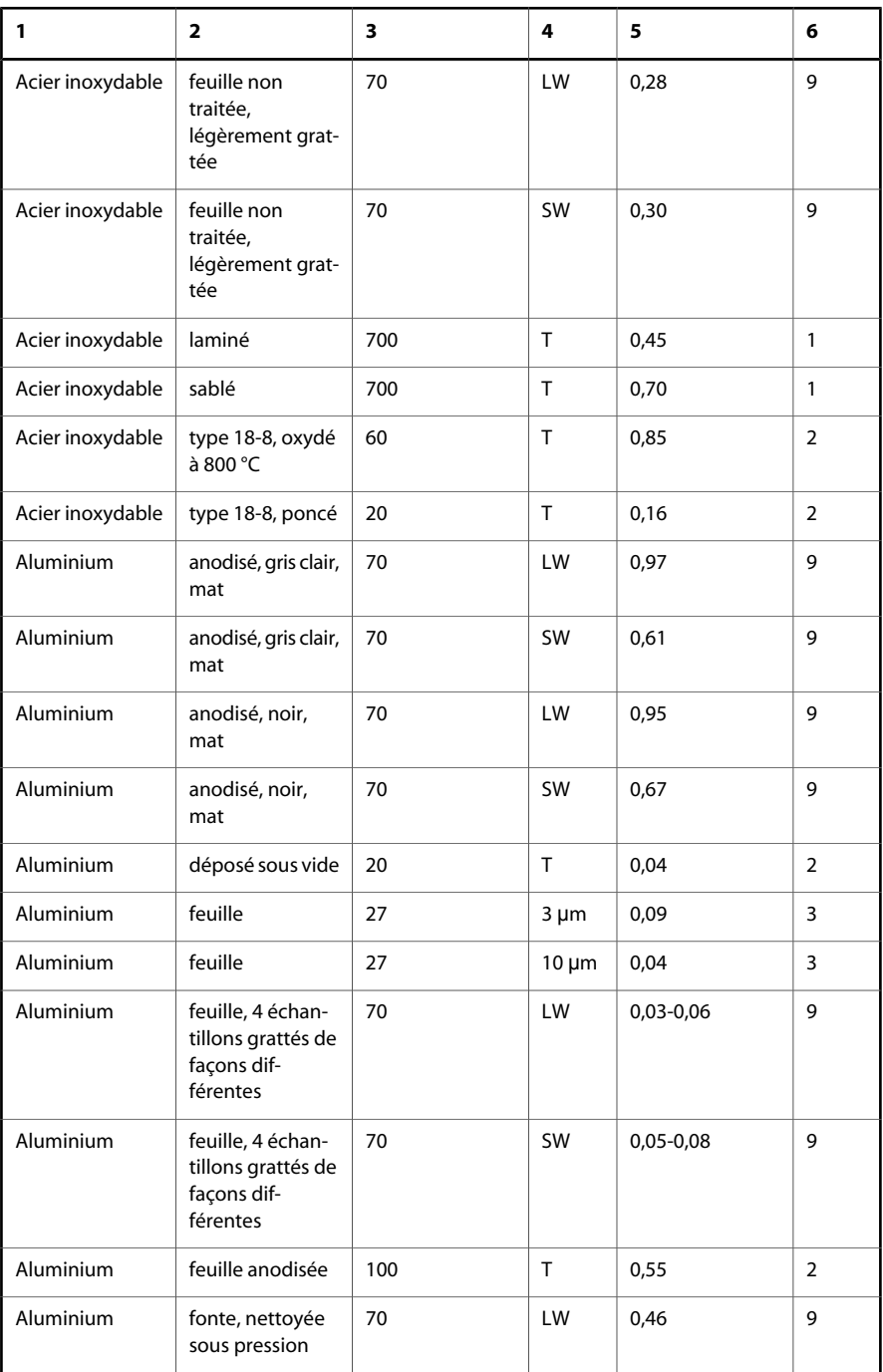
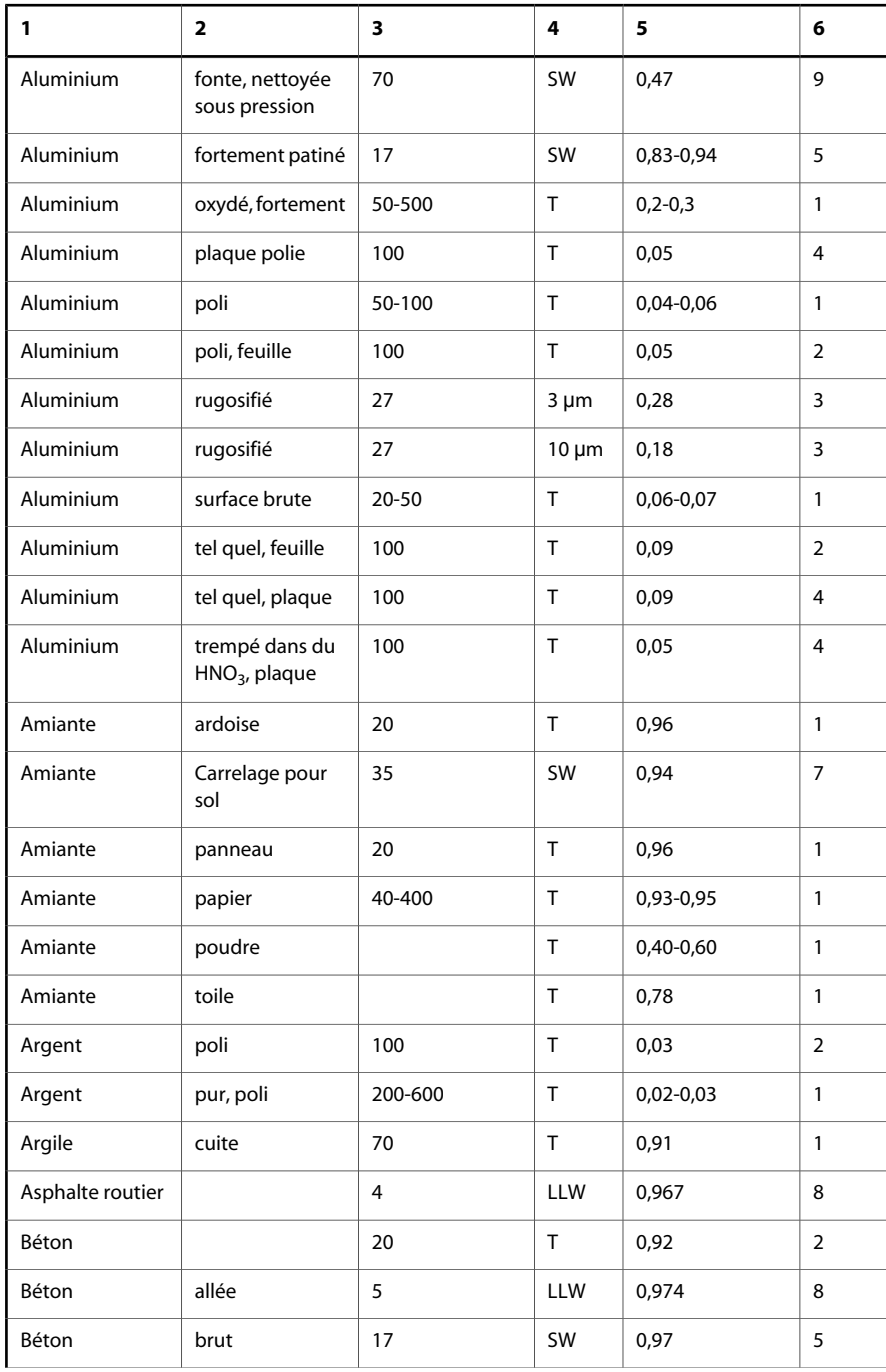

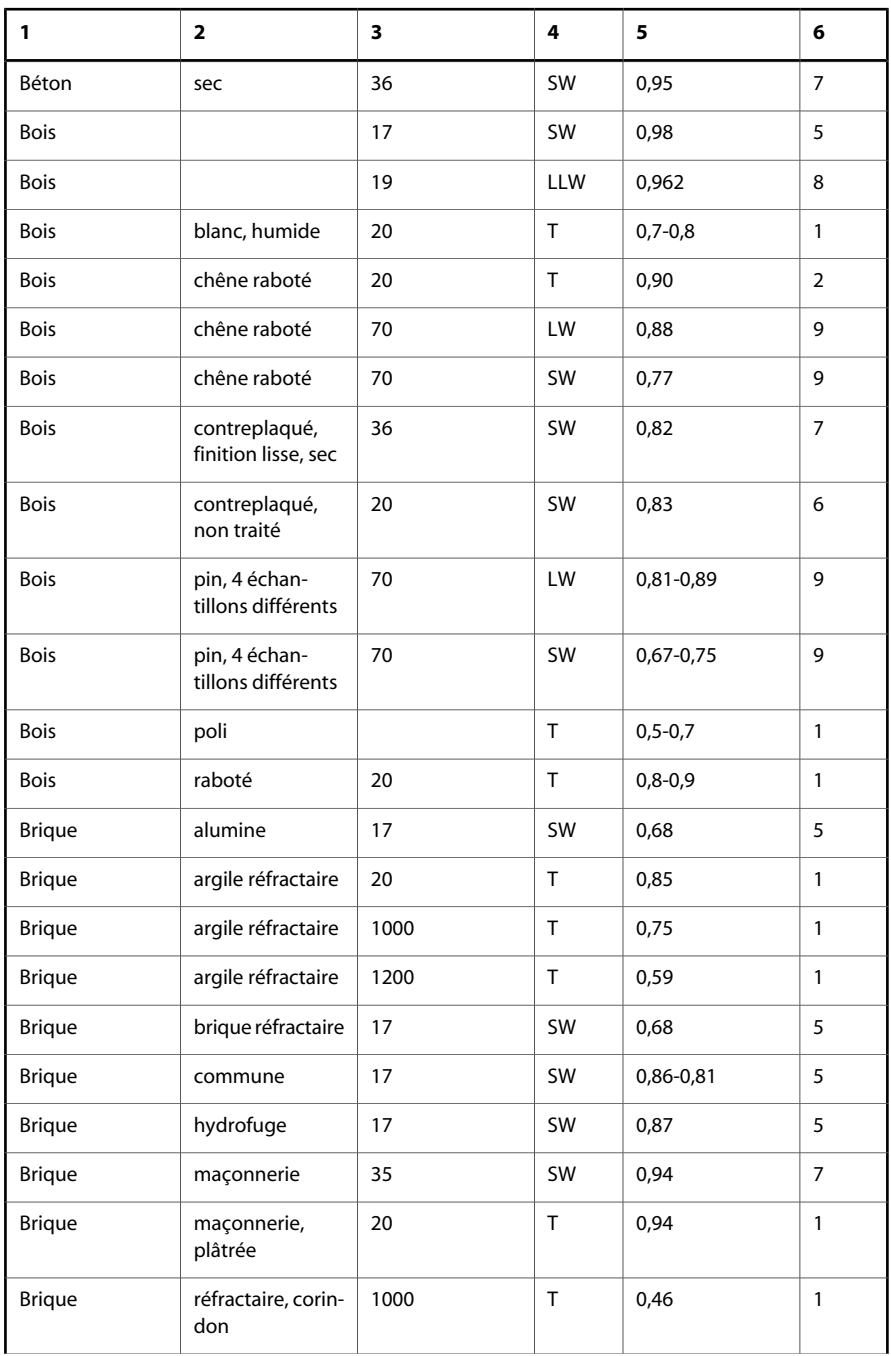

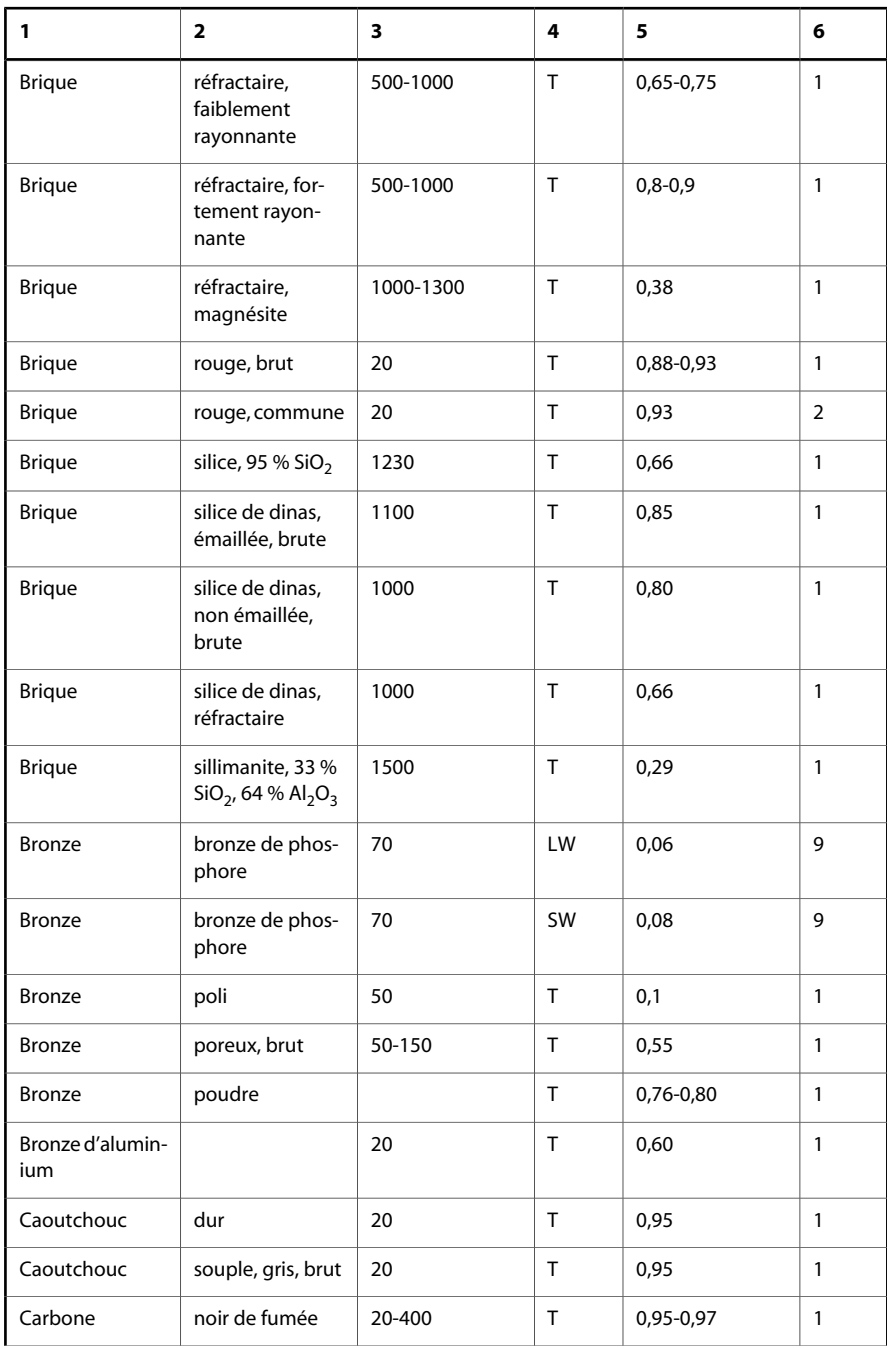

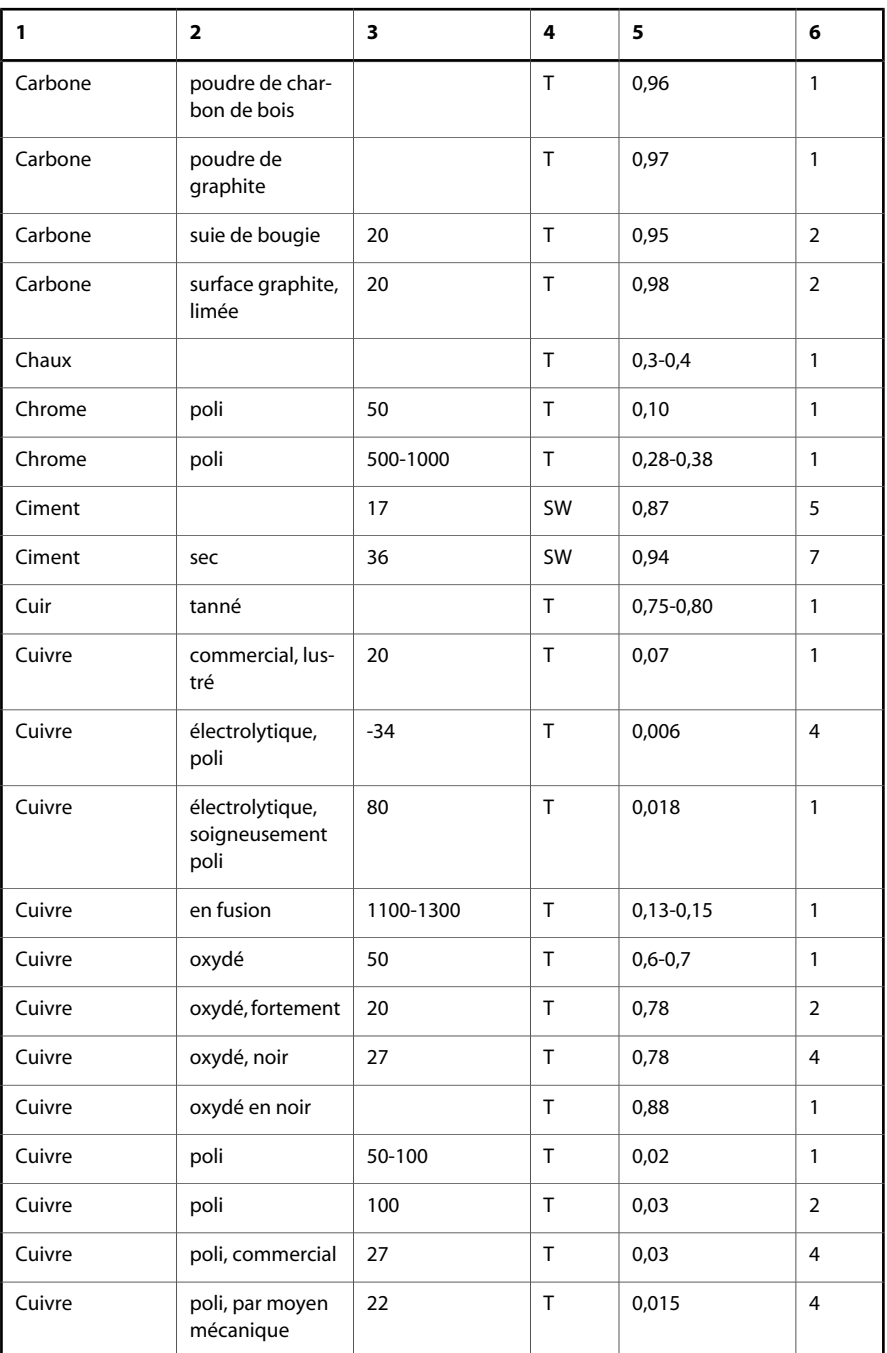

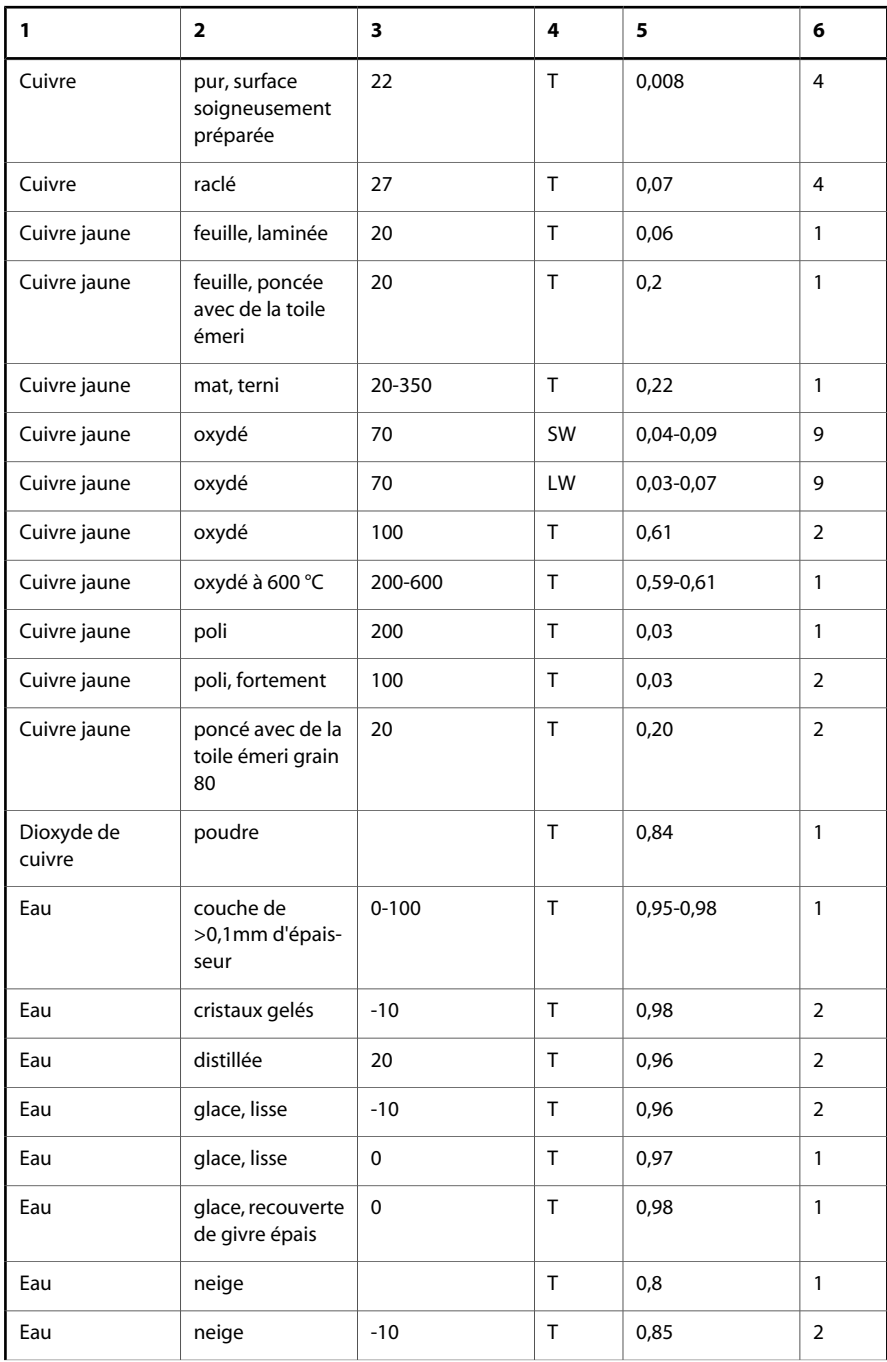

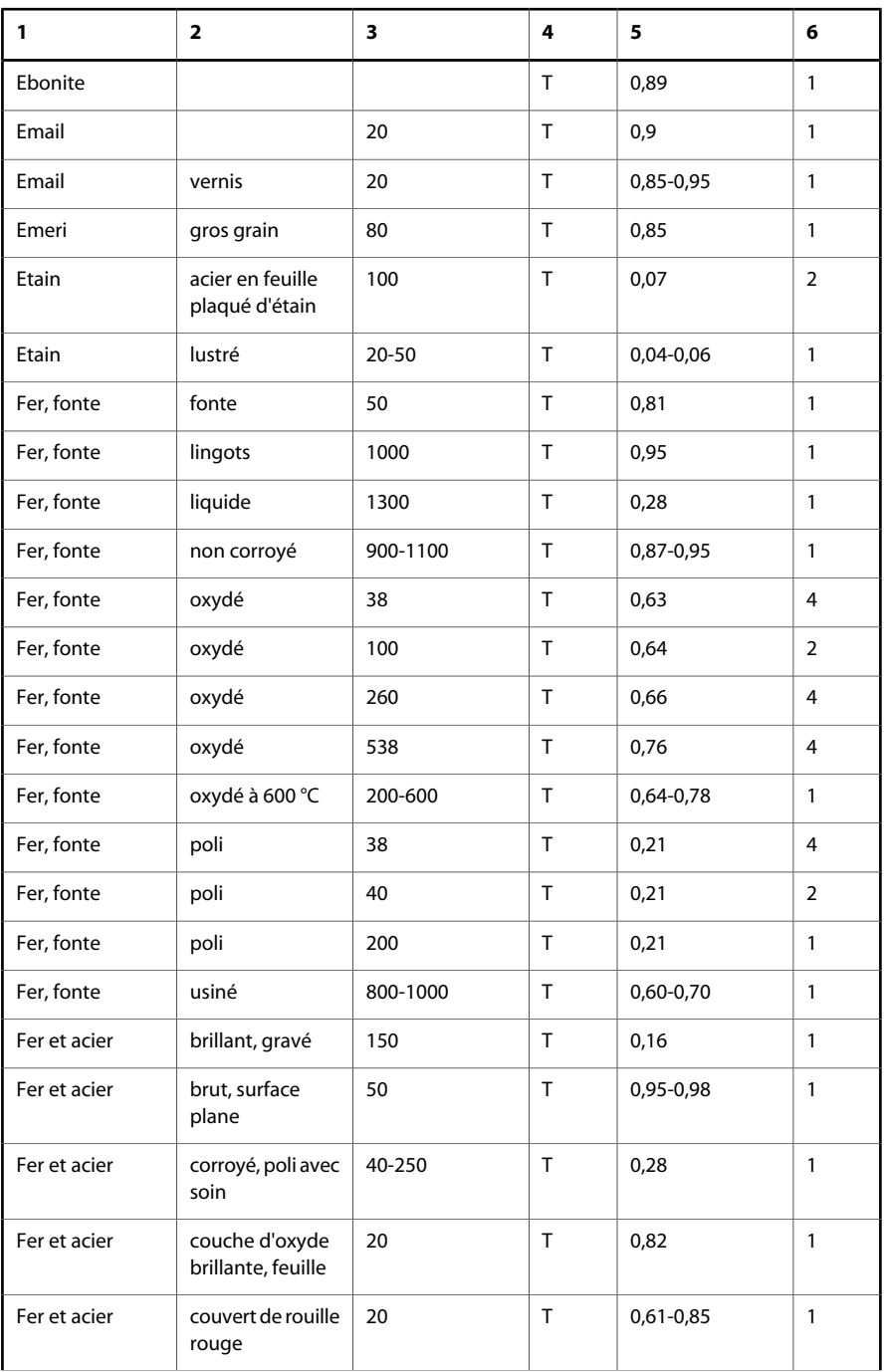

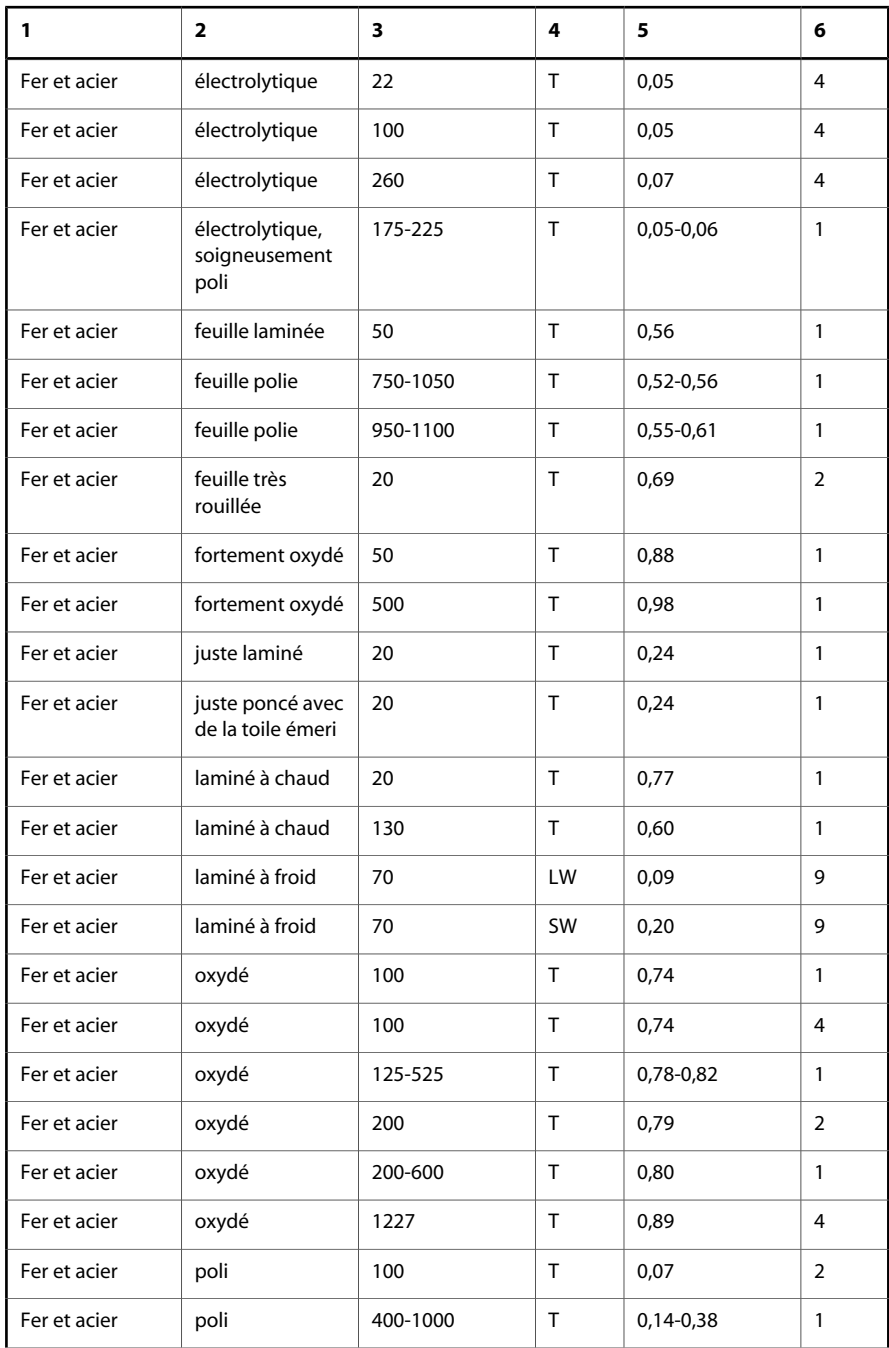

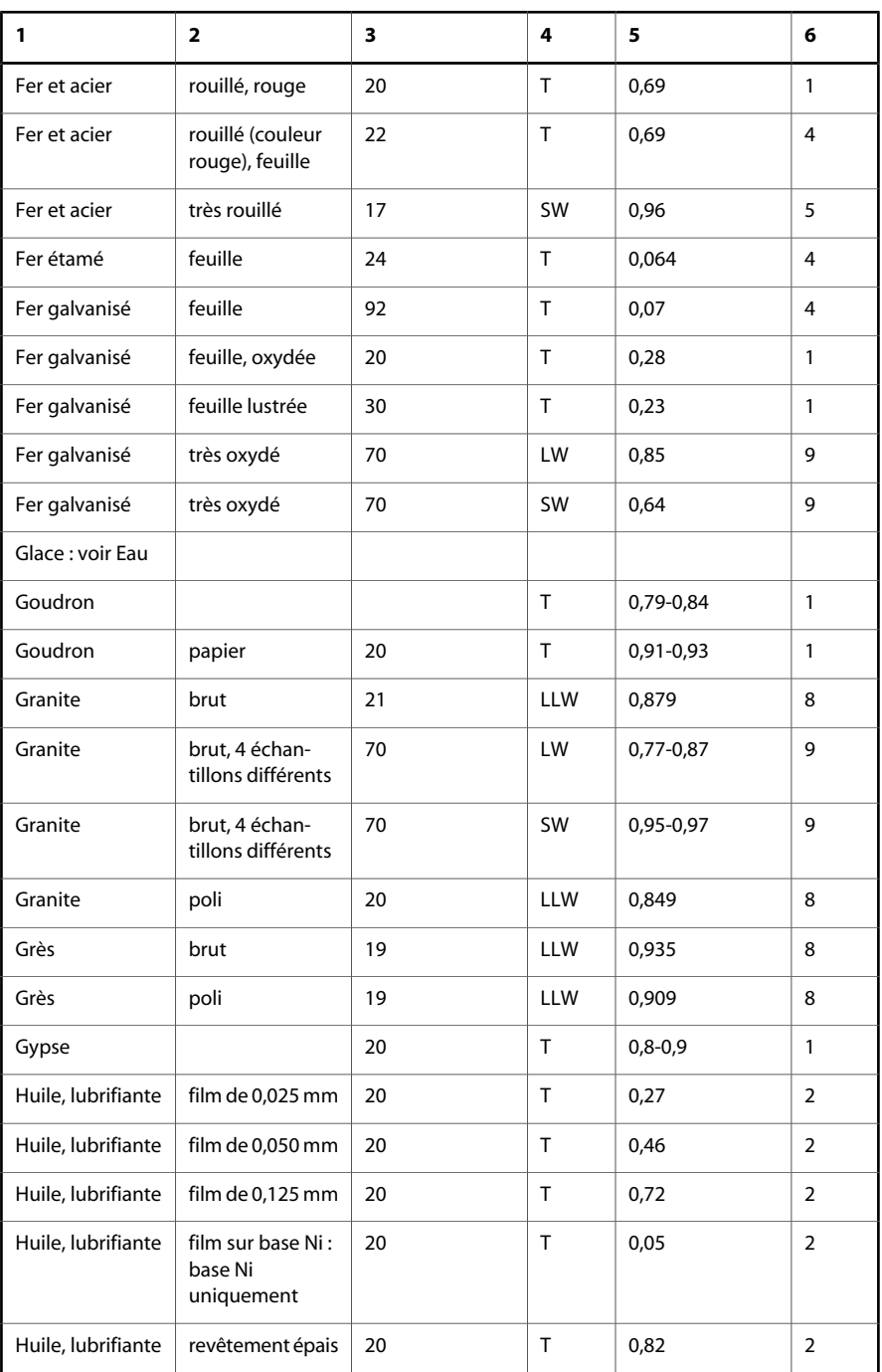

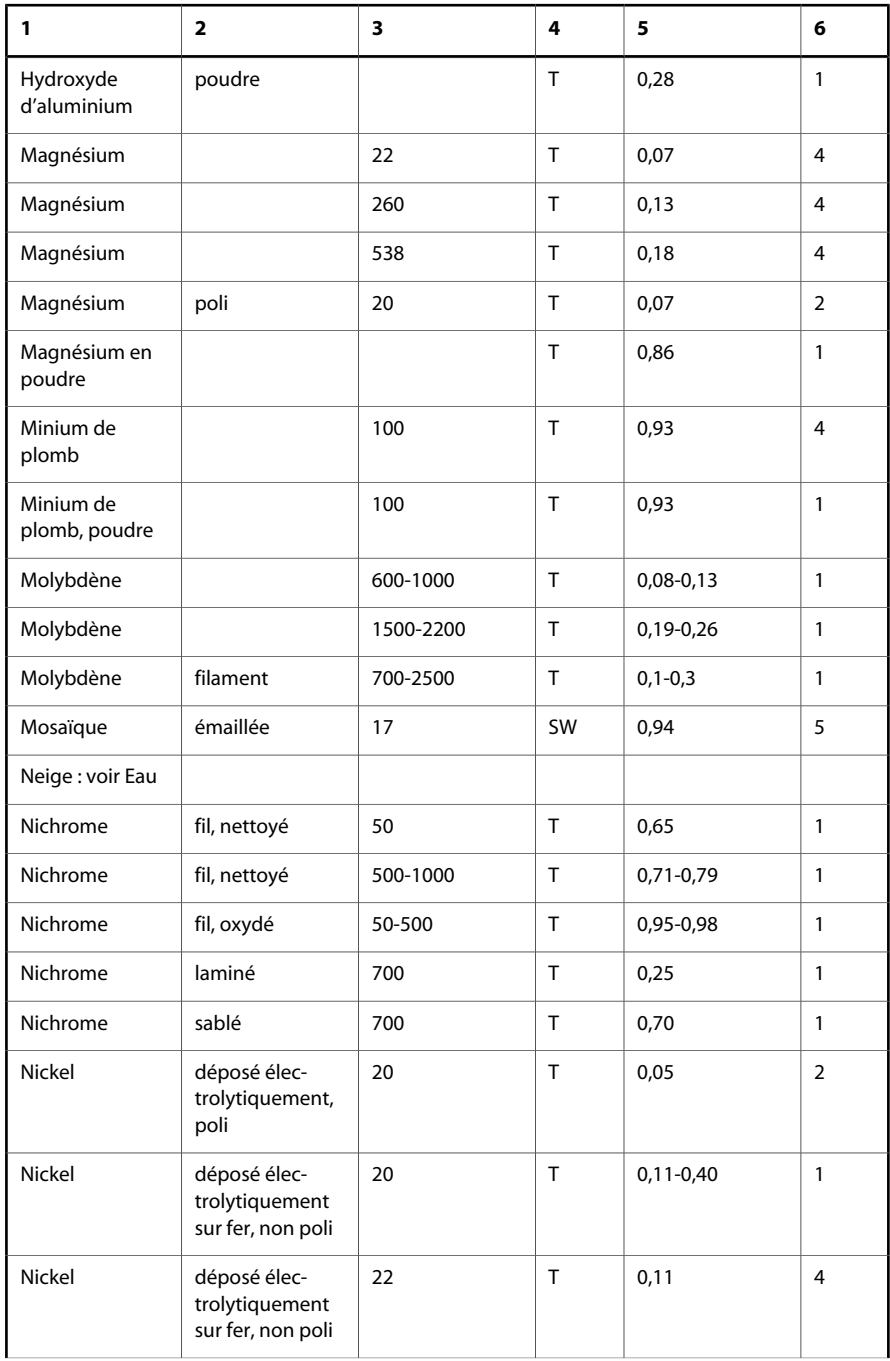

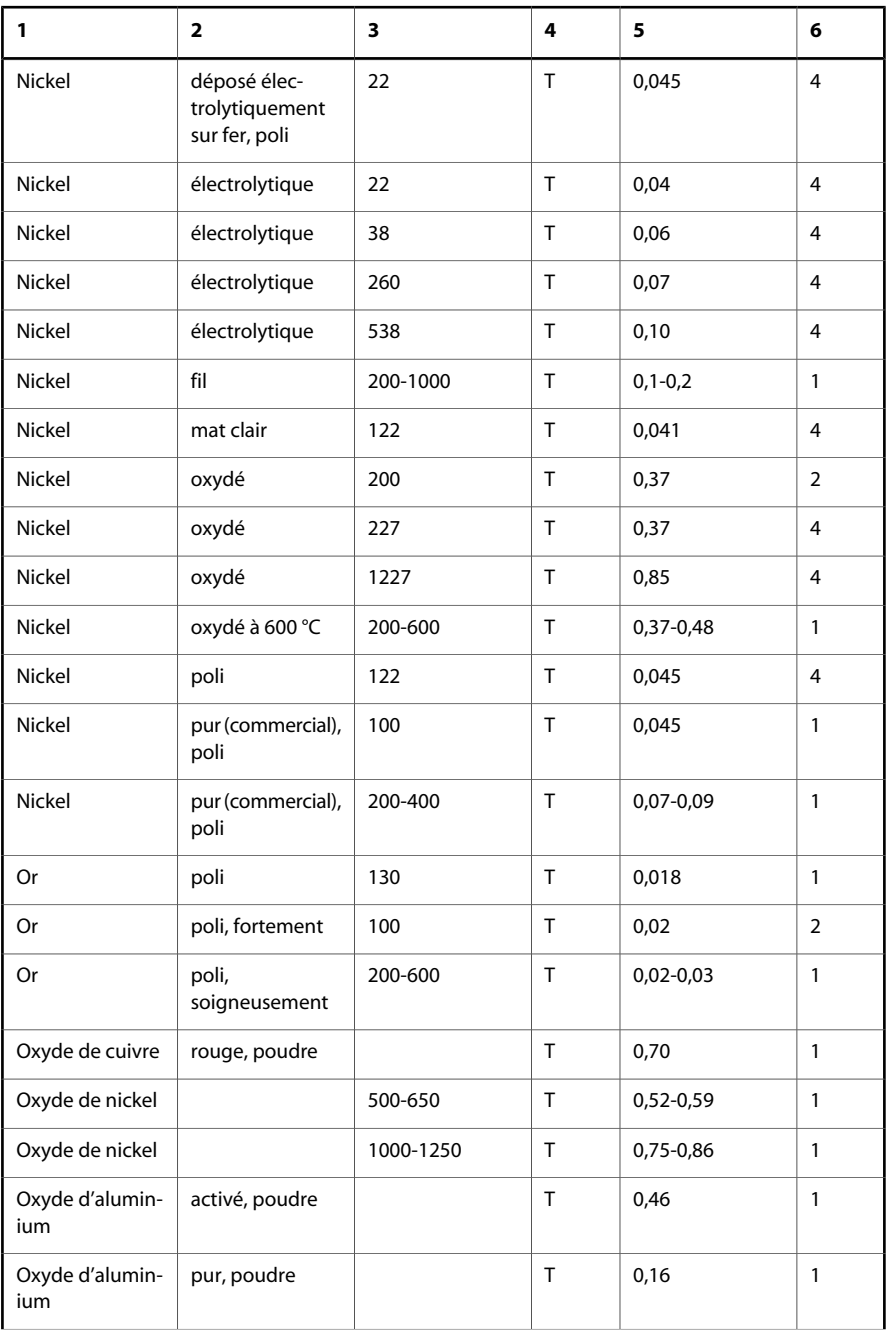

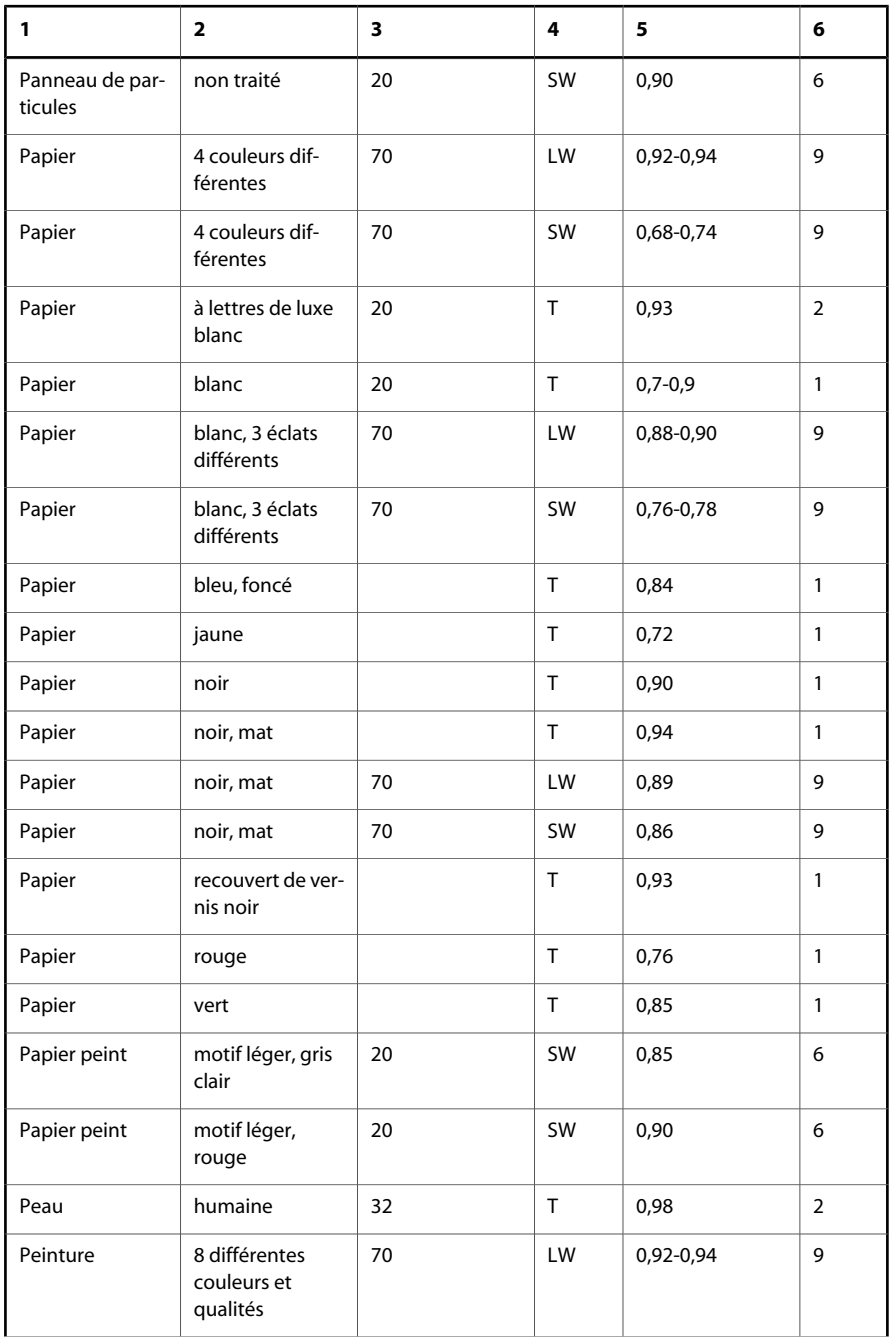

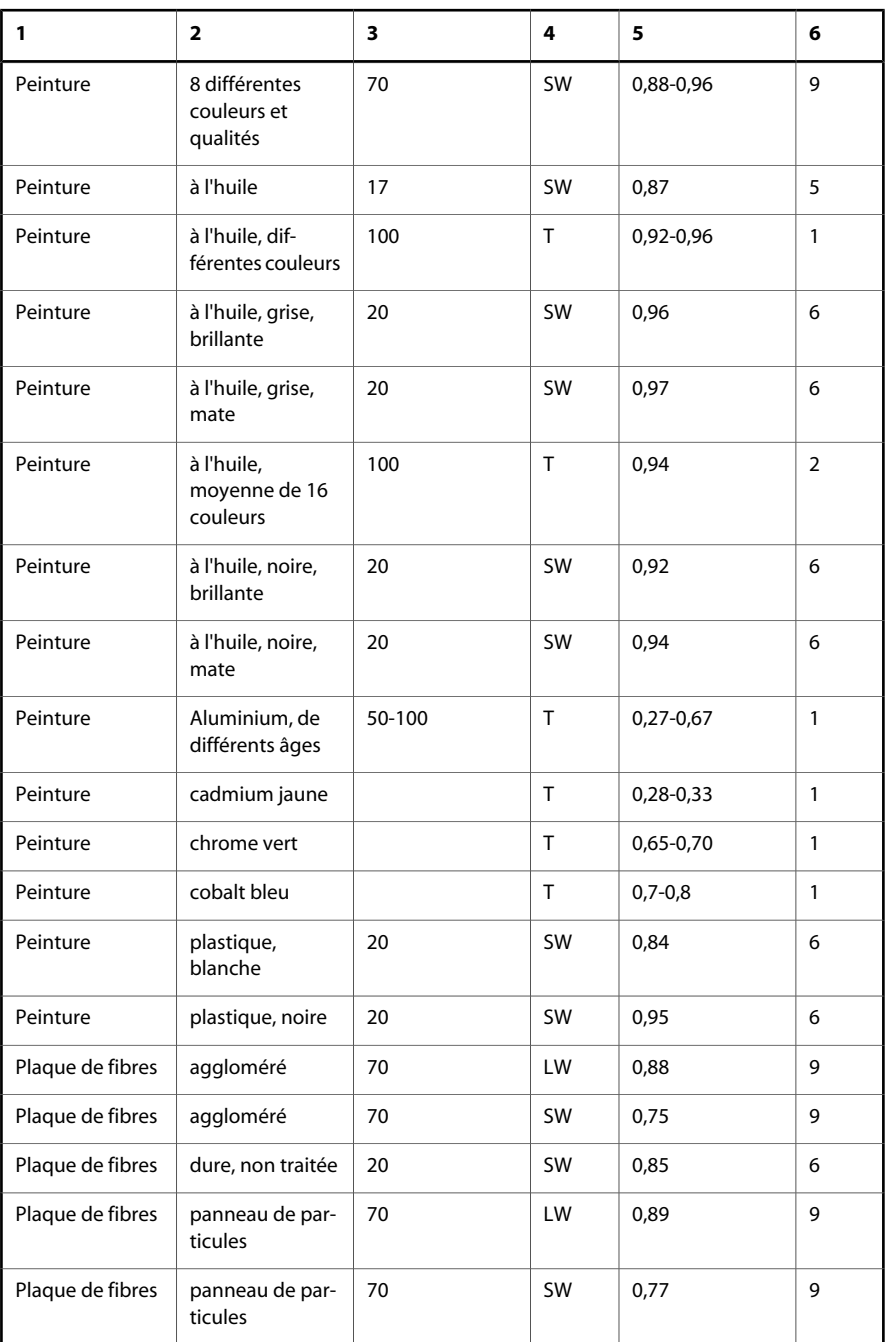

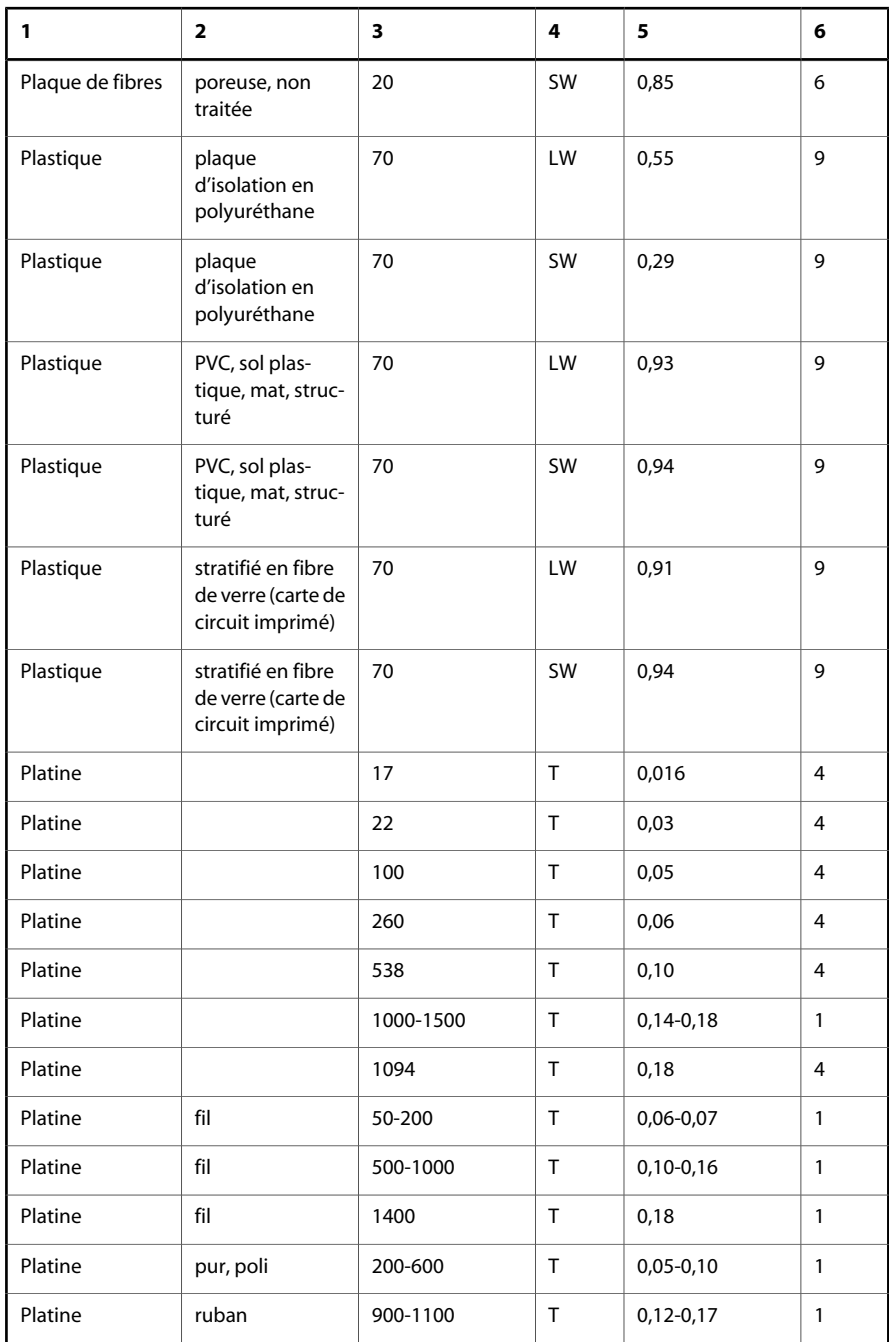

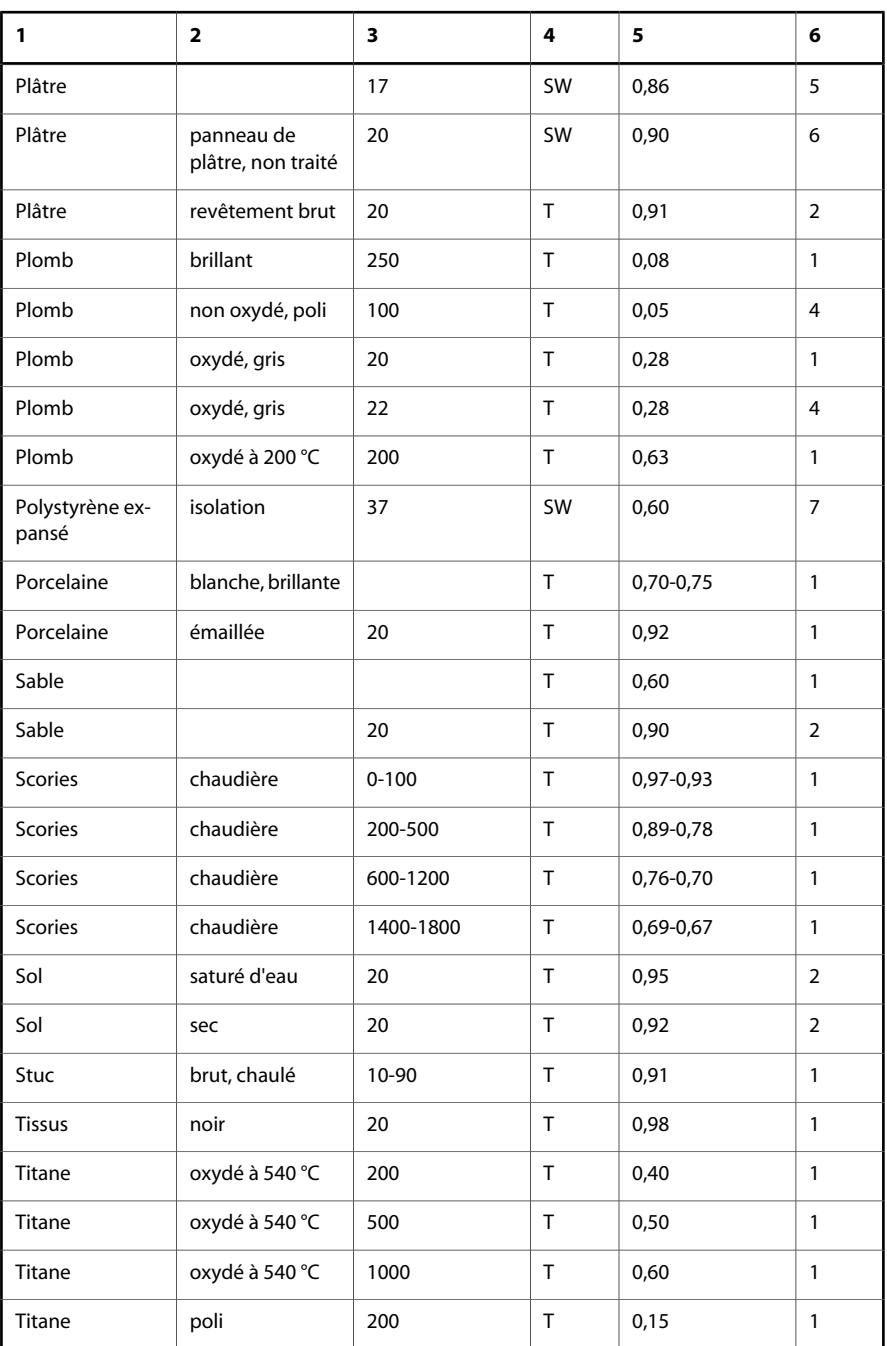

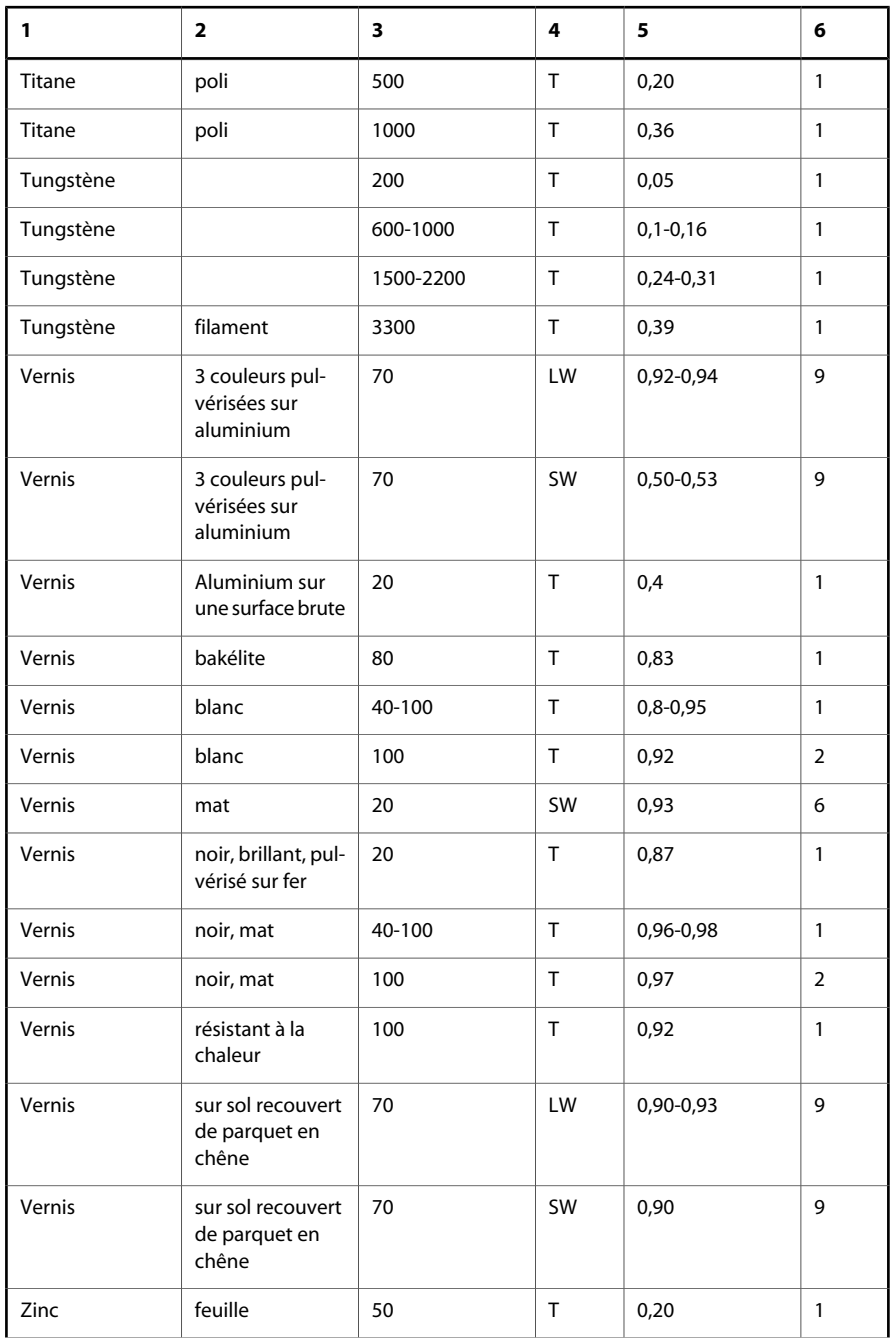

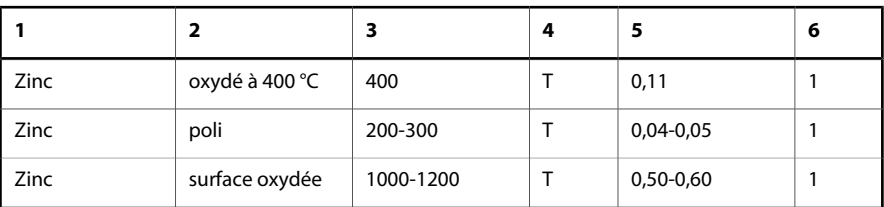

# Index

### **1**

# **A**

accessoires nettoyage, 59 acquérir image, 10 adresse, ii adresse postale, ii afficher système de menus, 45 Afficher les graphiques commande, 48 ajuster configuration système date et heure, 16 format date, 15 format heure, 15 langue, 14 unité de température, 14 gain, 14 niveau, 13 alarme couleur modifier, 13, 45 alimentation, 54 dans la liste des pièces fournies, 7 allumer caméra, 10 Année étiquette, 51 annuler sélections, 45 application de transfert ThermaCAM Connect 3, 30 à propos de FLIR Systems, 2 Arrêt automatique étiquette, 51 assistance technique, 6 ThermaCAM Connect 3, 32

assurance qualité, ii avertissements énergie de radiofréquence, 1 interférence, 1 Laser LocatIR, 39 sources d'énergie intense, 1

### **B**

bague de mise au point, 16, 18 bague de verrouillage, 16, 18 bande de l'infrarouge central, 86 bande de l'infrarouge extrême, 86 bande de l'infrarouge lointain, 86 bande de l'infrarouge proche, 86 bandes infrarouge central, 86 infrarouge extrême, 86 infrarouge lointain, 86 infrarouge proche, 86 batterie, 54 couvercle, 35, 36 dans la liste des pièces fournies, 7 durée de fonctionnement, 64 insérer, 18 retirer, 19 type, 64 batteries, 54 boîte de dialogue Emissivité, 47 Palette, 48 boîtes de dialogue Configuration, 50 Date/heure, 51 Info caméra, 53 Mode de mesure, 45 Paramètres locaux, 52 Plage, 48 boîtier, 64 bouteille thermos, 83 boutons fonctions MENU/YES, 38 PWR/NO, 39 SAVE/FRZ, 38 SEL, 38 localisation MENU/YES, 38 pavé de navigation, 37 PWR/NO, 38

SAVE/FRZ, 37 SEL, 37 brevets, ii brevets en instance, ii bride de maintien dans la liste des pièces fournies, 7

# **C**

câbles nettoyage, 59 câble USB dans la liste des pièces fournies, 7 câble vidéo dans la liste des pièces fournies, 7 cache-objectif dans la liste des pièces fournies, 7 caméra allumer, 10 dépannage, 60 éteindre, 10 Cavité rayonnante applications, 87 signification, 87 CD d'installation de ThermaCAM Connect 3 liste des pièces fournies, 7 CD TrainIR dans la liste des pièces fournies, 7 CDV, 63 champ de vision, 63 chargement de la batterie externe, 56 interne, 56 chargeur de batterie externe, 54 interne, 54 liste des pièces fournies, 7 chargeur externe de batterie, 54 chargeur interne de batterie, 54 chocs, 64 clause légale, ii commandes Afficher les graphiques, 48 Configuration, 50 Date/heure, 51 Emissivité, 47 Fichier, 49 fonctions MENU/YES, 38 PWR/NO, 39 SAVE/FRZ, 38 SEL, 38 Info caméra, 53

localisation MENU/YES, 38 pavé de navigation, 37 PWR/NO, 38 SAVE/FRZ, 37 SEL, 37 Masquer les graphiques, 48 Menu, 50 Mode de mesure, 45 Ouvrir, 49 Palette, 48 Paramètres locaux, 52 Plage, 48 Réglage automatique, 46 Réglage manuel, 46 Supprimer image, 49 Supprimer toutes images, 49 Valeurs par défaut, 53 composants de la caméra localisation, 35 anneau pour la bride de maintien, 35 bague de mise au point, 36 cache-objectif, 36 couvercle du compartiment batterie, 35, 36 déclencheur, 36 Laser LocatIR, 36 MENU/YES, 38 montage du trépied, 36 pavé de navigation, 37 PWR/NO, 38 SAVE/FRZ, 37 SEL, 37 voyant DEL, 37 conditions utilisation boîtier, 64 chocs, 64 humidité, 64 plage de température de fonctionnement, 64 plage de température de stockage, 64 vibrations, 64 conditions d'utilisation boîtier, 64 chocs, 64 humidité, 64 plage de température de fonctionnement, 64 plage de température de stockage, 64 vibrations, 64 **Configuration** boîte de dialogue, 50 commande, 50

configuration des broches RS-232, 64 USB, 64 configuration logicielle requise caméra ThermaCAM Connect 3, 20  $PC$ ThermaCAM Connect 3, 20 ThermaCAM Connect 3 caméra, 20 PC, 20 confirmer sélections, 45 connexion ThermaCAM Connect 3, 30 consignes de sécurités batterie, 57 coordonnées, ii copyright, ii corps de la caméra nettoyage, 59 corps gris, 92 corps infrarouge semi-transparent, 93 corps noir application practique, 86 conception, 86 définition, 86 corps semi-transparent, 93

# **D**

Date/heure boîte de dialogue, 51 commande, 51 date et heure modifier, 16 déballage, 7 déclencheur fonction, 39 Déclencheur (étiquette), 50 déconnexion ThermaCAM Connect 3, 30 définir point, 12 zone de mesure, 12 dépannage caméra, 60 ThermaCAM Connect 3, 32 communication, 32 connexions RS-232, 34 connexions USB/FireWire, 33 détection automatique ThermaCAM Connect 3, 30 Dewar, James, 83

didacticiels acquérir image, 10 allumer caméra, 10 définir point, 12 zone, 12 éteindre caméra, 10 geler image, 11 insérer batterie, 18 modifier alarme couleur, 13 date et heure, 16 format date, 15 format heure, 15 gain, 14 langue, 14 mise au point, 18 niveau, 13 unité de température, 14 ouvrir fichier, 11 image, 11 régler mise au point, 18 retirer batterie, 19 objectif, 17 sauvegarder fichier, 11 image, 11 distance minimale de focalisation, 63 domaine spectral, 63 durée de fonctionnement, 64

### **E**

Echelle étiquette, 50 e-mail, ii émetteurs non noirs, 91 Emissivité boîte de dialogue, 47 commandes, 47 émissivité définition, 78 données, 95 modifier, 47 obtention à l'aide d'un thermocouple, 79 obtention à l'aide de valeurs de référence, 79

tables, 95 étalonnage, 1 fréquence, 1 éteindre caméra, 10 étiquettes Année, 51 Arrêt automatique, 51 Déclencheur, 50 Echelle, 50 Format date, 52 Format heure, 52 Heure, 52 intensité LCD, 51 Jour, 52 Langue, 52 Minute, 52 Mois, 52 seconde, 52 Sortie vidéo, 52 Unité temp., 52 Zone d'information, 50

# **F**

FAQ ThermaCAM Connect 3, 32 FDS, 59 fiches de données de sécurité, 59 fichier ouvrir, 11 sauvegarder, 11 Fichier commande, 49 menu, 49 figures, 63 FLIR Systems à propos de, 2 historique, 2 modèle 525, 3 modèle 650, 2 modèle 750, 2 modèle 780, 3 modèle P60, 3 premier système à refroidissement thermoélectrique, 3 refroidissement thermo-électrique, premier système, 3 série E, 3 FLIR Systems AB adresse postale, ii assurance qualité, ii brevets, ii brevets en instance, ii

clause légale, ii coordonnées, ii copyright, ii e-mail, ii garantie, ii garantie produit, ii ISO 9001, ii marques, ii numéro de téléfax, ii numéro de téléphone, ii requêtes d'amélioration, 5 RFE, 5 site Web, ii système de gestion de la qualité, ii fonctionnement ThermaCAM Connect 3, 24, 25, 27 format date modifier, 15 Format date étiquette, 52 format heure modifier, 15 Format heure étiquette, 52 formules formule de Stefan Boltzmann, 90 loi de déplacement de Wien, 89 loi de Planck, 87

### **G**

gain modifier, 14, 46 garantie, ii garantie produit, ii geler image, 11 glossaire, 77 Gustav Robert Kirchhoff, 86

# **H**

Herschel, William, 80 Heure étiquette, 52 historique, 2 modèle 525, 3 modèle 650, 2 modèle 750, 2 modèle 780, 3 modèle P60, 3 premier système à refroidissement thermoélectrique, 3 refroidissement thermo-électrique, premier système, 3

série E, 3 technologie infrarouge, 80 humidité, 64

# **I**

image acquérir, 10 geler, 11 ouvrir, 11 sauvegarder, 11 Image thermique, 82 incertitude, 63 Info caméra boîte de dialogue, 53 commande, 53 insérer batterie, 18 installation ThermaCAM Connect 3, 20, 21 intensité LCD étiquette, 51 interfaces RS-232, 64 USB, 64 interfaces de communcation RS-232, 64 USB, 64 ISO 9001, ii

# **J**

James Dewar, 83 Josef Stefan, 90 Jour étiquette, 52

### **K**

Kirchhoff, Gustav Robert, 86

### **L**

Landriani, Marsilio, 81 Langley, Samuel P., 83 langue modifier, 14 Langue étiquettes, 52 Laser LocatIR avertissement, 39 classification, 63 description, 39 distance, 39 longueur d'onde, 39 prépondérant, 49

puissance, 39 type, 63 Leopoldo Nobili, 82 liste des pièces fournies, 7 alimentation, 7 batterie, 7 bride de maintien, 7 câble USB, 7 câble vidéo, 7 cache-objectif, 7 CD d'installation de ThermaCAM Connect 3, 7 CD TrainIR, 7 chargeur de batterie, 7 lois formule de Stefan-Boltzmann, 90 loi de déplacement de Wien, 89 loi de Planck, 87 Ludwig Boltzmann, 90

### **M**

Macedonio Melloni, 81 marques, ii Marsilio Landriani, 81 Masquer les graphiques commande, 48 Max Planck, 87 Melloni, Macedonio, 81 Menu commande, 50 menu, 50 MENU/YES fonctions, 38 localisation, 38 menus Fichier, 49 Menu, 50 messages, 42, 43 messages d'avertissement, 42, 43 messages d'erreur, 42, 43 messages système messages d'état, 42, 43 mesure de la température, 12 mettre au point, 18 Minute étiquette, 52 mode de mesure, 45 Mode de mesure boîte de dialogue, 45 commande, 45 modifier alarme couleur, 13, 46 configuration système date et heure, 16

format date, 15 format heure, 15 langue, 14 unité de température, 14 date et heure, 16 émissivité, 47 format date, 15 format heure, 15 gain, 14, 46 langue, 14 mise au point, 18 niveau, 13, 46 palette, 48 plage, 48 température ambiante réfléchie, 47 T Réfl, 47 unité de température, 14 Mois étiquette, 52 montage du trépied, 64

# **N**

N° de pièce 1 195 102, 7 1 195 106, 7 1 195 128, 7 1 195 221, 7 1 195 494, 7 1 195 528, 7 1 195 775, 7 1 195 987, 7 naviguer système de menus, 45 nettoyage accessoires, 59 câbles, 59 corps de la caméra, 59 objectifs, 59 niveau modifier, 13, 46 Nobili, Leopoldo, 82 NTSC/EIA, 63 numéro de téléfax, ii numéro de téléphone, ii

# **O**

objectif bague de mise au point, 16, 18 bague de verrouillage, 16, 18 nettoyage, 59 retirer, 17 objets affichés à l'écran sélection, 43

objets affichés à l'écran tableau de résultats, 42 options ThermaCAM Connect 3, 28 options du programme ThermaCAM Connect 3, 28 ouvrir fichier, 11 image, 11 Ouvrir commande, 49

### **P**

PAL/CCIR, 63 palette modifier, 48 Palette boîte de dialogue, 48 commandes, 48 Paramètres locaux boîte de dialogue, 52 commande, 52 pavé de navigation fonction, 39 localisation, 37 performances de la fonction d'imagerie, 63 pilotes, installation ThermaCAM Connect 3, 21 pilote USB, installation ThermaCAM Connect 3 Windows® 98, 24 Windows® 2000, 23 Windows® ME, 24 Windows® XP, 22 plage modifier, 48 Plage boîte de dialogue, 48 commandes, 48 plage de température, 63 fonctionnement, 64 stockage, 64 plage de température de fonctionnement, 64 plage de température de stockage, 64 Planck, Max, 87 poids, 64 point définir, 12 pointeur laser prépondérant, 49 présentation de la caméra, 36 présentation de l'image, 63 protection de l'écran LCD, 1

protection LCD, 51 PWR/NO fonctions, 39 localisation, 38

# **Q**

quitter système de menus, 45

# **R**

radiateurs Cavité rayonnante, 87 radiateurs de corps gris, 92 radiateurs sélectifs, 92 référence 1 195 850, 7 Réglage automatique commande, 46 Réglage manuel commande, 46 régler alarme couleur, 13 mise au point, 18 régler, 18 requêtes d'amélioration, 5 retirer batterie, 19 objectif, 17 RFE, 5 RS-232 configuration des broches, 64 interface, 64

# **S**

Samuel P. Langley, 83 sauvegarder fichier, 11 image, 11 SAVE/FRZ fonctions, 38 localisation, 37 seconde étiquette, 52 SEL fonctions, 38 localisation, 37 sélection objets affichés à l'écran, 43 sélections annuler, 45 confirmer, 45 sensibilité thermique, 63

Sir James Dewar, 83 Sir William Herschel, 80 site Web, ii Sortie vidéo étiquette, 52 spécifications physiques montage du trépied, 64 poids, 64 taille, 64 techniques, 63 spécifications physiques montage du trépied, 64 poids, 64 taille, 64 spécifications techniques, 63 spectre thermométrique, 81 spectre électromagnétique, 85 spectre thermométrique, 81 Stefan, Josef, 90 Supprimer image commande, 49 Supprimer toutes images commande, 49 système d'alimentation électrique, 54 gestion de l'alimentation, 64 tension, 64 Système d'alimentation électrique spécifications, 64 système de gestion de la qualité, ii système de menus afficher, 45 annuler sélections, 45 confirmer sélections, 45 naviguer, 45 quitter, 45

# **T**

tableau de résultats objet affiché à l'écran, 42 symboles, 42 taille, 64 techniques de mesure thermographique introduction, 78 technologie infrarouge historique, 80 température mesurer, 12 température ambiante réfléchie définition, 79

modifier, 47 température d'alarme couleur modifier, 46 temps de préchauffage, 12 temps de préchauffage de la caméra, 12 théorie de la thermographie, 85 ThermaCAM Connect 3 application de transfert, 30 assistance technique, 32 caméra configuration logicielle requise, 20 configuration logicielle requise caméra, 20 PC, 20 connexion, 30 déconnexion, 30 dépannage, 32 communication, 32 connexions RS-232, 34 connexions USB/FireWire, 33 détection automatique, 30 FAQ, 32 fonctionnement, 24, 25, 27 installation, 20, 21 options, 28 options du programme, 28 PC configuration logicielle requise, 20 pilotes, installation, 21 pilote USB, installation Windows® 98, 24 Windows® 2000, 23 Windows® ME, 24 Windows® XP, 22 thermographe, 82 transfert d'images entre la caméra et l'ordinateur, 24 sélection d'images, 27 toutes les images de la mémoire, 25 T Réfl modifier, 47 type de détecteur, 63

# **U**

unité de température modifier, 14 Unité temp. étiquette, 52 USB configuration des broches, 64 interface, 64

utiliser caméra régler mise au point, 18 utiliser la caméra insérer batterie, 18 retirer batterie, 19 objectif, 17

# **V**

Valeurs par défaut commande, 53 vibrations, 64 voyants chargeur de batterie, 57 DEL, 37 voyants LED chargeur de batterie, 57

### **W**

Wien, Wilhelm, 89 Wilhelm Wien, 89 William Herschel, 80

# **Z**

zone définir, 12 Zone d'information étiquettes, 50 zone de mesure définir, 12

This manual was produced using XML – Extensible Markup Language. For more information about XML, point your browser to: http://www.w3c.org/XML/

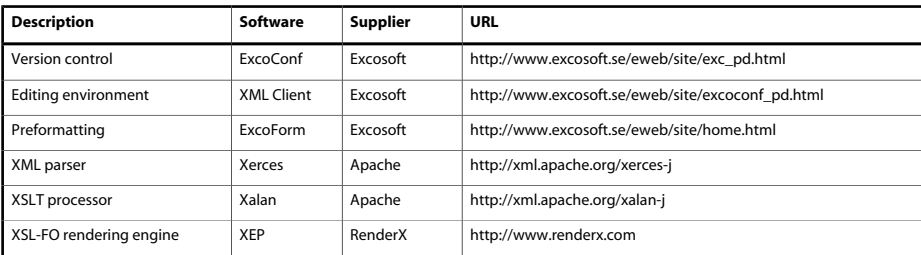

The following file identities and versions were used in this manual:

(e)20234206.xml;5 (e)20234306.xml;4 (e)20234406.xml;3 (e)20234606.xml;3 (e)20234706.xml;6 (e)20234806.xml;3 (e)20235006.xml;7 (e)20236406.xml;3 (e)20236906.xml;3 (e)20237006.xml;3 (e)20237406.xml;3 (e)20237606.xml;4 (e)R0007.rcp;3 (manbase)20234506.xml;4 (manbase)20234906.xml;3 (manbase)20235106.xml;5 (manbase)20235206.xml;3 (manbase)20235306.xml;3 (manbase)20236706.xml;5 (manbase)20238506.xml;2 (manbase)20248606.xml;1

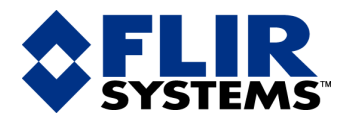

#### **FLIR Systems Ltd.**

2 Kings Hill Avenue – Kings Hill West Malling Kent, ME19 4AQ United Kingdom Tel.: +44 (0)1732 220 011 Fax: +44 (0)1732 843 707 E-mail: sales@flir.uk.com Web: www.flir.com

#### **FLIR Systems S. r. l.**

FLIR Systems S.r.l. Via L. Manara, 2 20051 Limbiate (MI) Italy Tel. +39 02 99 45 10 01 Fax +39 02 99 69 24 08 E-mail: info@flir.it Web: www.flir.it

#### **FLIR Systems Co. Ltd.**

Room 1613–15, Tower 2 Grand Central Plaza 138 Shatin Rural Committee Rd Shatin, N.T. Hong Kong Tel.: +852 27 92 89 55 Fax: +852 27 92 89 52 E-mail: flir@flir.com.hk Web: www.flir.com.hk

#### **FLIR Systems AB**

Uitbreidingstraat 60–62 B-2600 Berchem Belgium Tel.: +32 (0)3 287 87 11 Fax: +32 (0)3 287 87 29 E-mail: info@flir.he Web: www.flir.be

#### **FLIR Systems Inc.**

USA Thermography Center 16 Esquire Road North Billerica, MA. 01862 USA Tel.: +1 978 901 8000 Fax: +1 978 901 8887 E-mail: marketing@flir.com Web: www.flir.com

#### **FLIR Systems AB**

World Wide Thermography Center P.O. Box 3 SE-182 11 Danderyd Sweden Tel.: +46 (0)8 753 25 00 Fax: +46 (0)8 753 23 64 E-mail: sales@flir.se Web: www.flir.com

#### **FLIR Systems Inc.**

Corporate headquarters 16505 SW 72nd Avenue Portland, OR. 97224 USA Tel.: +1 503 684 3731 Fax: +1 503 684 5452 Web: www.flir.com

#### **FLIR Systems Sarl**

18 rue Hoche BP 81 F-92134 Issy les Moulineaux Cedex France Tel.: +33 (0)1 41 33 97 97  $F_{\text{av: } +33}$  (0)1 47 36 18 32 E-mail: info@flir.fr Web: www.flir.fr

#### **FLIR Systems GmbH**

Berner Strasse 81 D-60437 Frankfurt am Main Germany Tel.: +49 (0)69 95 00 900 Fax: +49 (0)69 95 00 9040 E-mail: info@flir.de Web: www.flir.de

#### **FLIR Systems Ltd.**

5230 South Service Road, Suite #125 Burlington, ON. L7L 5K2 Canada Tel: 1-800-613-0507 X30 Fax: 905-639-5488 E-mail: IRCanada@flir.com